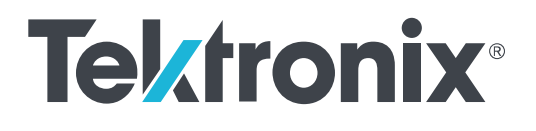

**TekExpress® 400G-TXO Optical Compliance Solution for Sampling Scopes Printable Application Help**

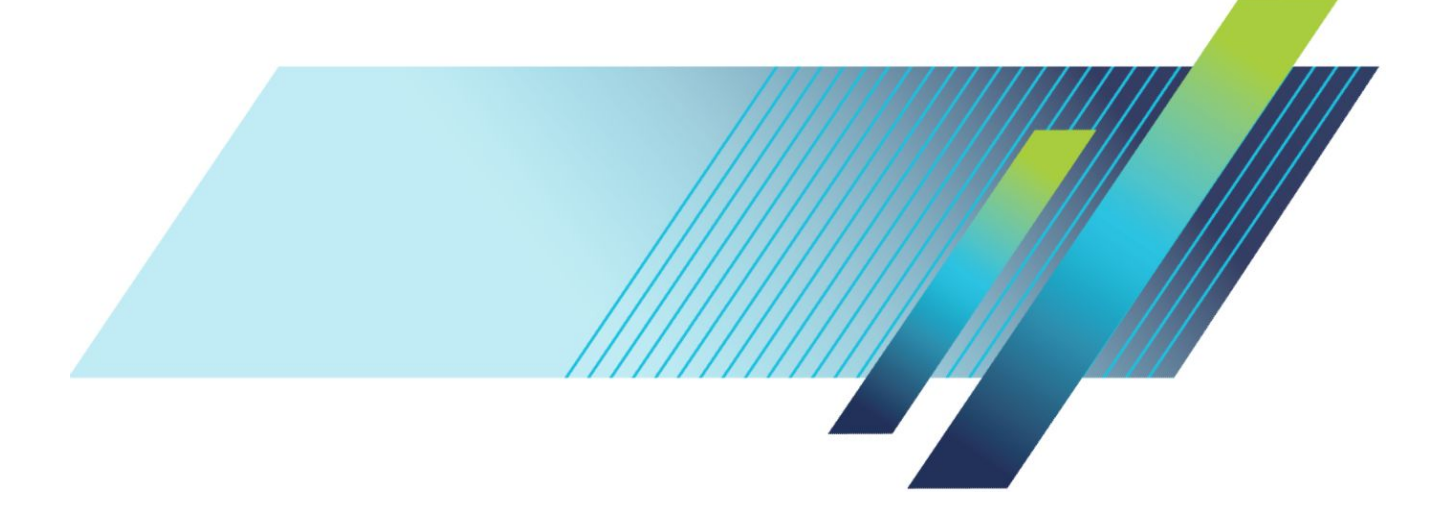

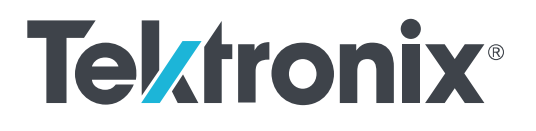

**TekExpress® 400G-TXO Optical Compliance Solution for Sampling Scopes Printable Application Help**

TekScope v6.5.1.0 or greater

**www.tek.com 077-1363-00**

Copyright © Tektronix. All rights reserved. Licensed software products are owned by Tektronix or its subsidiaries or suppliers, and are protected by national copyright laws and international treaty provisions. Tektronix products are covered by U.S. and foreign patents, issued and pending. Information in this publication supersedes that in all previously published material. Specifications and price change privileges reserved.

TEKTRONIX and TEK are registered trademarks of Tektronix, Inc.

#### **Contacting Tektronix**

Tektronix, Inc. 14150 SW Karl Braun Drive P.O. Box 500 Beaverton, OR 97077 USA

For product information, sales, service, and technical support:

- In North America, call 1-800-833-9200.
- Worldwide, visit *[www.tek.com](http://www.tek.com)* to find contacts in your area.

# **Table of Contents**

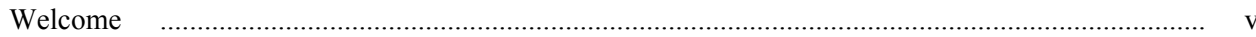

# **Getting help and support**

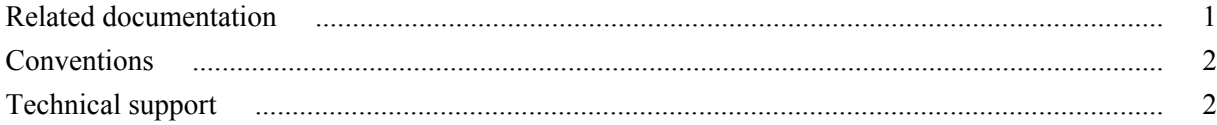

# **Getting started**

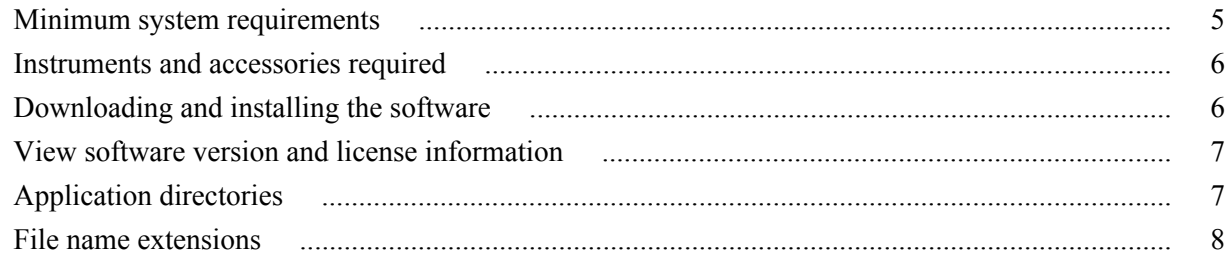

# **Operating basics**

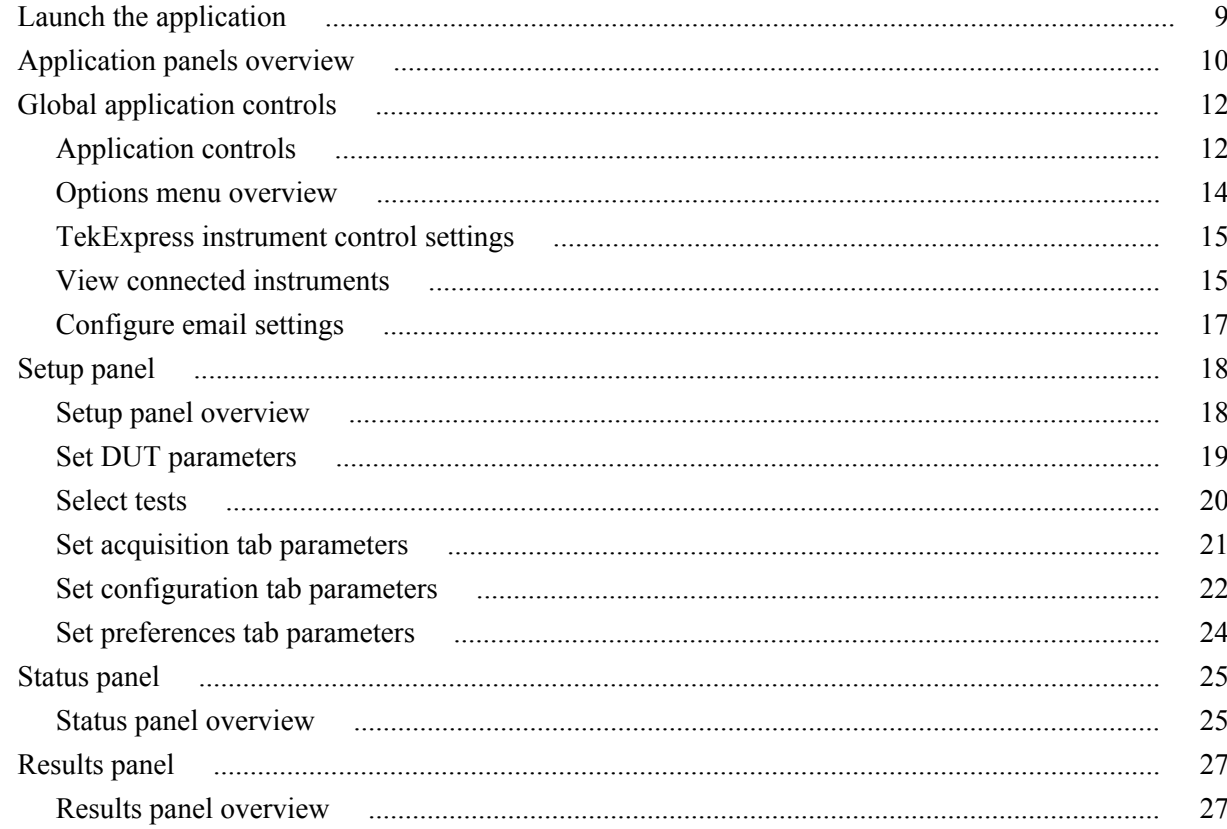

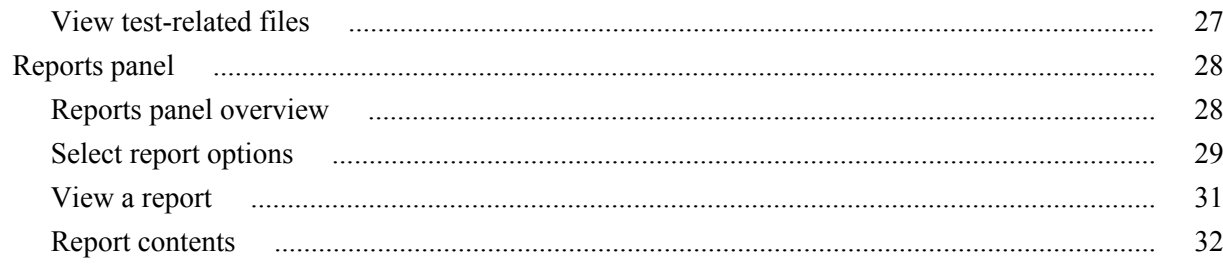

# **Running tests**

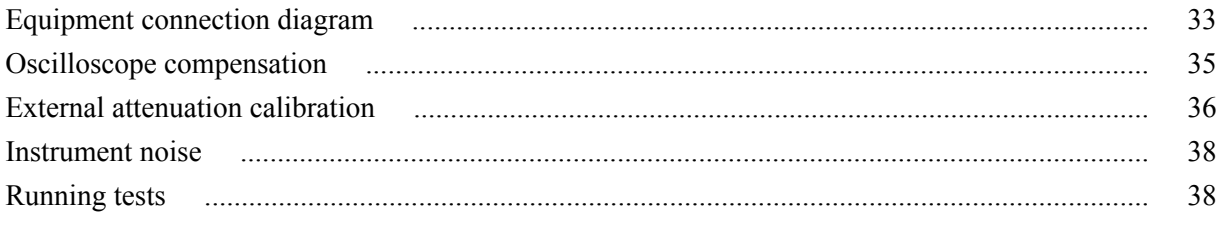

# Saving and recalling test setup

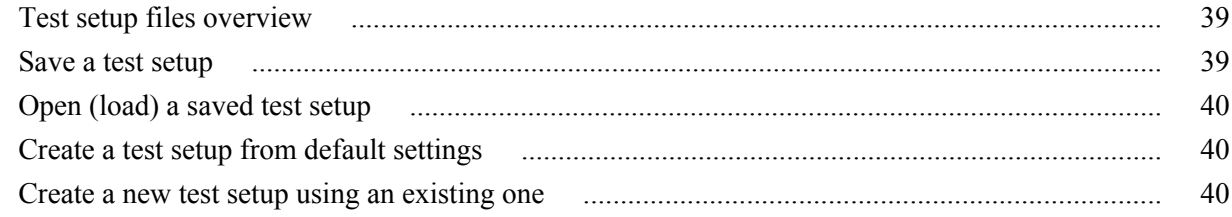

# 400G-TXO compliance measurements

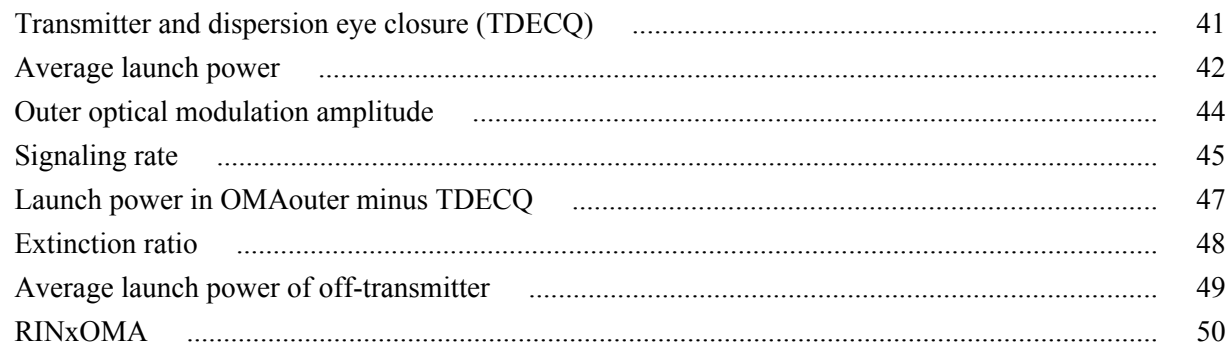

# **SCPI commands**

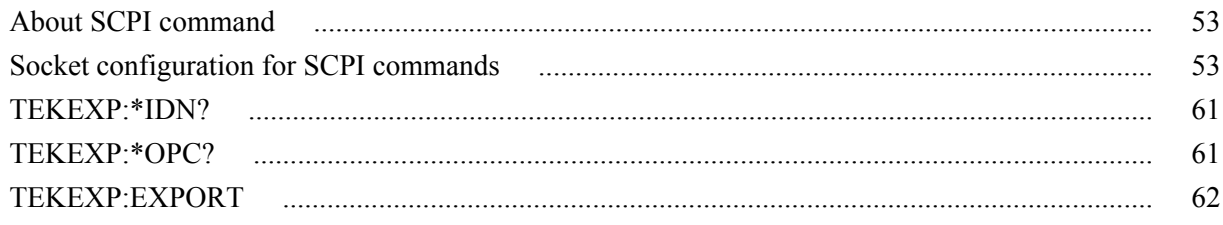

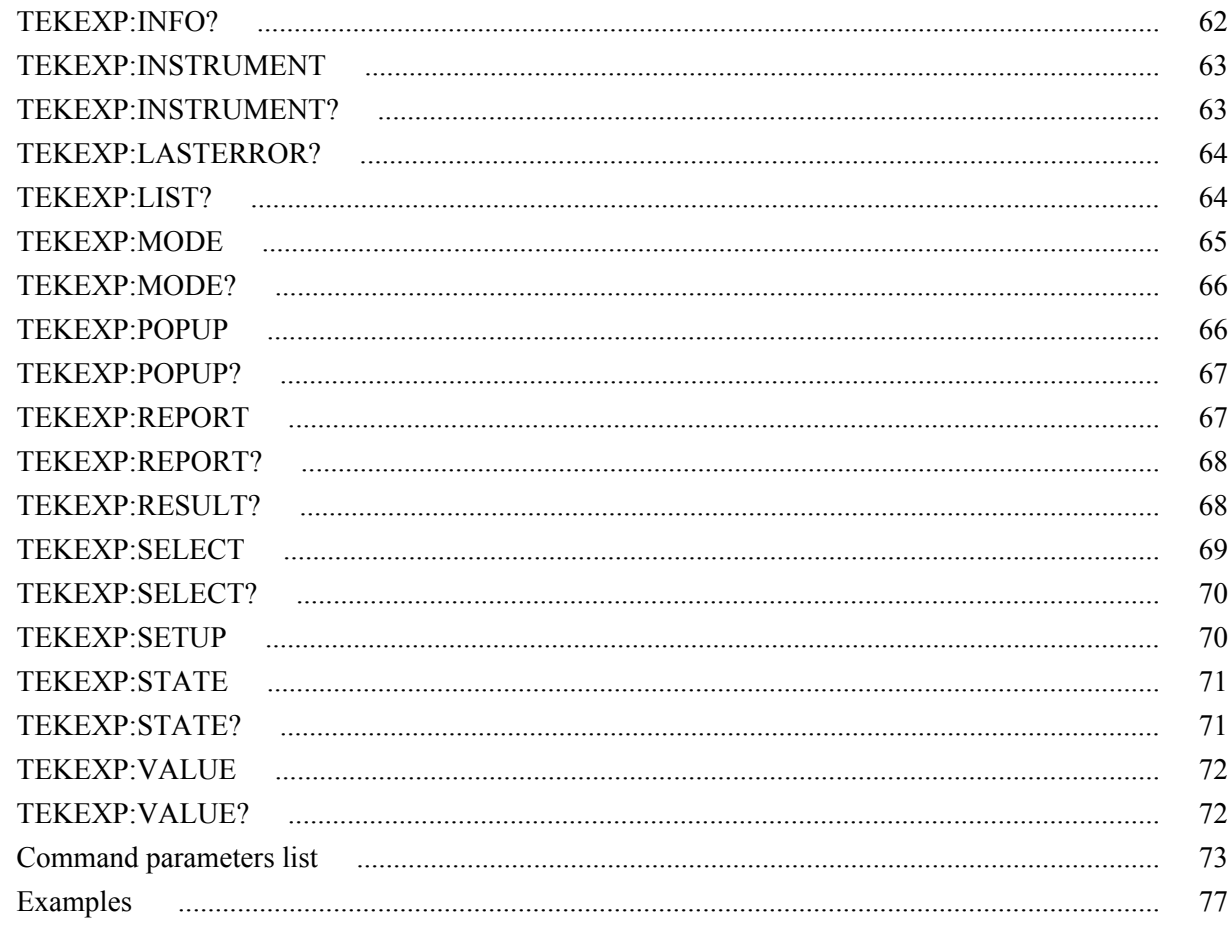

# **References**

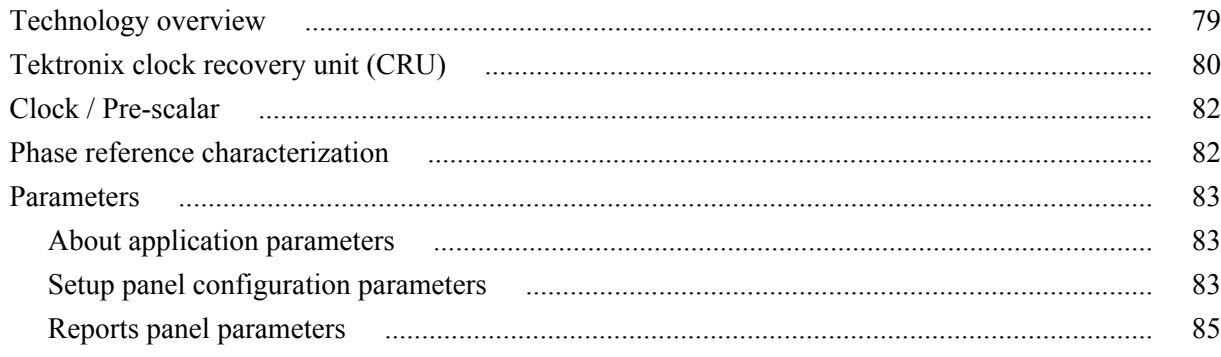

# <span id="page-8-0"></span>**Welcome**

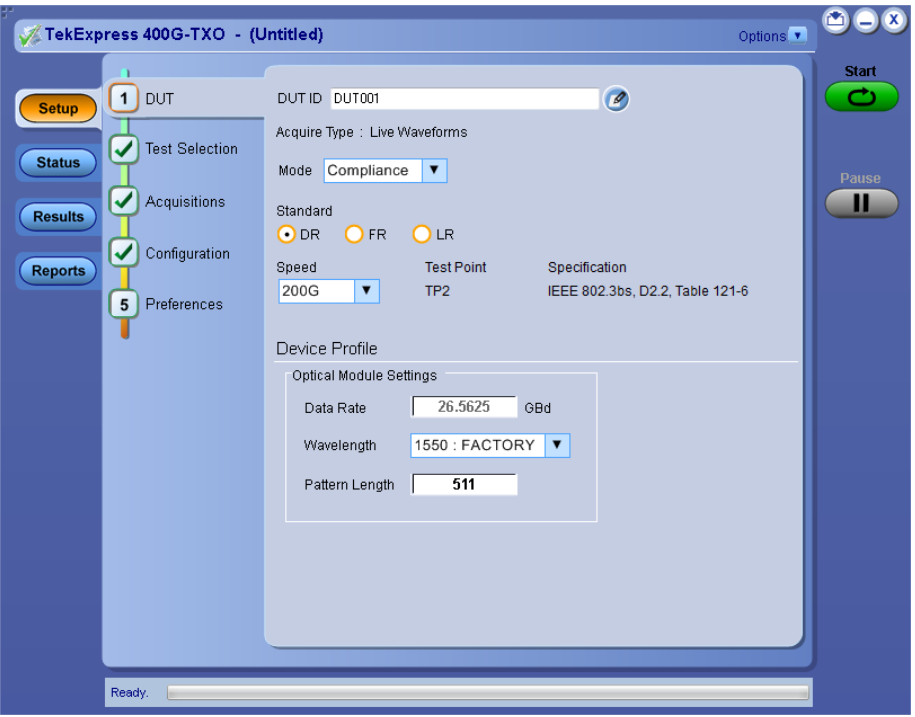

Welcome to the Tektronix 400G-TXO, a Tektronix sampling oscilloscope application software solution that addresses 50GBASE-FR / 50GBASE-LR / 100GBASE-DR / 200GBASE-DR4 / 200GBASE-FR4 / 200GBASE-LR4 / 400GBASE-FR8 / 400GBASE-LR8 / 400GBASE-DR4 standards of IEEE. These standards are the backbone of the current 400G Ethernet industry, and the TekExpress 400G TXO automation test solution facilitates turnkey optical transmitter validation of 400G Ethernet systems.

The 400G-TXO solution specifically targets sections D1.0 of IEEE802.3cd and D2.2 of IEEE802.3bs specifications. These tools allow verification to these IEEE optical standards, while offering comprehensive test automation, results margining, data logging, and result reporting in an advanced testing framework.

### **Key features of TekExpress 400G-TXO include:**

- 400G-TXO offers transmitter based 50GBASE-FR and 50GBASE-LR optical transmitter characterization testing at TP2, as per IEEE 802.3cd, section D1.0, table 139-6 specification.
- 400G-TXO incorporates 100GBASE-DR optical transmitter standards at TP2, as per IEEE 802.3cd, section D1.0, table 140-6 specification.
- 400G-TXO incorporates 200GBASE-DR4 optical transmitter standards at TP2, as per IEEE 802.3bs, section D2.2, table 121-6 specification and 200GBASE-LR4 and 200GBASE-FR4 optical transmitter at TP2, as per IEEE 802.3bs, section D2.2, table 122-9 specification.
- 400G-TXO incorporates 400GBASE-FR8 and 400GBASE-LR8 optical transmitter standards at TP2, as per IEEE 802.3bs, section D2.2, table 122-10 specification and 400GBASE-DR4 optical transmitter standards at TP2, as per IEEE 802.3bs, section D2.2, table 124-6 specification.

# <span id="page-10-0"></span>**Getting help and support**

### **Related documentation**

The following documentation is available as part of the TekExpress<sup>®</sup> 400G-TXO Solution application.

### **Table 1: Product documentation**

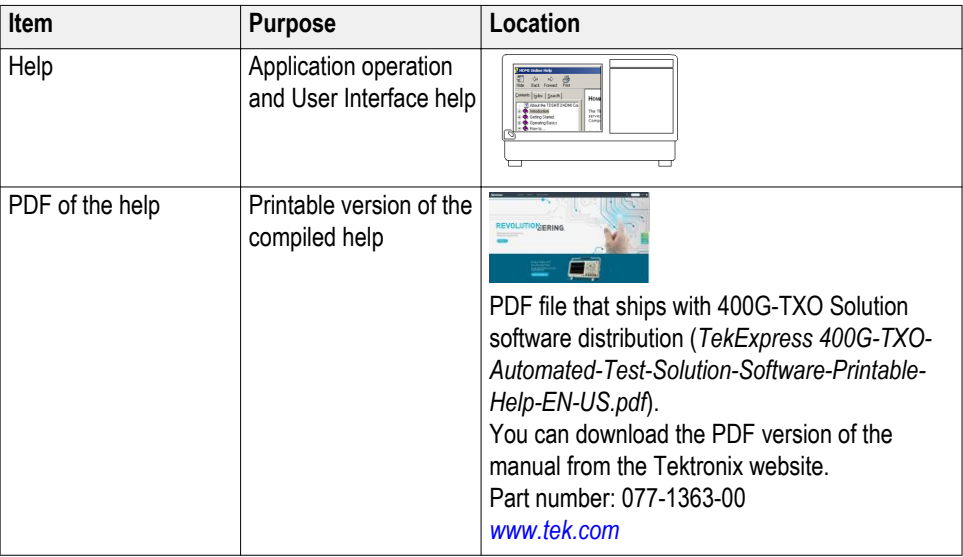

**See also:** *[Technical support](#page-11-0)*

### <span id="page-11-0"></span>**Conventions**

Help uses the following conventions:

- The term "Application" and "Software" refers to the TekExpress 400G-TXO Solution application.
- The term "DUT" is an abbreviation for Device Under Test.
- The term "select" is a generic term that applies to the different methods of choosing a screen item (button, control, list item): using a mouse or using the touch screen.

#### **Table 2: Icon descriptions**

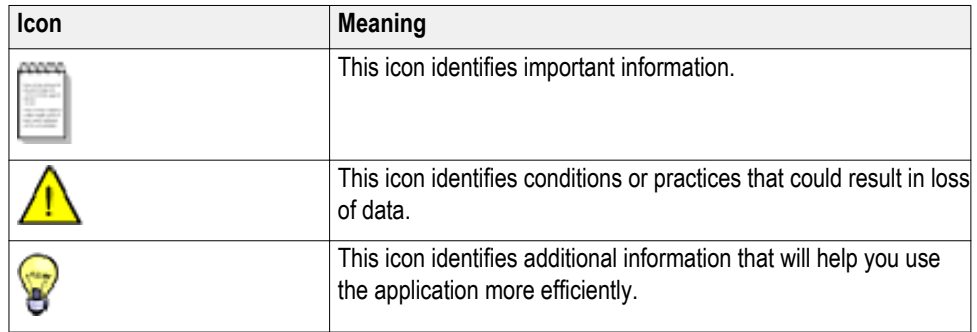

### **Technical support**

Tektronix values your feedback on our products. To help us serve you better, please send us your suggestions, ideas, or comments on your application or oscilloscope. Contact Tektronix through mail, telephone, or the website. See *Contacting Tektronix* for more information.

When you contact Tektronix Technical Support, please include the following information (be as specific as possible):

- **General information** All instrument model numbers
	- Hardware options, if any
	- Probes used
	- Your name, company, mailing address, phone number, FAX number
	- Please indicate if you would like to be contacted by Tektronix about your suggestion or comments.

**Application specific information**

- Software version number
- Description of the problem such that technical support can duplicate the problem
- If possible, save the setup files for all the instruments used and the application
- If possible, save the TekExpress setup files, log.xml, \*.TekX (session files and folders), and status messages text file
- If possible, save the waveform on which you are performing the measurement as a .wfm file

# <span id="page-14-0"></span>**Getting started**

## **Minimum system requirements**

The following table shows the minimum system requirements to install and run the TekExpress 400G-TXO solution.

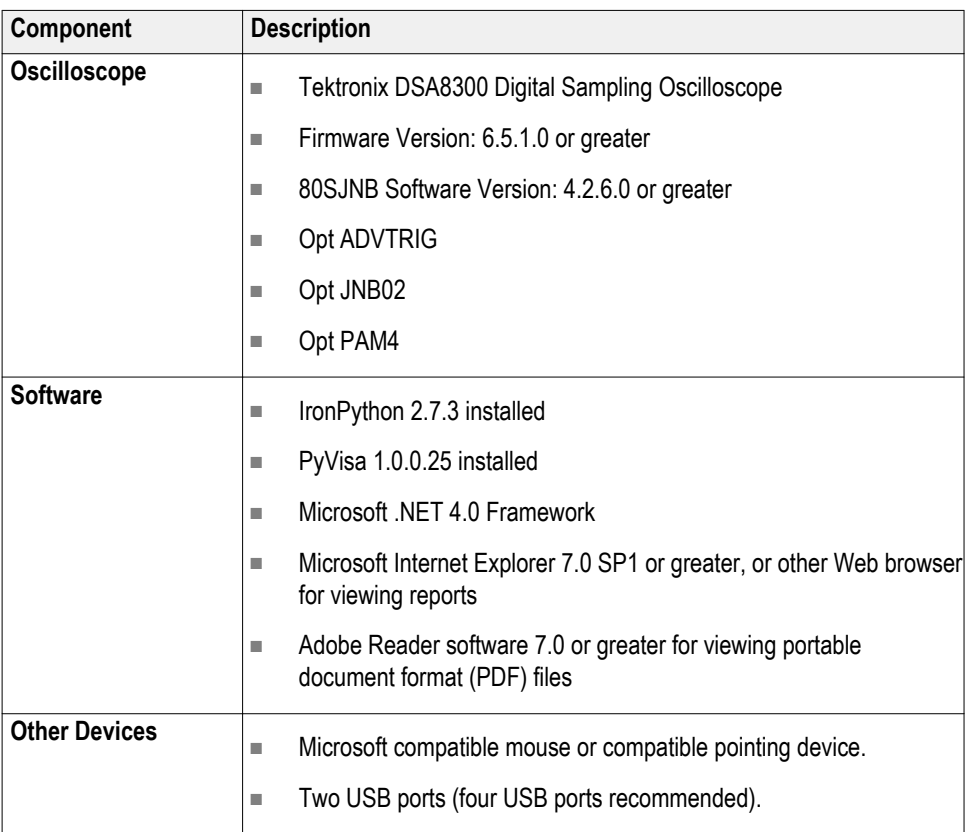

#### **Table 3: System requirements**

### <span id="page-15-0"></span>**Instruments and accessories required**

The 400G-TXO application is launched on DSA8300 sampling oscilloscope. The following table lists the instruments and accessories required for this application.

| Instrument/Accessory                                                       | Model number                                 | Quantity |
|----------------------------------------------------------------------------|----------------------------------------------|----------|
| <b>Sampling Oscilloscope</b>                                               | Tektronix DSA8300 Digital<br>Serial Analyzer | 1        |
| Clock Recovery Unit                                                        | CR286A (optional)                            |          |
| Optical Modules for 200G-DR4/<br>FR4/LR4 and 400G-FR8/LR8                  | 80C10C, 80C15, 80C17, 80C18 1                |          |
| Optical Modules for 400G-DR4                                               | 80C10C                                       | 1        |
| <b>Optical Power Meter supporting</b><br>DR4, FR4, LR4 wavelength<br>range | No recommendation                            | 1        |
| <b>Phase Reference</b>                                                     | 82A04B (optional) 1                          | 1        |
| Module extender cables                                                     | 80X01 (1 meter)                              | 1        |

**Table 4: Instruments and accessories required for 400G-TXO application**

### **Downloading and installing the software**

Complete the following steps to download and install the latest 400G-TXO application. See *[Minimum system requirements](#page-14-0)* for compatibility.

- **1.** Go to *www.tek.com*.
- **2.** Click **Downloads**. In the Downloads menu, select DOWNLOAD TYPE as Software and enter *400G-TXO* in the MODEL OR KEYWORD field and click **SEARCH**.

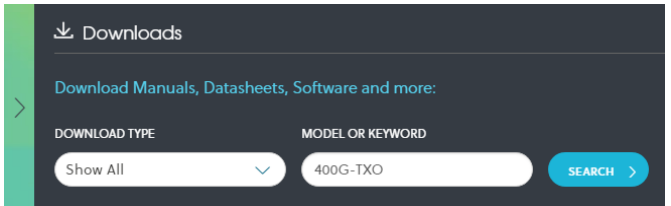

- **3.** Select the latest version of software and follow the instructions to download. Copy the executable file to the oscilloscope.
- **4.** Double-click the executable and follow the on-screen instructions. The software is installed at *C:\Program Files\Tektronix\TekExpress\400G-TXO\*.
- **5.** Select **Application** > **400G-TXO** from the TekScope menu to *[launch the](#page-18-0) [application](#page-18-0)*.

<sup>1</sup> Required to reach jitter noise floors below 100fsec

### <span id="page-16-0"></span>**View software version and license information**

Use the following instructions to view version information for the application and for the application modules, such as the programmatic interface and the programmatic interface client.

To view the version information, click **Options**  $\bullet$  > **TekExpress**.

A dialog box similar to the following figure appears.

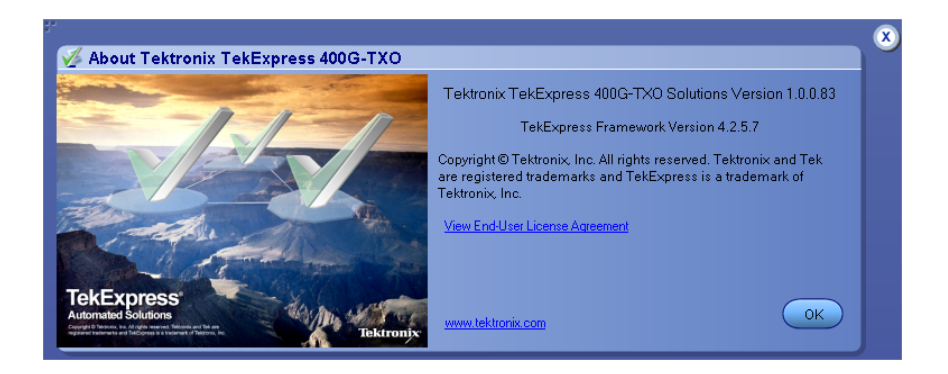

## **Application directories**

The TekExpress 400G-TXO application files are installed at the following location:

C:\Program Files\Tektronix\TekExpress\TekExpress 400G-TXO

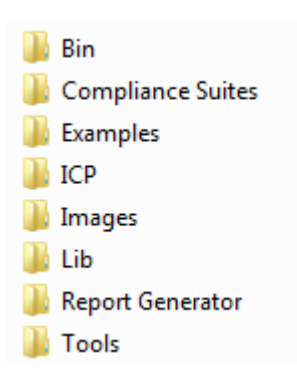

The following table lists the application directory names and their purpose.

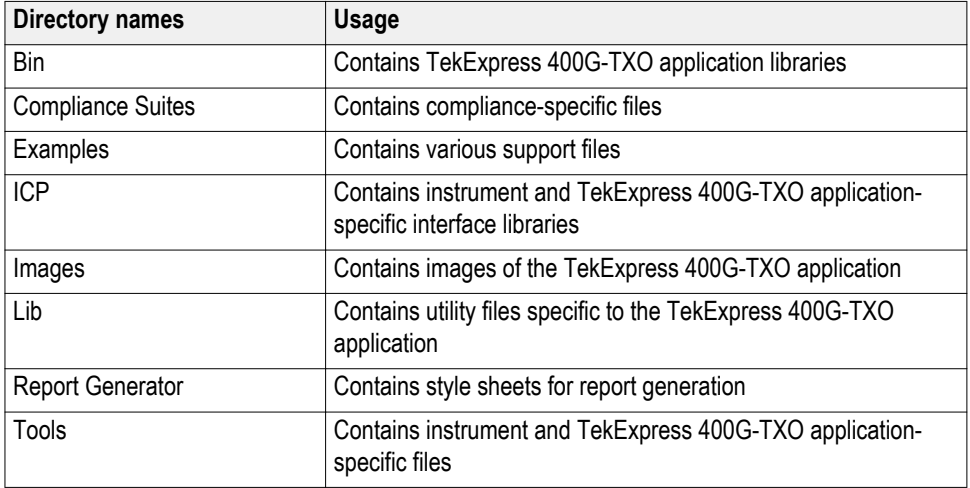

#### <span id="page-17-0"></span>**Table 5: Application directories and usage**

**See also:** *[View test-related files](#page-36-0) File name extensions*

### **File name extensions**

The TekExpress 400G-TXO application uses the following file name extensions:

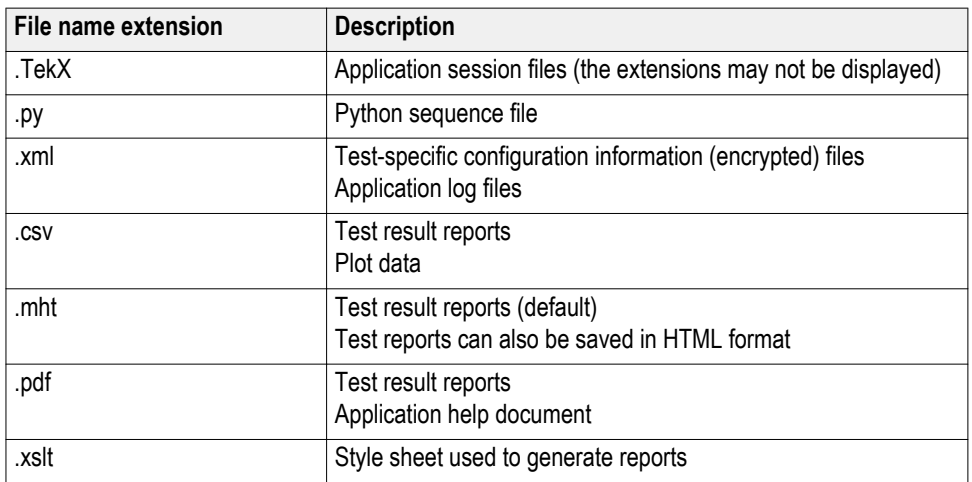

**See also:** *[View test-related files](#page-36-0) [Application directories](#page-16-0)*

# <span id="page-18-0"></span>**Operating basics**

### **Launch the application**

To launch the TekExpress 400G-TXO solution, select **Application > 400G-TXO** from the TekScope menu.

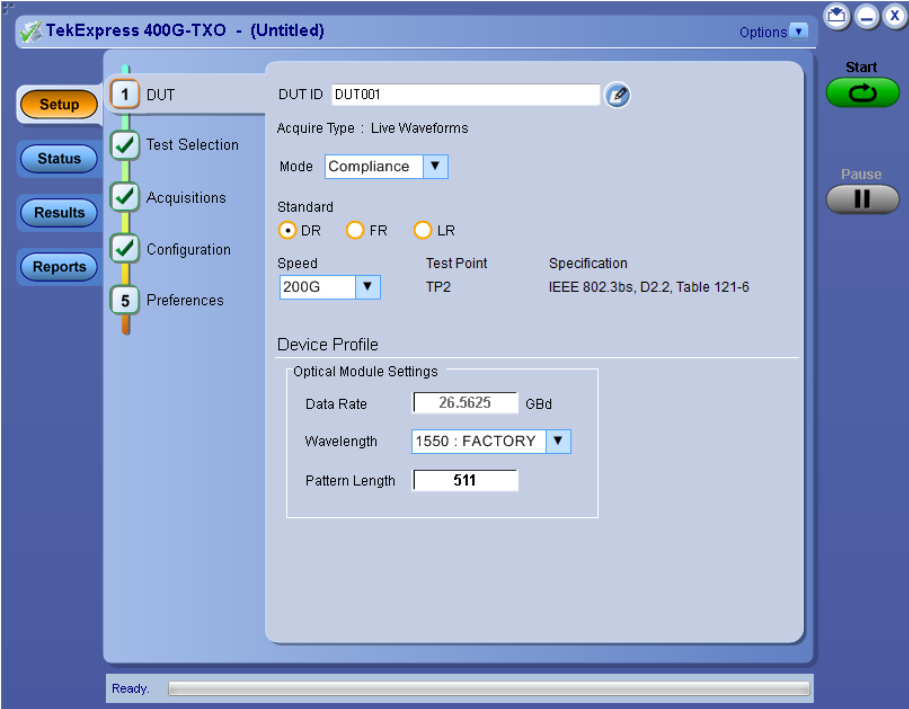

When you launch the application for the first time, the file C:\Users\ $\leq$ username> \Documents\My TekExpress\400G-TXO\Resources.xml is mapped to drive X:. This file contains information about available network-connected instruments. The session files are stored in X:\400G-TXO\. If this file is not found, then the application runs Instrument Discovery Program to detect the network-connected instruments before launching 400G-TXO solution.

If the application is behind the oscilloscope application, click **Application > 400G-TXO** to bring it to the front. To keep the 400G-TXO application window on top, select **Keep On Top** from the 400G-TXO *[Options menu](#page-23-0)*.

<span id="page-19-0"></span>**See also:** *[Application controls](#page-21-0) Application panel overview*

### **Application panels overview**

TekExpress 400G-TXO solution uses panels to group Configuration, Results, and Reports settings. Click any button to open the associated panel. A panel may have one or more tabs that list the selections available in that panel. Controls in a tab can change depending on settings made in the same tab or another tab.

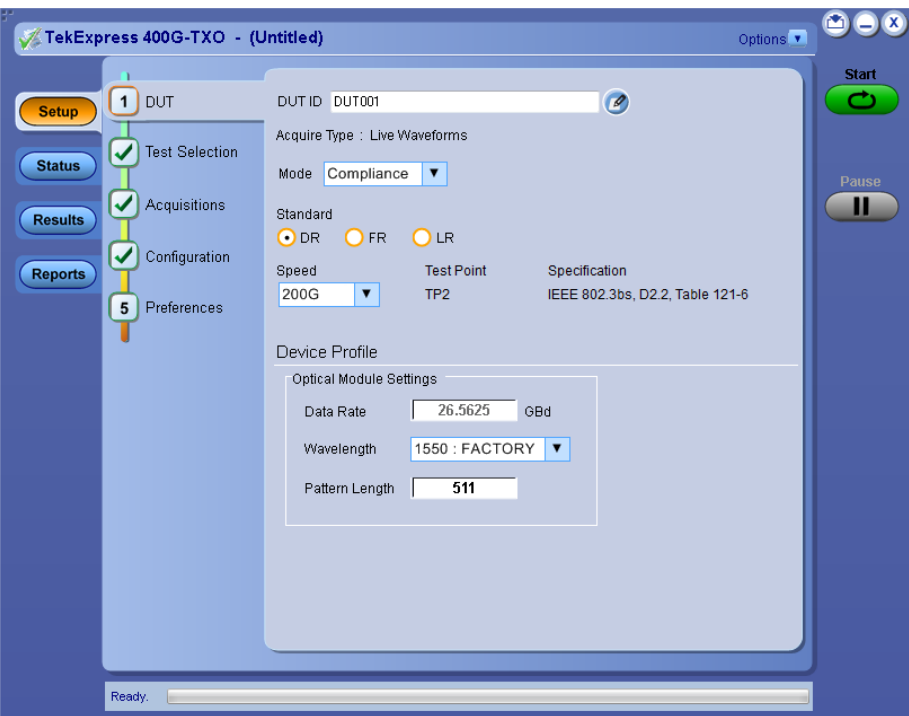

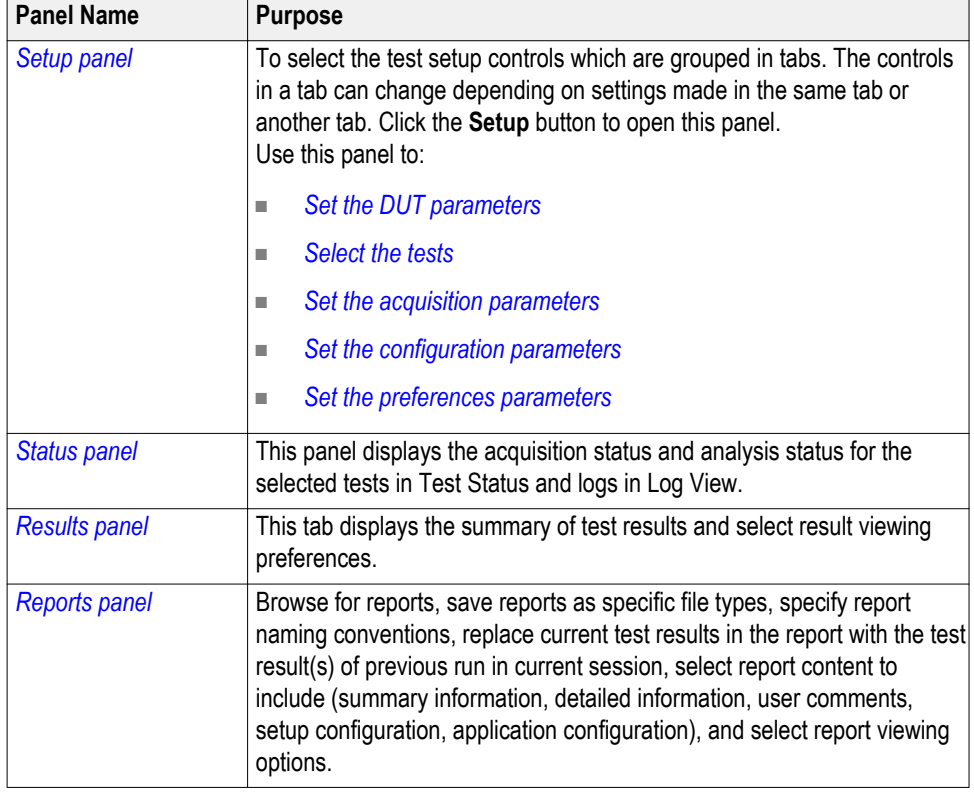

### **Table 6: Application panels overview**

**See also:** *[Application controls](#page-21-0)*

# <span id="page-21-0"></span>**Global application controls**

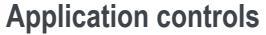

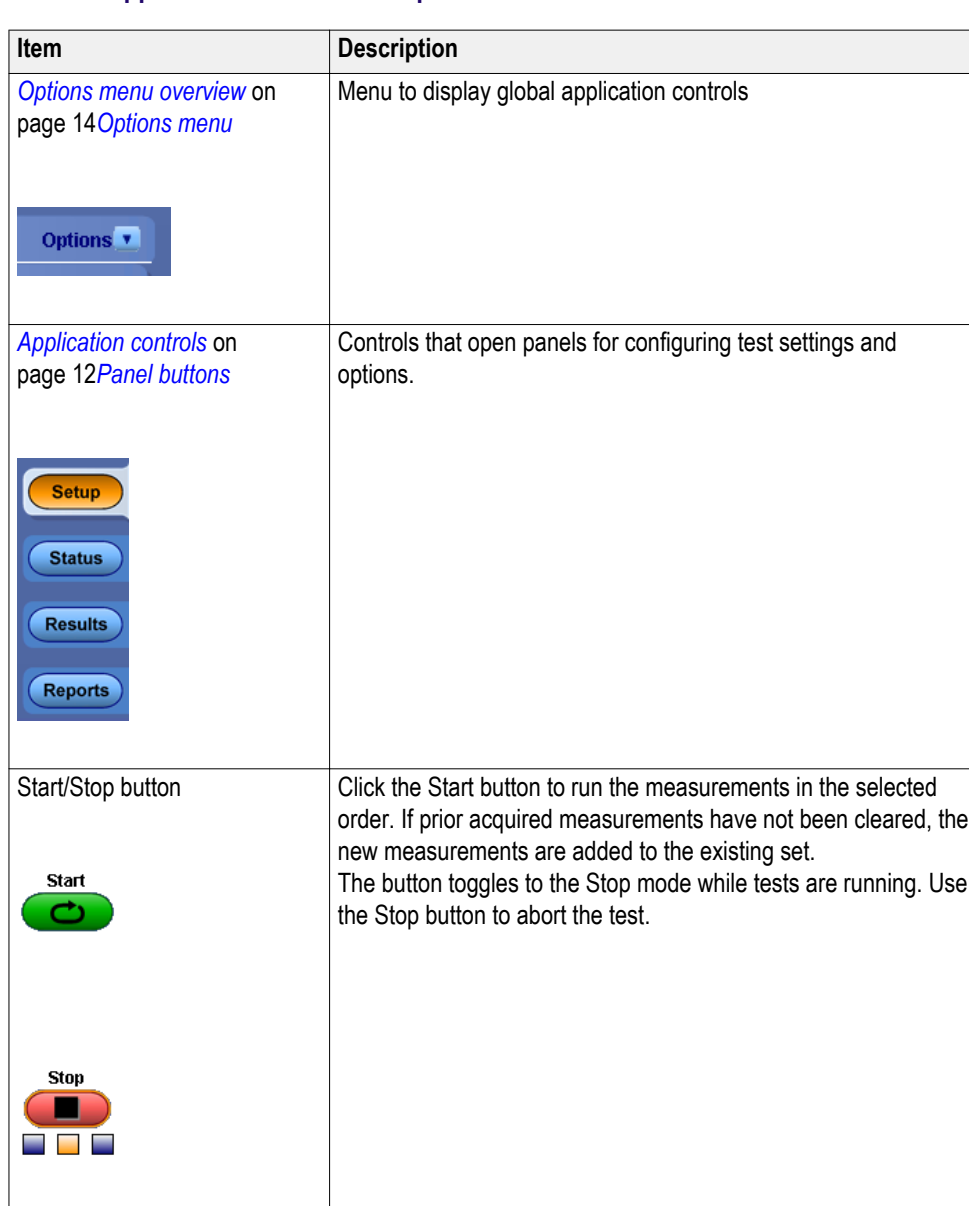

### **Application controls Table 7: Application controls descriptions**

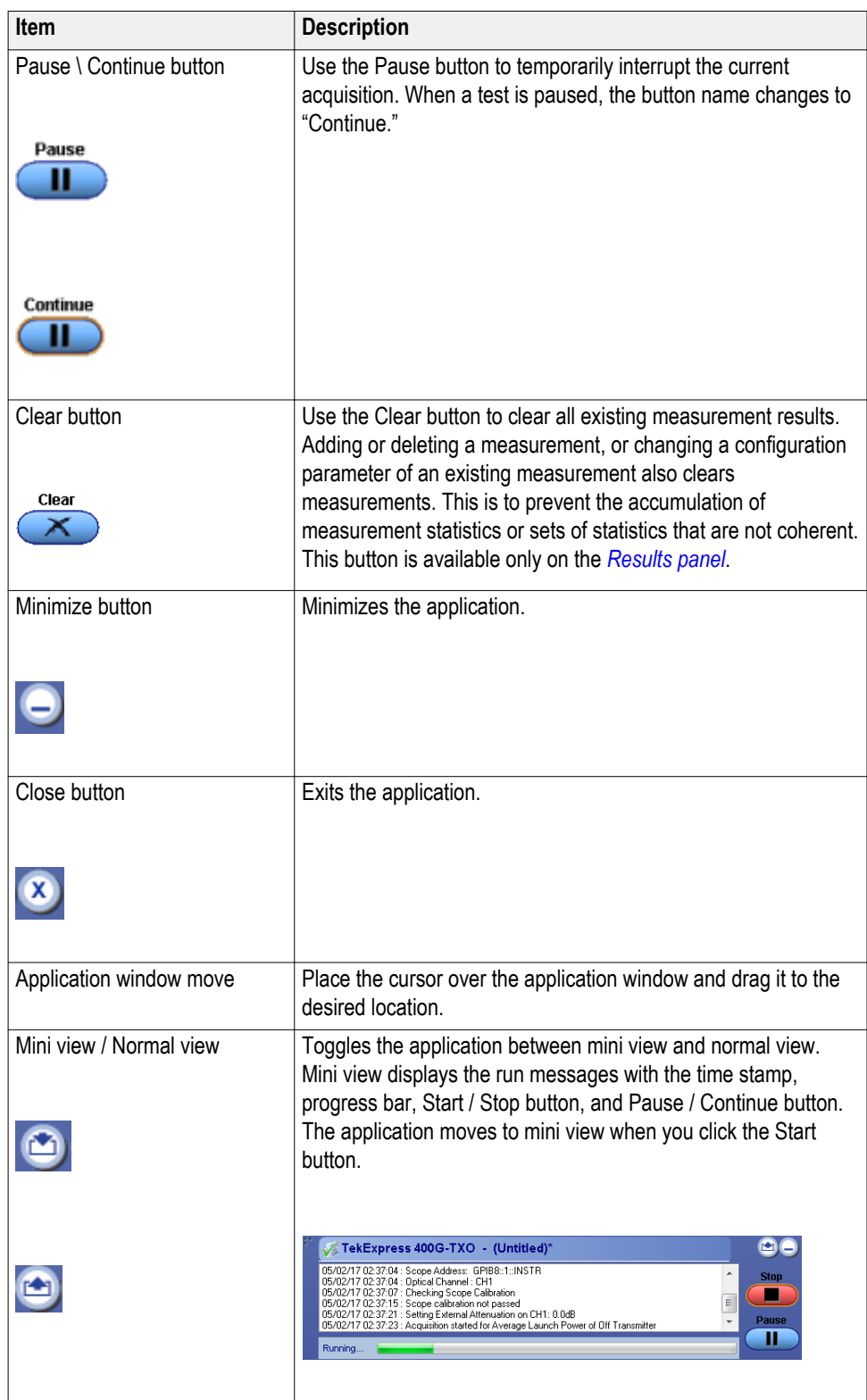

<span id="page-23-0"></span>**Options menu overview** To access Options menu, click **T** in the upper-right corner of the application. It has the following:

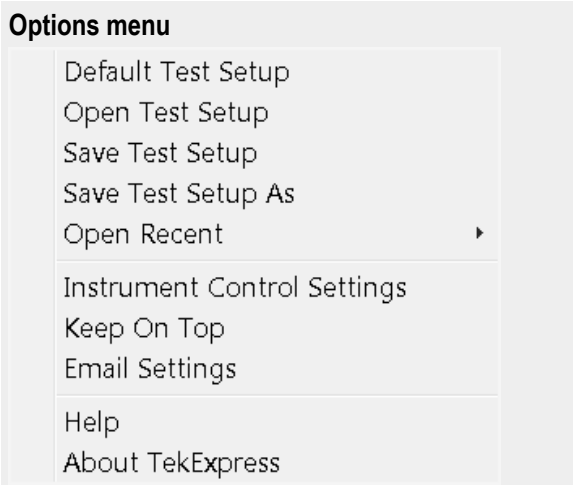

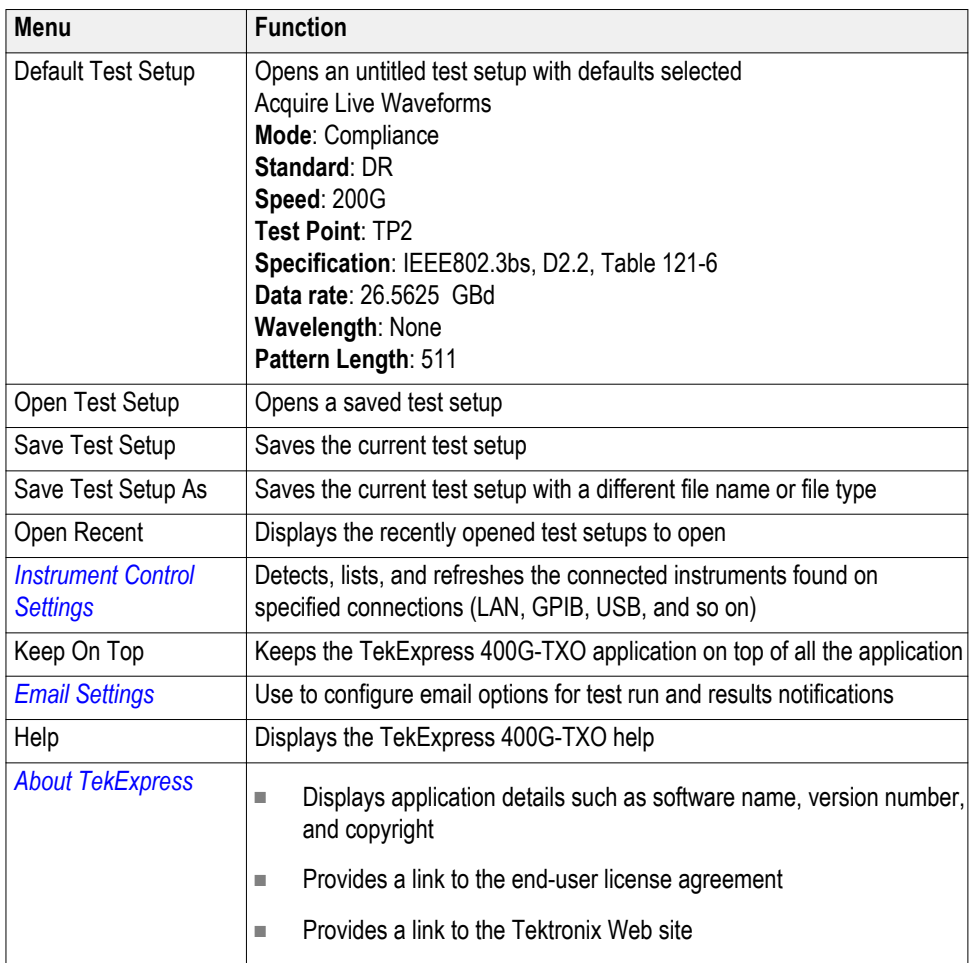

**See also:.** *Application controls*

### <span id="page-24-0"></span>**TekExpress instrument control settings**

Use TekExpress Instrument Control Settings dialog box to search the instruments (resources) connected to the application. You can use the Search Criteria to search the connected instruments depending on the connection type. The details of the connected instrument is displayed in the Retrieved Instruments window.

You can access this dialog box from the **Options** menu.

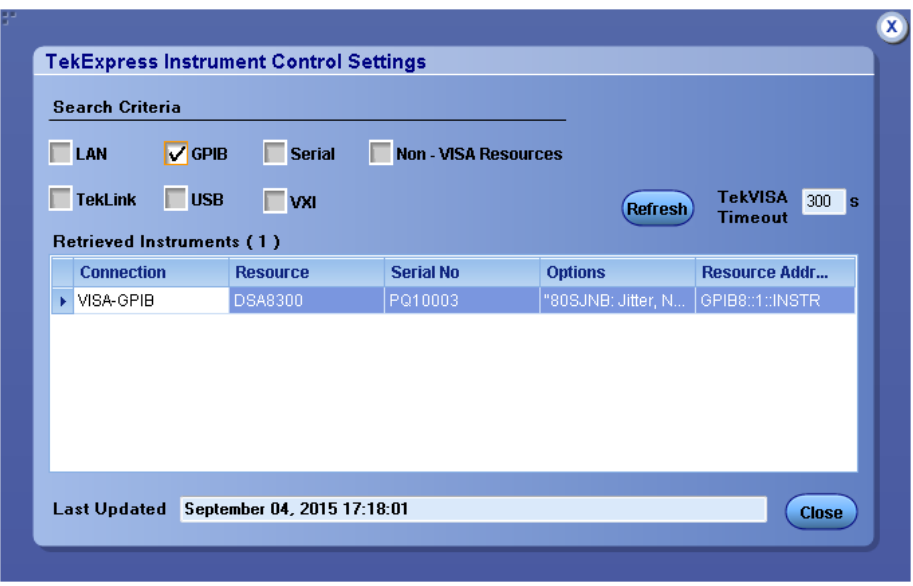

The connected instruments displayed here can be selected under global settings in the configuration tab.

*NOTE. Select GPIB (Default) when using TekExpress 400G-TXO application.*

**See also:.** *[Options menu overview](#page-23-0)*

**View connected instruments** Use the Instrument Control Settings dialog box to view or search for connected instruments required for the tests. This application uses TekVISA to discover the connected instruments.

To refresh the list of connected instruments:

- **1.** From the Options menu, select **Instrument Control Settings**.
- **2.** In the Search Criteria section of the Instrument Control Settings dialog box, select the connection types of the instruments for which to search.

Instrument search is based on the VISA layer, but different connections determine the resource type, such as LAN, GPIB, and USB. For example, if you choose LAN, the search will include all the instruments supported by TekExpress that are communicating over the LAN. If the search does not find any instruments that match a selected resource type, a message appears telling you that no such instruments were found.

**3.** Click **Refresh**. *TekExpress searches for connected instruments.*

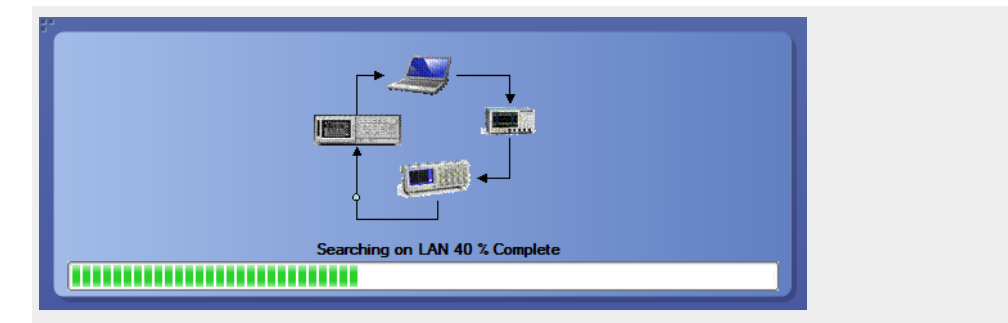

**4.** After discovery, the dialog box lists the instrument-related details based on the search criteria you selected. For example, if you selected LAN and GPIB as the search criteria, the application checks for the availability of instruments over LAN, then GPIB.

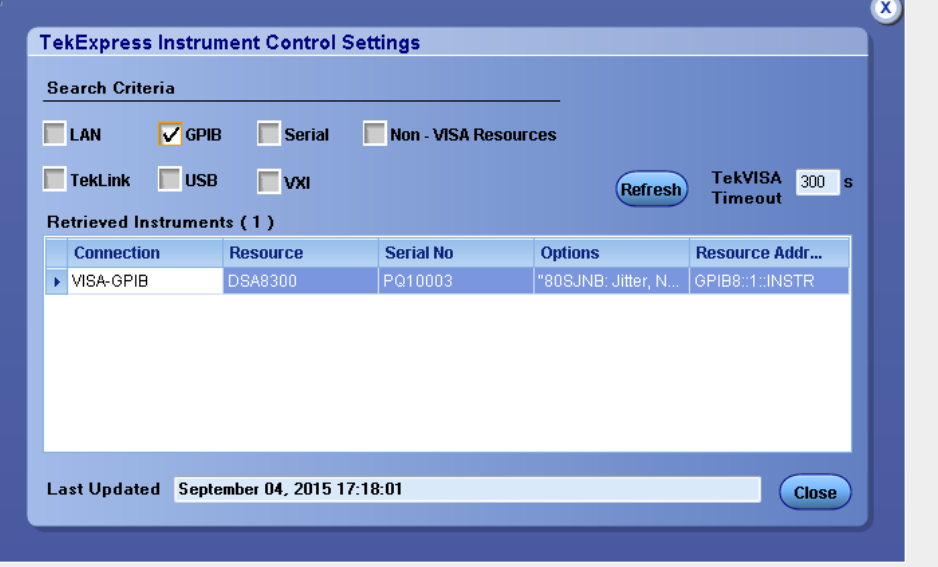

The details of the instruments are displayed in the Retrieved Instruments table. The time and date of instrument refresh is displayed in the Last Updated field.

**See also:.** *[Configuration test parameters](#page-31-0)*

*[Equipment connection diagram](#page-42-0)*

#### <span id="page-26-0"></span>**Configure email settings** To be notified by email when a test completes, fails, or produces an error, configure the email settings.

- **1.** Click **Options > Email Settings** to open the Email Settings dialog box.
- **2.** (Required) For Recipient email Address(es), enter one or more email addresses to which to send the test notification. To include multiple addresses, separate the addresses with commas.
- **3.** (Required) For Sender's Address, enter the email address used by the instrument. This address consists of the instrument name followed by an underscore followed by the instrument serial number, then the  $\omega$  symbol and the email server used. For example: DPO72016C\_B130099@yourcompany.com.
- **4.** (Required) In the Server Configuration section, type the SMTP Server address of the Mail server configured at the client location, and the SMTP Port number, in the corresponding fields.

Enter a valid login name and password in the corresponding fields. Select **Enable SSL**, if the server requires SSL/TLS technology.

*NOTE. If any of the above required fields are left blank, the settings will not be saved and email notifications will not be sent.*

- **5.** In the Email Attachments section, select from the following options:
	- **Reports**: Select to receive the test report with the notification email.
	- **Status Log**: Select to receive the test status log with the notification email. If you select this option, then also select whether you want to receive the full log or just the last 20 lines.
- **6.** In the Email Configuration section:
	- Select the message file format to send: HTML (the default) or plain text.
	- Enter a maximum file size for the email message. Messages with attachments larger than this limit will not be sent. The default is 5 MB.
	- Enter the number in the Number of Attempts to Send field, to limit the number of attempts that the system makes to send a notification. The default is 1. You can also specify a timeout period.
- **7.** Select the **Email Test Results When complete or on error** check box. Use this check box to quickly enable or disable email notifications.
- **8.** To test your email settings, click **Test Email**.
- **9.** To apply your settings, click **Apply**.
- **10.** Click **Close** when finished.

#### <span id="page-27-0"></span>**Email settings**

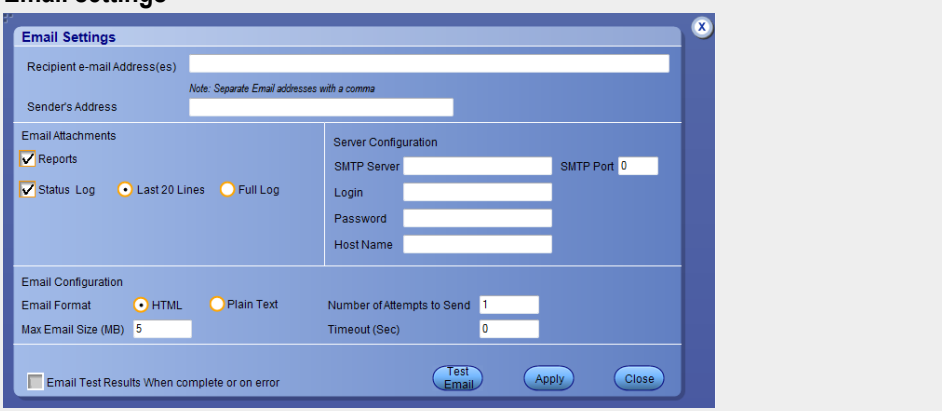

## **Setup panel**

**Setup panel overview** The Setup panel contains sequentially ordered tabs that help you guide through the test setup and execution process.

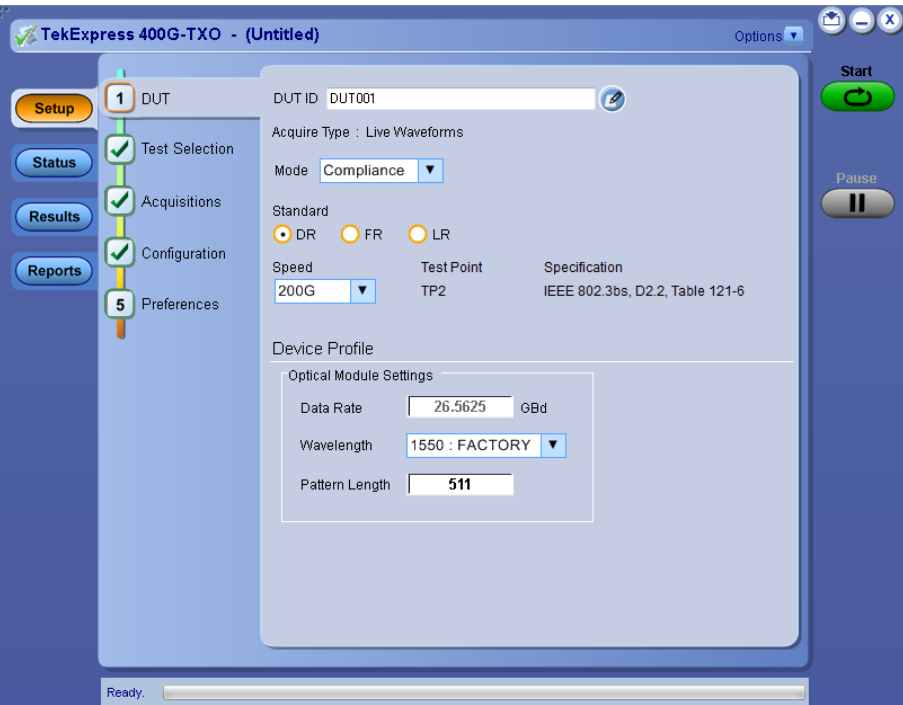

<span id="page-28-0"></span>Set DUT parameters Use the DUT tab to select parameters for the device under test. These settings are global and apply to all tests of current session. DUT settings also affect the list of available tests in the Test Selection tab.

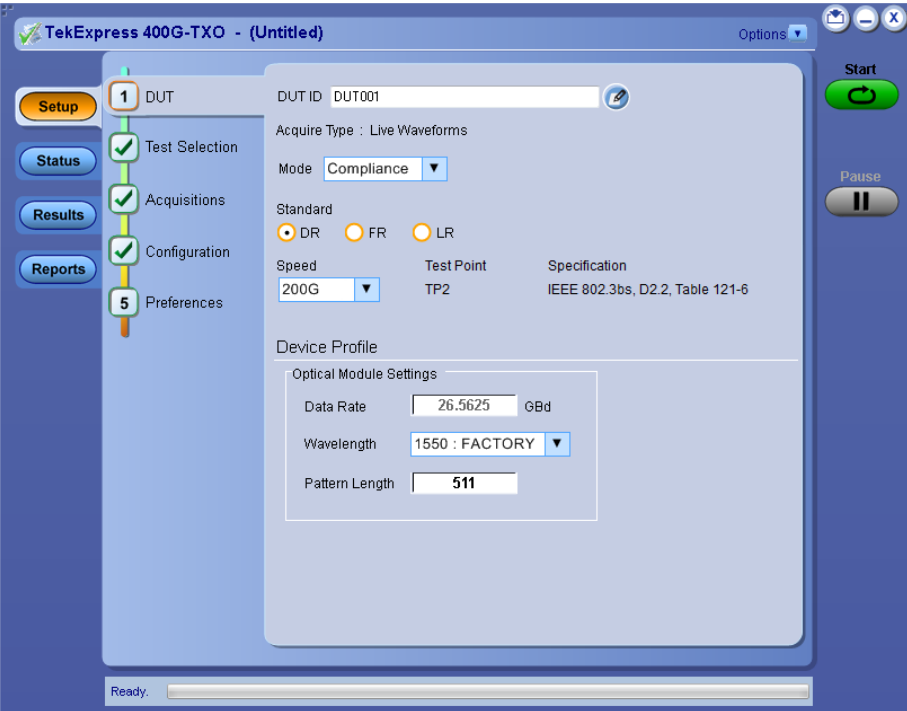

Click **Setup > DUT** to access the DUT parameters:

### **Table 8: DUT tab settings**

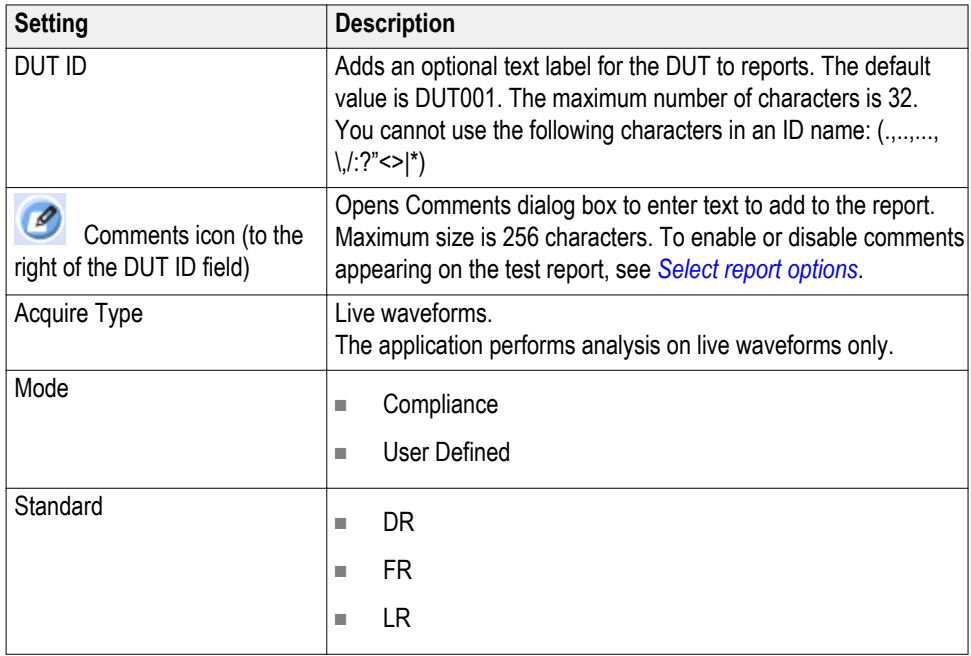

<span id="page-29-0"></span>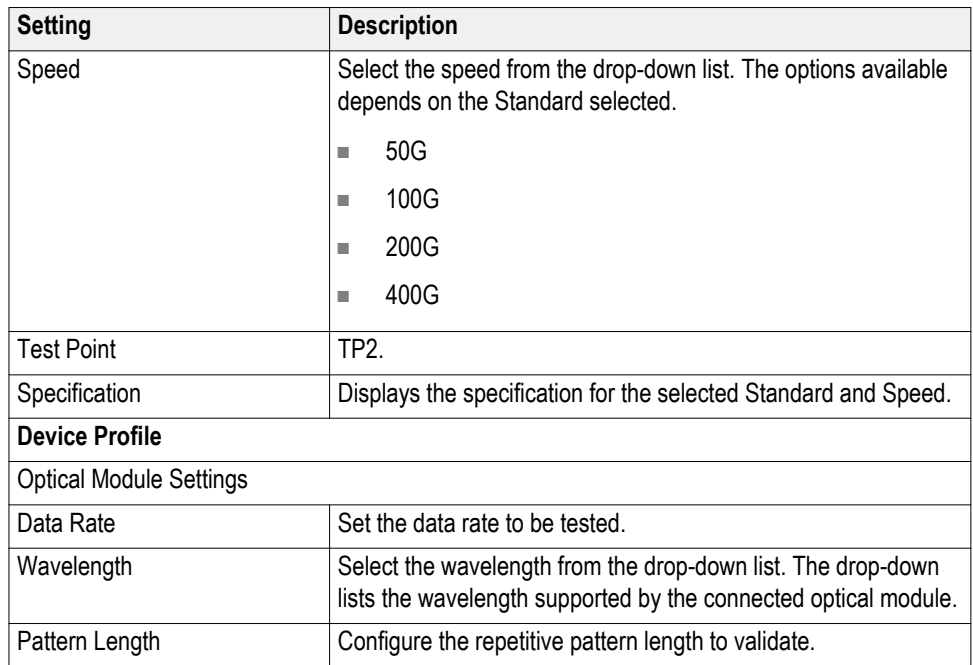

**See also:.** *Select tests*

**Select tests** Use the Test Selection tab to select the tests. The test measurements available depend on the standards selected in the DUT tab.

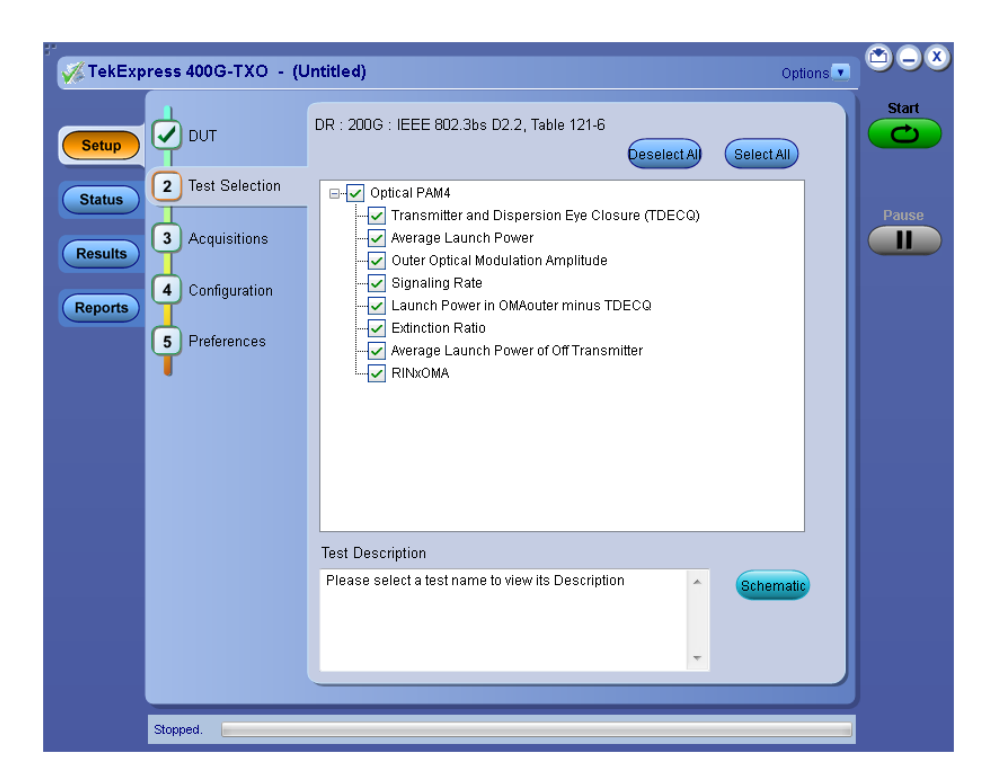

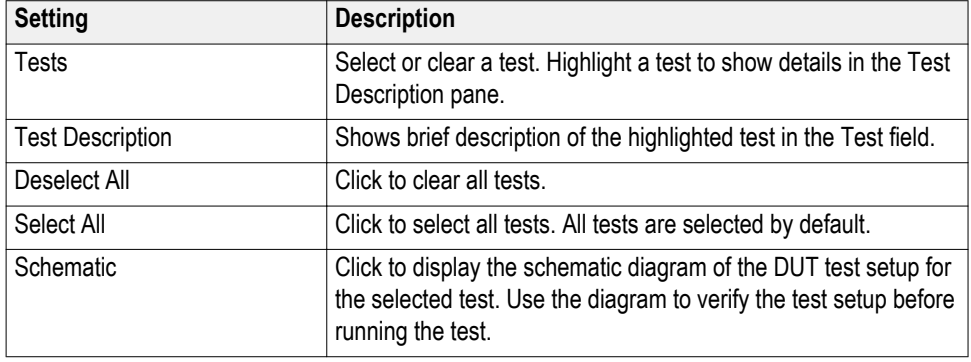

#### <span id="page-30-0"></span>**Table 9: Test Selection tab settings**

**See also:.** *Set acquisition tab parameters*

#### **Set acquisition tab parameters**

Use the Acquisitions tab to view the test acquisition parameters. The contents displayed on this tab depends on the DUT type and tests selected.

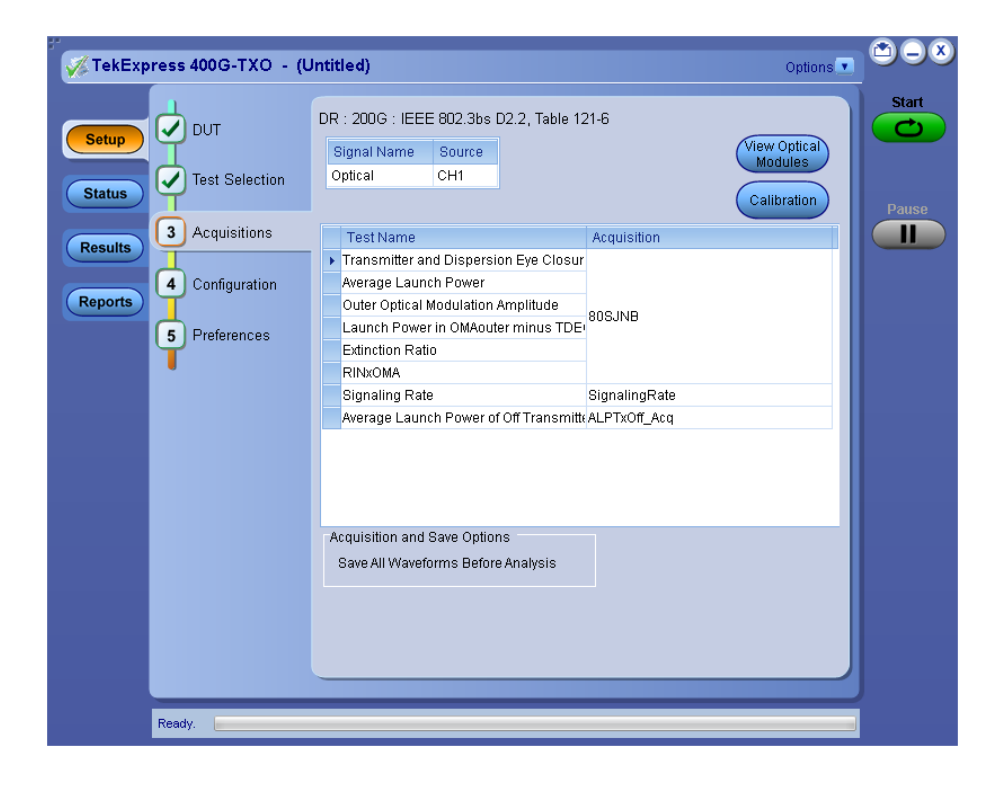

*NOTE. 400G-TXO application acquires all waveforms needed by each test before performing the analysis.*

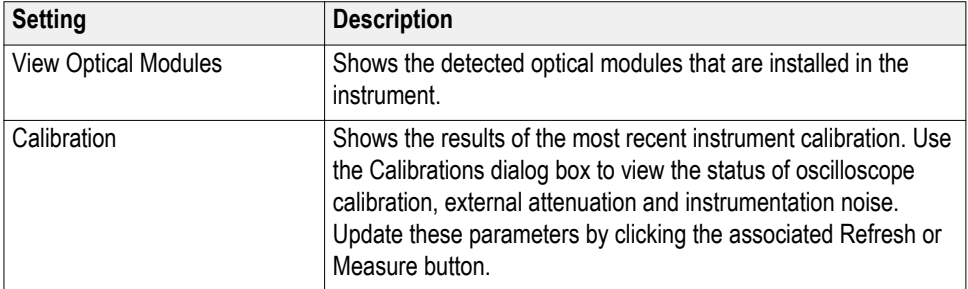

#### <span id="page-31-0"></span>**Table 10: Acquisitions tab settings**

TekExpress 400G-TXO saves all acquisition waveforms to files by default. The waveforms are saved in a unique folder for each session (a session is started when you click the Start button). The folder path is X:\400G-TXO\Untitled Session\<dutid>\<date> <time>. The images created for each analysis, CSV files with result values, reports, and other information specific to that particular execution are also saved in this folder.

Saving a session moves the session file contents from the Untitled Session folder to the specified folder name, and changes the session name to the specified name.

### **Set configuration tab parameters**

Use Configuration tab to configure the Global Settings and test measurement configurations. The Global Settings and the measurements with configurations available in this tab depend on the Standards selected in the DUT tab.

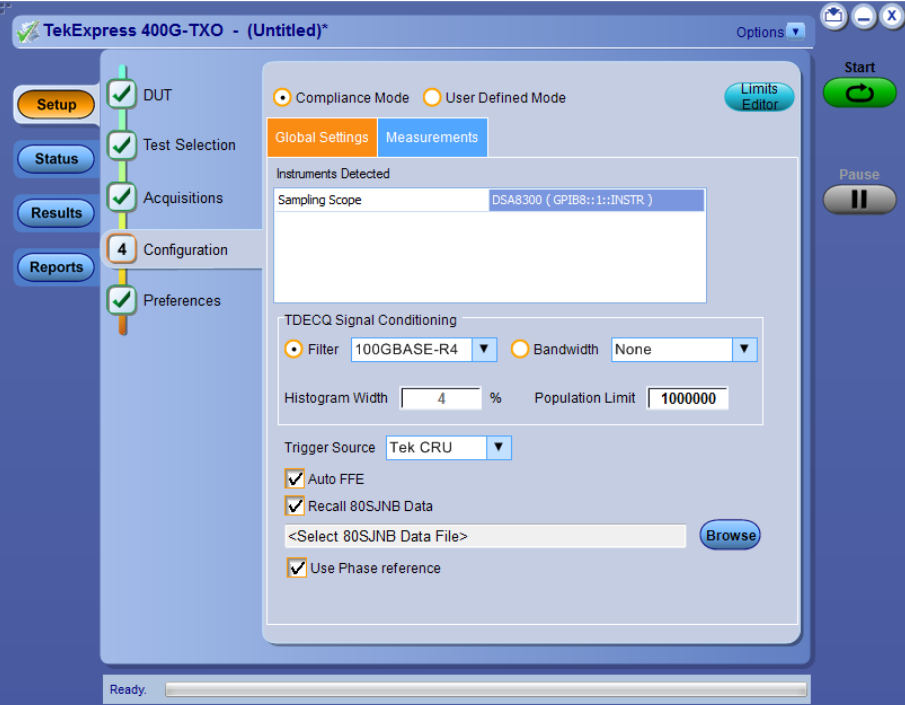

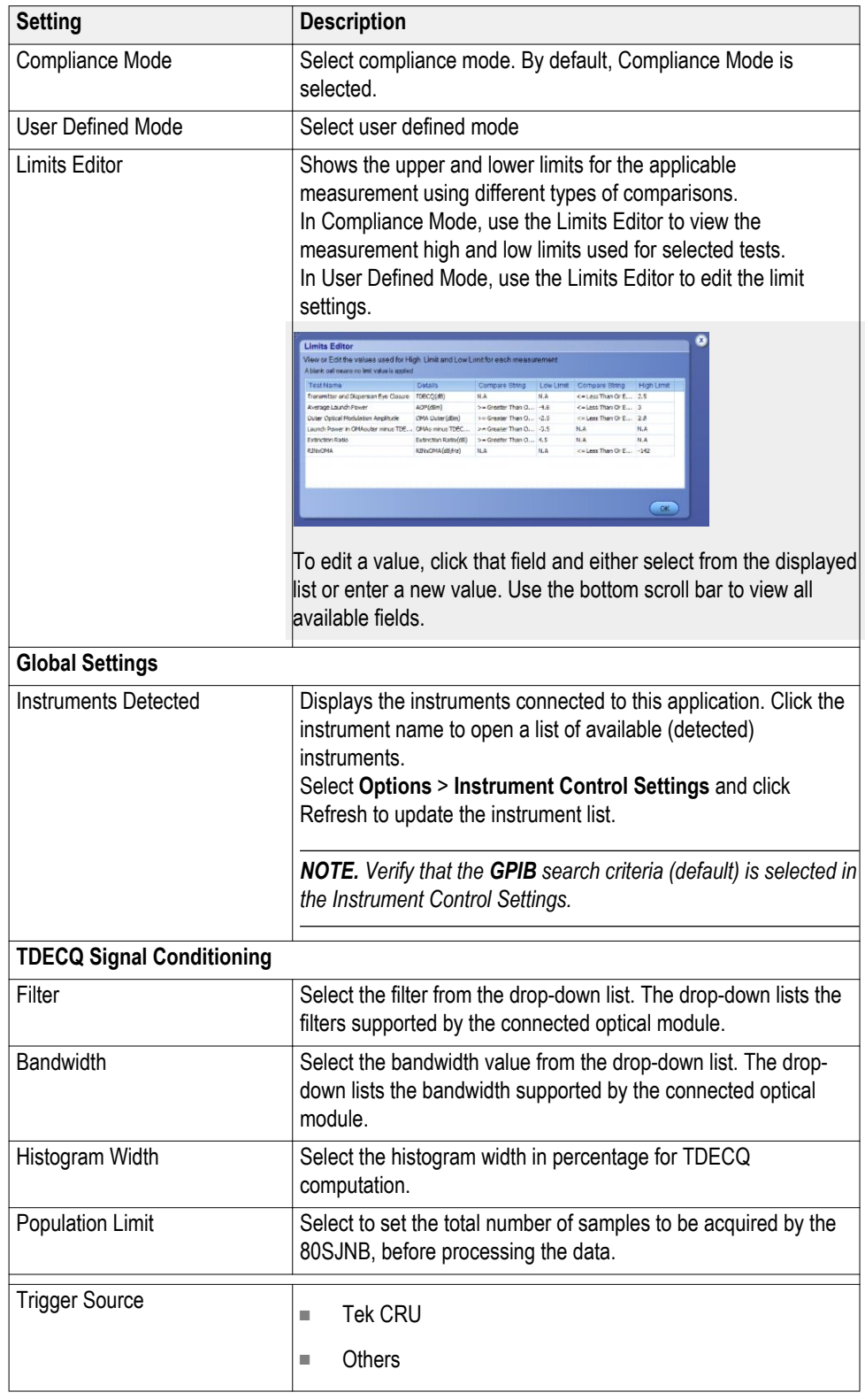

### **Table 11: Configuration tab settings**

<span id="page-33-0"></span>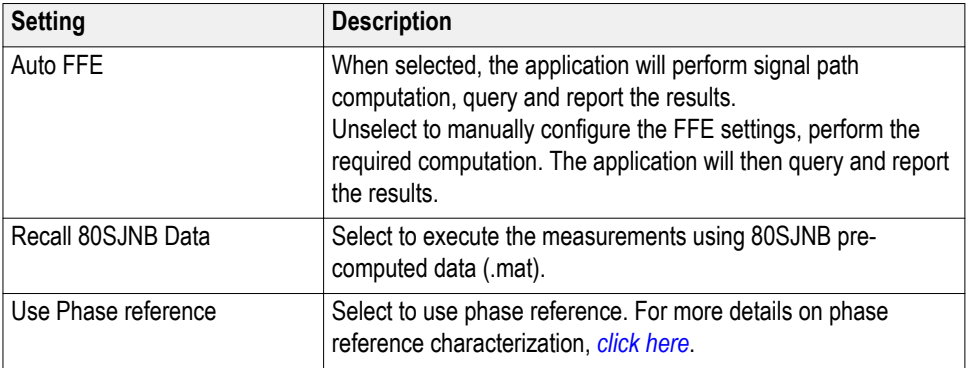

### **Set preferences tab parameters**

Use the Preferences tab to set the application action on completion of a measurement.

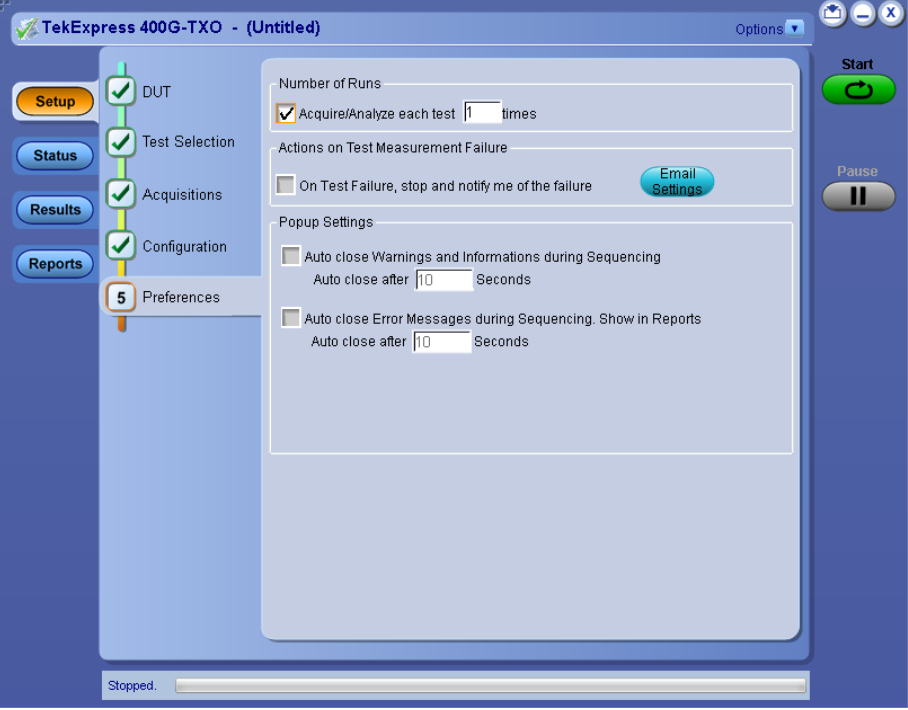

### **Table 12: Preferences tab settings**

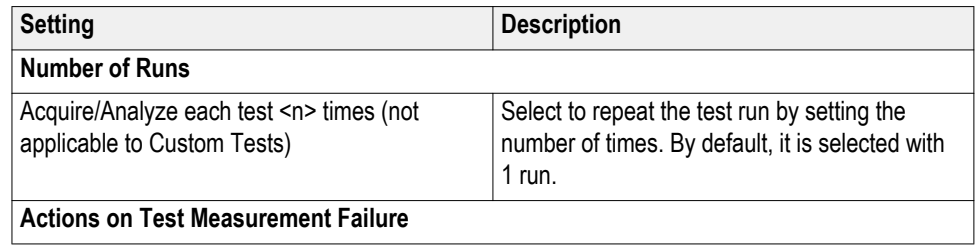

<span id="page-34-0"></span>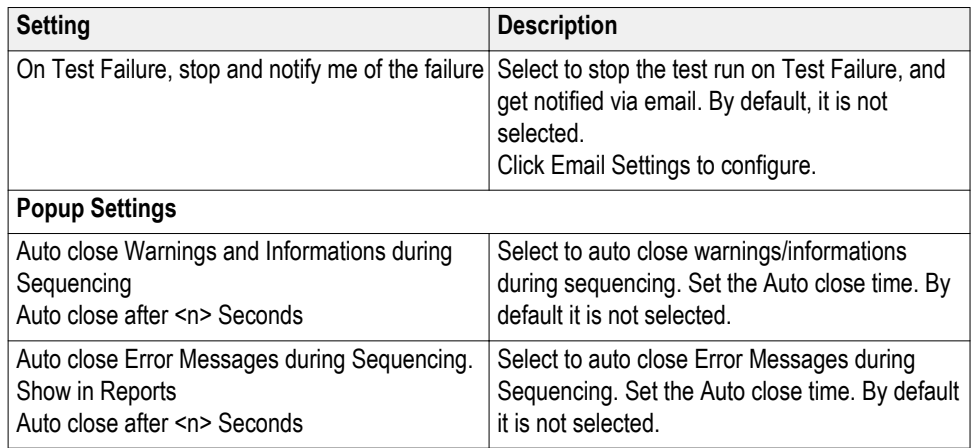

### **Status panel**

**Status panel overview** The Status panel accesses the Test Status and Log View tabs, which provide status on test acquisition and analysis (Test Status tab) and a listing of test tasks performed (Log View tab). The application opens the Test Status tab when you start a test run. You can select the Test Status or the Log View tab to view these items while the tests are running.

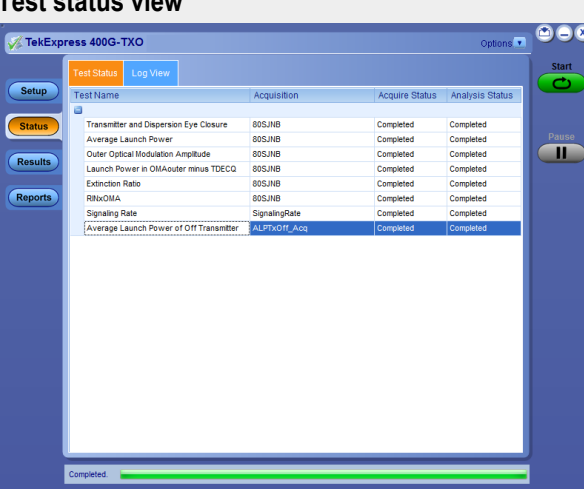

### **Test status view**

#### **Log view**

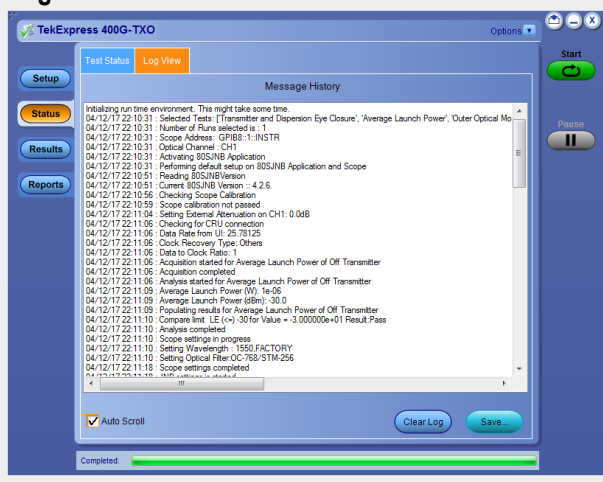

#### **Table 13: Status panel Log View controls**

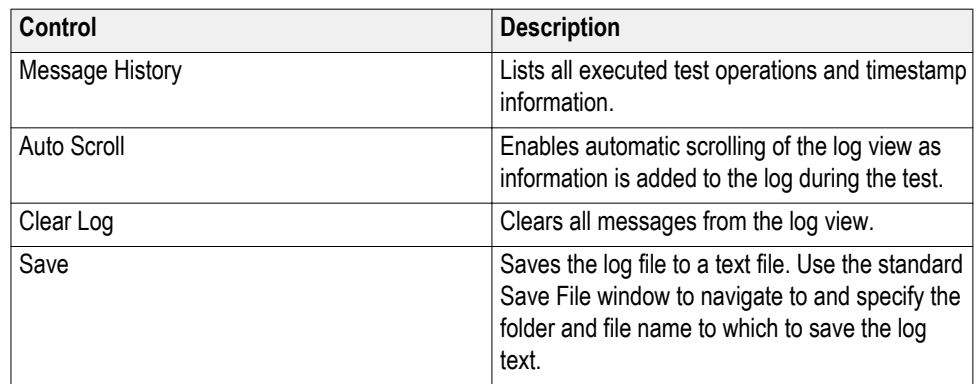

**See also:.** *Application panel overview*
## <span id="page-36-0"></span>**Results panel**

**Results panel overview** When a test execution is complete, the application automatically opens the **Results** panel to display a summary of test results.

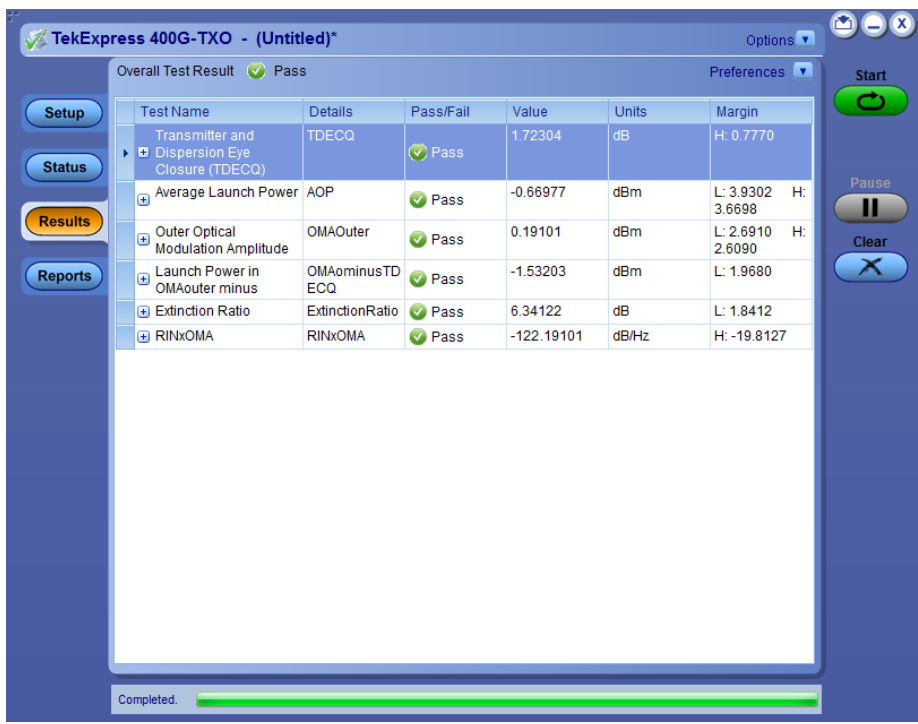

**See also:.** *[View a report](#page-40-0) [Application panels overview](#page-19-0)*

**View test-related files** Files related to tests are stored in C:\Users\<username>\Documents\My TekExpress\400G-TXO\. Each test setup in this folder has a test setup *file* and a test setup *folder*, both with the test setup name.

> The test setup file is preceded by the TekExpress icon and usually has no visible file name extension.

Inside the test setup folder is another folder named for the DUT ID used in the test sessions. The default is DUT001.

Inside the DUT001 folder are the session folders and files. Each session also has a folder and file pair, both named for the test session using the naming convention (date)\_(time). Each session file is stored outside its matching session folder:

<span id="page-37-0"></span>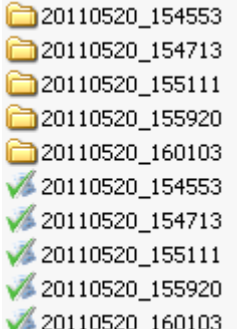

Each session folder contains image files of any plots generated from running the test session. If you selected to save all waveforms or ran tests using prerecorded waveform files, these are included here.

The first time you run a new, unsaved session, the session files are stored in the Untitled Session folder located at ..\My TekExpress\400G-TXO\. When you name and save the session, the files are placed in a folder with the name that you specify. A copy of the test files stay in the Untitled Session folder until you run a new test or until you close the 400G-TXO application.

**See also:.** *[File name extensions](#page-17-0)*

## **Reports panel**

**Reports panel overview** Use the Reports panel to browse for reports, to name and save reports, select test content to include in reports, and to select report viewing options.

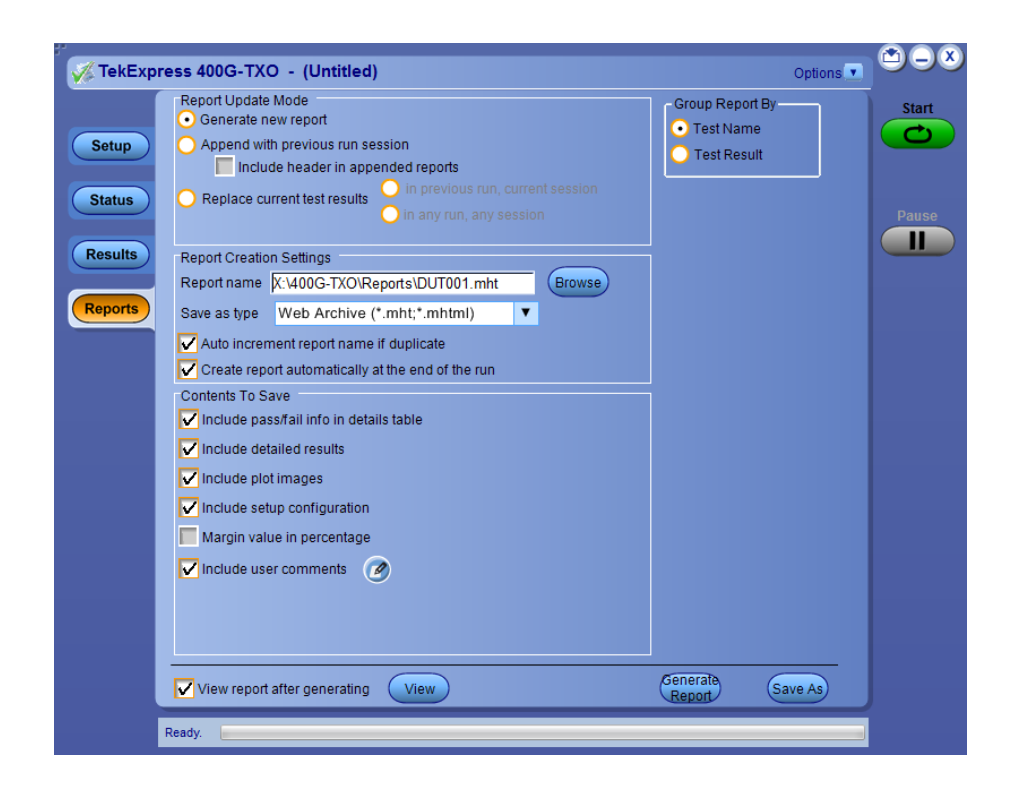

For information on setting up reports, see *Select report options*. For information on viewing reports, see *[View a report](#page-40-0)*.

**See also:.** *[Applications panel overview](#page-19-0)*

**Select report options** Click the Reports panel to select the test result information to be included in the report, and the naming conventions to use for the report. For example, always give the report a unique name or select to have the same name incremented each time you run a particular test.

> Select the report options before running a test or when creating and saving test setups. Report settings are included in saved test setups.

In the Reports panel, select from the following report options:

#### **Table 14: Report options**

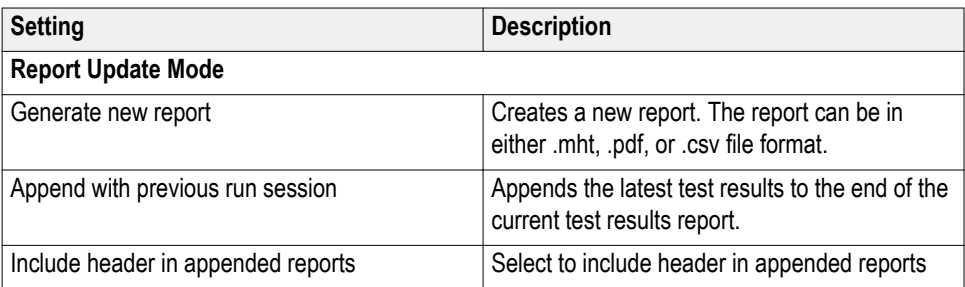

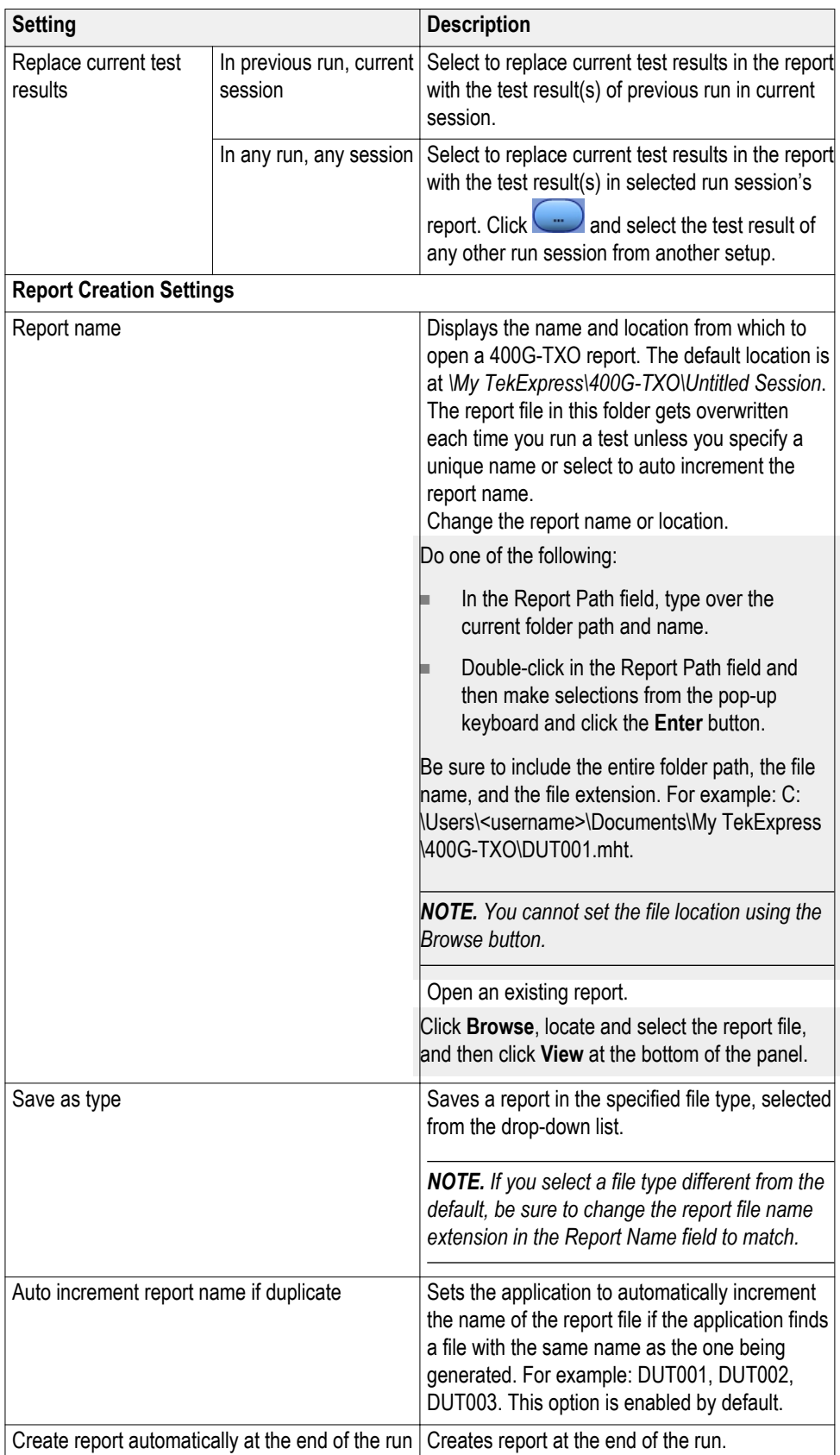

<span id="page-40-0"></span>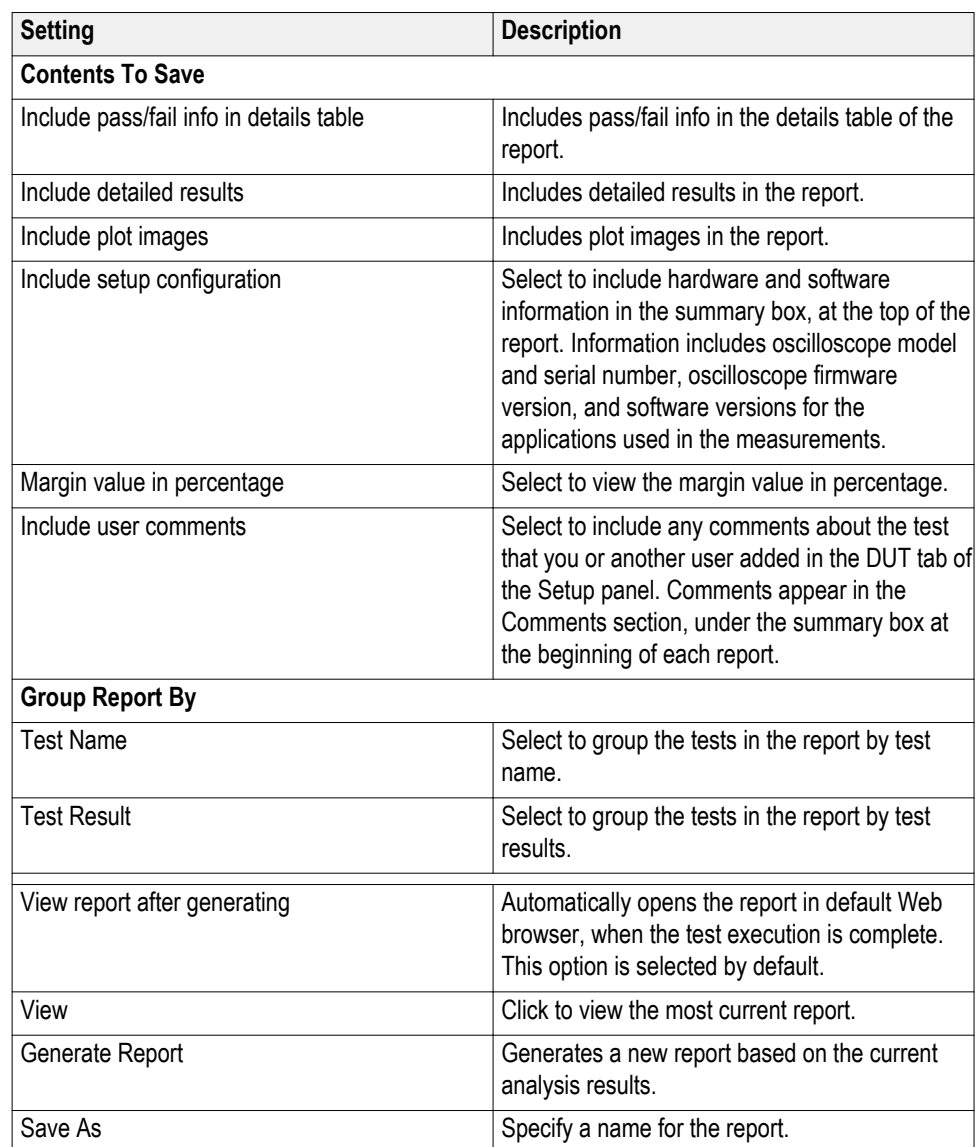

- **View a report** The application automatically generates a report when test execution is complete and displays the report in your default Web browser (unless you cleared the **View Report After Generating** check box in the Reports panel before running the test). If you cleared this check box, or to view a different test report, do the following:
	- **1.** Click the **Reports** button.
	- **2.** Click the **Browse** button and locate and select the report file to view.
	- **3.** In the Reports panel, click **View**.

For information on changing the file type, file name, and other report options, see *Select report options*.

#### **Report contents** A report shows detailed results and plots, as set in the Reports panel.

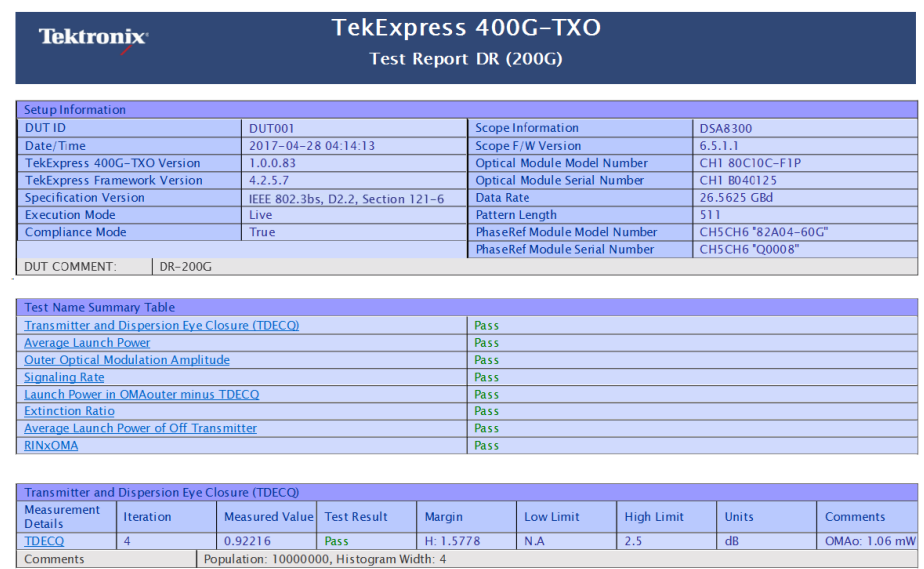

Setup configuration information

The summary box at the beginning of the report lists setup configuration information. This information includes the oscilloscope model and serial number, electrical module model, and software version numbers of all associated applications.

**Back to Summary Table** 

To exclude this information from a report, clear the **Include Setup Configuration** check box in the Reports panel before running the test.

User comments

If you selected to include comments in the test report, any comments you added in the DUT tab are shown at the top of the report.

**See also:.** *[Results panel overview](#page-36-0)*

*[View test-related files](#page-36-0)*

# <span id="page-42-0"></span>**Running tests**

## **Equipment connection diagram**

Click **Setup** > **Test Selection** > **Schematic** to view the equipment setup diagram(s).

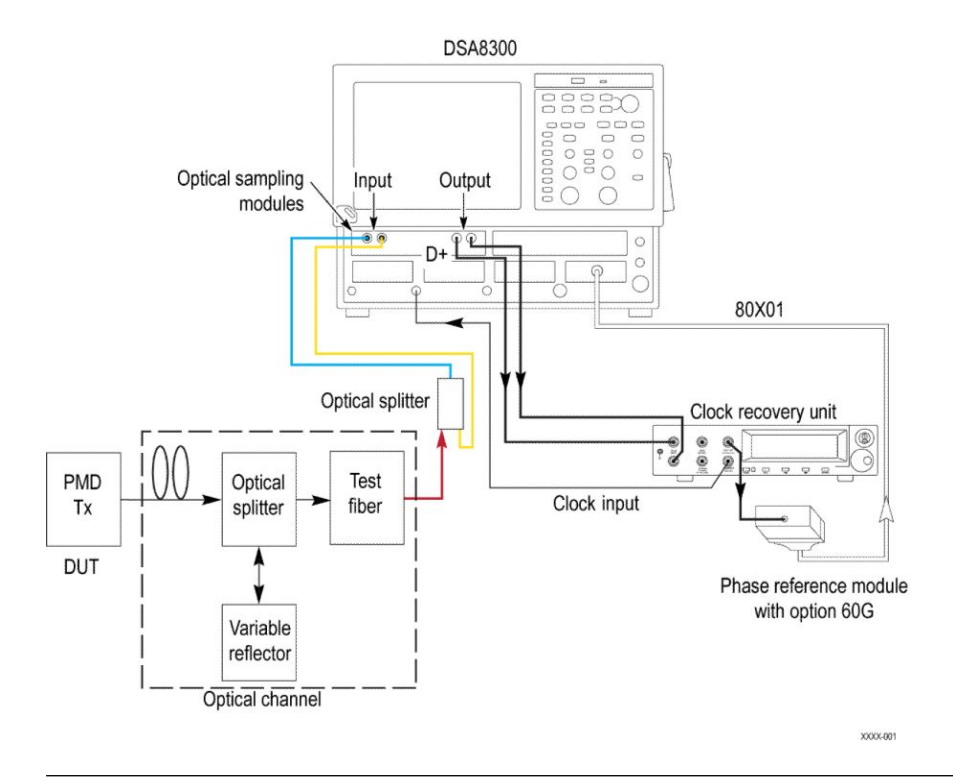

#### *NOTE.*

- *■ Use CR286A (supports up to 28 GBd) output or clock output from the DUT as the clock input signal.*
- *■ The optical splitter is internal to 80C10C CRTP.*

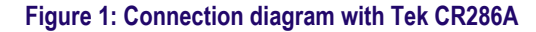

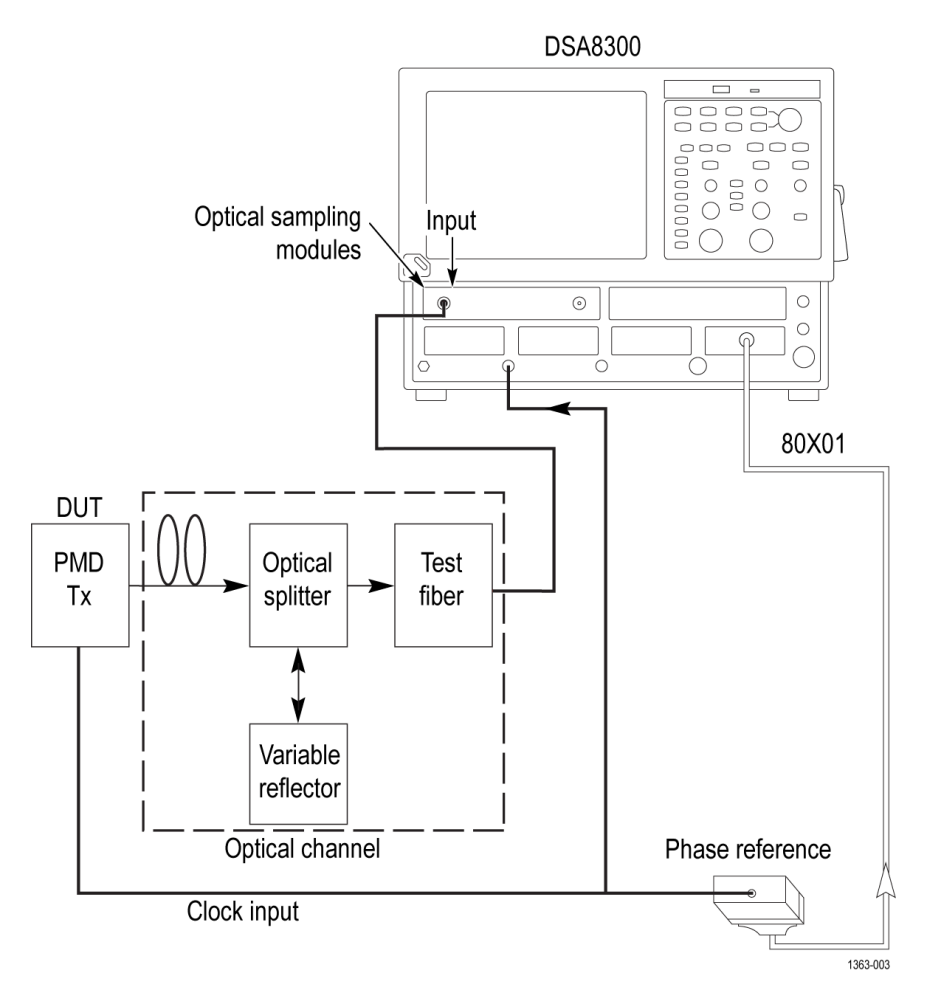

**Figure 2: Connection diagram with clock synchronized to DUT signal**

**See also:** *[Minimum system requirement](#page-14-0)*

## **Oscilloscope compensation**

Use the following procedure to check the oscilloscope calibration status:

- **1.** Select **TekExpress 400G-TXO** > **Setup** > **Acquisition panel** > **Calibration** to open the calibration dialog box.
- **2.** Click **Refresh** (in the Oscilloscope Calibration area).

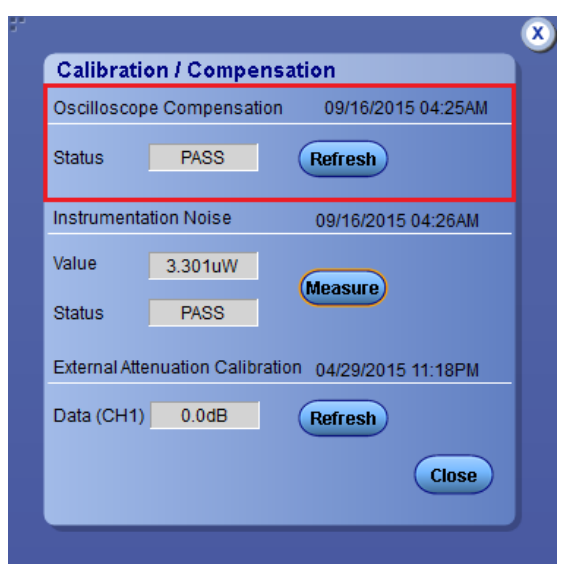

*NOTE. It is recommended to perform Oscilloscope Compensation in addition after 20 minutes of warm up. Oscilloscope compensation can be accessed from the Oscilloscope main menu, Utilities > Instrument Compensation. Click Help in the compensation window for further details.*

## <span id="page-45-0"></span>**External attenuation calibration**

Complete the following the steps to set the external attenuation:

- **1.** In DSA8300, set the optical source as **Ch1**.
- **2.** Enter the External Attenuation value for the oscilloscope as shown in the following image.

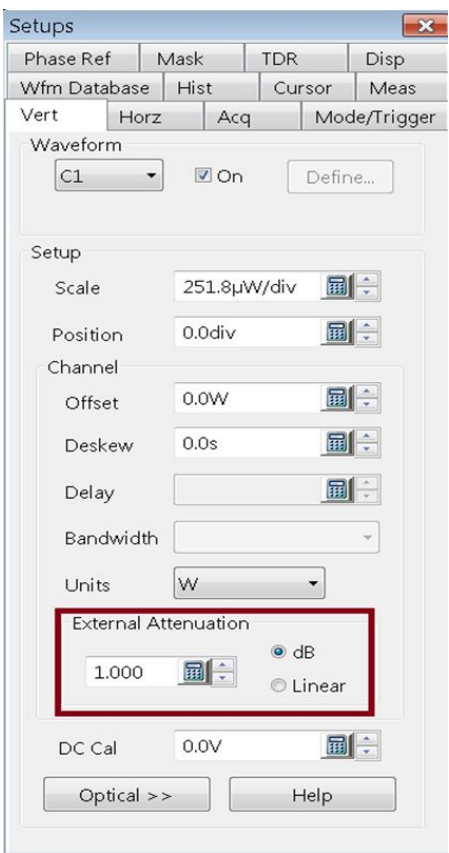

**3.** Select **Ch1** from the **TekExpress 400G-TXO** > **Setup** > **DUT** > **Source**.

**4.** Click **TekExpress 400G-TXO** > **Setup** > **Acquisition** > **Calibration** to open the calibration dialog box.

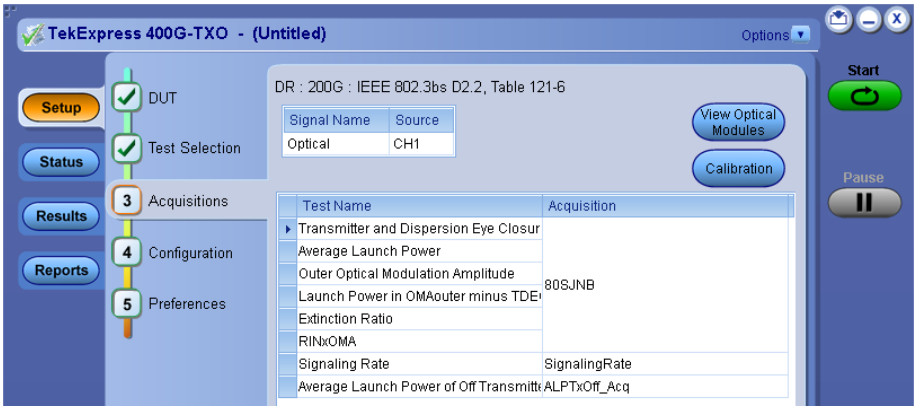

**5.** Click Refresh (in the External Attenuation area) and check the value.

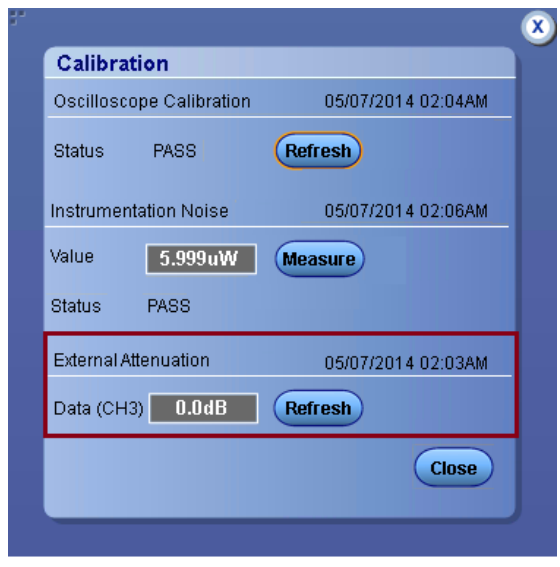

**6.** Repeat steps [1](#page-45-0) to 5 by selecting **Ch3** and check the value.

### **Instrument noise**

The following procedure is used by the 400G-TXO application to measure the Instrument noise calibration:

- **1.** Disconnect all signals connected to the sampling oscilloscope.
- **2.** Select **Setup > Vert > waveform C1** to **On**.
- **3.** Define **MATH1** as Ch1, and switch on MATH1.
- **4.** Set the Trigger Source to **Free Run**.
- **5.** Select measurement **Setup > Meas > Meas 1 > Pulse Amplitude: AC RMS**.
- **6.** Set **Setup > Meas > Source: MATH1**.
- **7.** Set WaveformdB source as MATH1.
- **8.** Enable and switch on the display of WaveformdB.
- **9.** Query the result of measurement1 (AC RMS).

*NOTE. Measured noise limit is a function of optical settings (Bandwidth and Filter).*

If the noise level measurement is not within the limits, perform an oscilloscope compensation and then perform the instrument noise measurement again. If the measured noise level is still outside of the above limits, please contact *Tektronix customer support*.

## **Running tests**

*[Select tests](#page-29-0)* , *[set acquisition parameters](#page-30-0)*, *[set configuration parameters](#page-31-0)*, *[set](#page-33-0) [preferences parameters](#page-33-0)*, and click **Start** to run the tests. While tests are running, you cannot access the Setup or Reports panels. To monitor the test progress, switch between the Status panel and the Results panel.

While the tests are running, other applications may display windows in the background. The TekScope application takes precedence over other applications, but you can switch to other applications by using **Alt + Tab** key combination. To keep the TekExpress 400G-TXO application on top, select **Keep On Top** from the TekExpress Options menu.

The application displays the report when the tests execution is complete.

- **Prerun checklist 1.** Make sure that the instruments have had a 20-minute warm-up.
	- **2.** Perform compensation: In the oscilloscope main menu, select **Utilities** > **Instrument Compensation**. Click **Help** in the compensation window for steps to perform instrument compensation.

# **Saving and recalling test setup**

### **Test setup files overview**

Saved test setup information (such as the selected oscilloscope, general parameters, acquisition parameters, measurement limits, waveforms (if applicable), and other configuration settings) are saved under the setup name at **X:\400G-TXO**.

Use test setups to:

- Run a new session, acquiring live waveforms, using a saved test configuration.
- Create a new test setup using an existing one.
- View all the information associated with a saved test, including the log file, the history of the test status as it executed, and the results summary.

### **Save a test setup**

Save a test setup before or after running a test to save the test configuration. Create a new test setup from any open setup or from the default setup. When you select the default test setup, all parameters are returned to the default values of the application.

To save the current setup session to the same setup name, select **Options > Save Test Setup**.

To save the current setup session to a new setup name, select **Options > Save Test Setup As**.

## **Open (load) a saved test setup**

To Open (load) a saved test setup, do the following:

- **1.** Select **Options > Open Test Setup**.
- **2.** Select the setup from the list and click **Open**. The setup files are located at **X:\400G-TXO\**.

## **Create a test setup from default settings**

To create a test setup using default settings, complete the following steps:

- **1.** Select **Options > Default Test Setup**. For default test setup, the parameters are set to the default values.
- **2.** Click *[Setup](#page-27-0)* and set the test setup controls.
- **3.** Click *[Reports](#page-37-0)* and select the test result information to be included in the report and naming conventions to use for the report.
- **4.** Optional: Click **Start** to run the test and verify that it runs correctly and captures the specified test information and reports. If it does not, then edit the parameters and repeat this step until the test runs to your satisfaction.
- **5.** Select **Options > Save Test Setup**. Enter the file name and click Save. The application saves the file to X:\400G-TXO\<*session\_name>*.

## **Create a new test setup using an existing one**

Use this method to create a variation on a test setup without having to create the setup from the beginning.

- **1.** Select **Options > Open Test Setup**.
- **2.** Select a setup from the list and then click **Open**.
- **3.** Use the **Setup** and **Reports** panels to modify the parameters to meet your testing requirements.
- **4.** Select **Options > Save Test Setup As**.
- **5.** Enter a test setup name and click **Save**.

# **400G-TXO compliance measurements**

## **Transmitter and dispersion eye closure (TDECQ)**

This measurement verifies that the transmitter and dispersion eye closure of the DUT is within the conformable limits according to the specification.

#### **Required test equipment**

*[Minimum system requirements](#page-14-0)*

#### *[Equipment connection diagram](#page-42-0)*

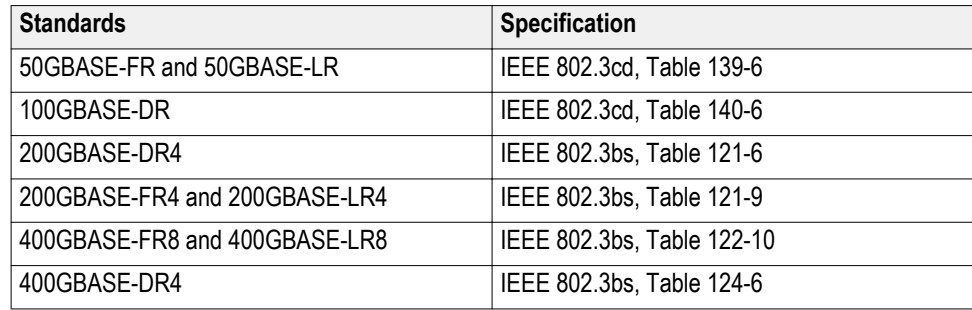

#### **Inputs**

- PAM4 equalized (FFE) optical signal
- Histogram width in percentage
- Pattern length as input to the DUT panel

#### **Patterns supported**

■ Any repeating pattern

#### **Measurement procedure**

Transmitter and Dispersion Eye Closure for PAM4 (TDECQ) is a penalty given by the ratio of the noise a receiver could add to an ideal transmitter and ideal channel and get a certain symbol error rate (SER) to the noise a receiver could add to the DUT and worst case channel and get the same SER. These noise terms are given by R1 and R2 respectively. The SER used in IEEE standard for TDECQ is 4.8e-4. TDECQ is calculated by the following formula:

$$
TDECQ\ (dB) = 10 * \log_{10}(\frac{R1}{R2})
$$

 $R1 = R2$  is the best case. If,  $R2 < R1$ , and TDECQ is  $> 0$  dB. This measurement is done using 80SJNB with coding as "PAM4".

The equalized signal is used as input for the TDECQ measurement. Feed Forward Equalizer with Number of FFE taps as 5 and FFE taps per symbol as 2 is used to equalize the PAM4 signal.

You can configure the histogram width in percentage from 2 to 10. While executing the TDECQ measurement, the TekExpress application configures the 80SJNB in free-run mode with the total number of samples specified by the Population Limit.

#### **Limits**

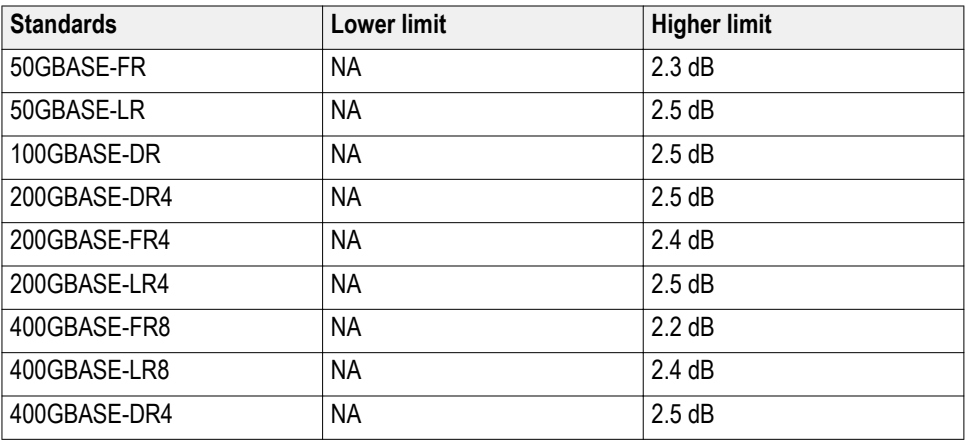

### **Average launch power**

This measurement verifies that the average launch power of the DUT is within the conformable limits according to the specification.

#### **Required test equipment**

*[Minimum system requirements](#page-14-0)*

*[Equipment connection diagram](#page-42-0)*

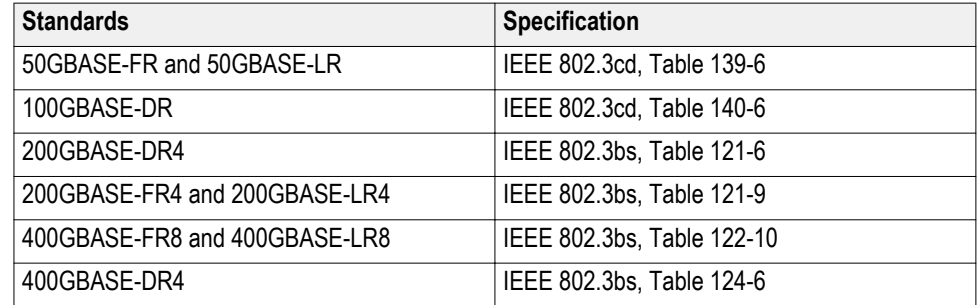

#### **Inputs**

- PAM4 equalized (FFE) optical signal
- Pattern length as input to the DUT panel

#### **Patterns supported**

■ Any repeating pattern

#### **Measurement procedure**

Average launch power is the power that the optical signal is launched at the transmitter end. It is the function of the brightness of the optical source. Average launch power is expressed in dBm with 1 mW acting as the reference level.

This measurement is done using 80SJNB with coding as "PAM4". The equalized signal is used as the input for the TDECQ measurement. The Feed Forward Equalizer with the Number of FFE taps set to 5 and FFE taps-per-symbol set to 2 is used to equalize the PAM4 signal.

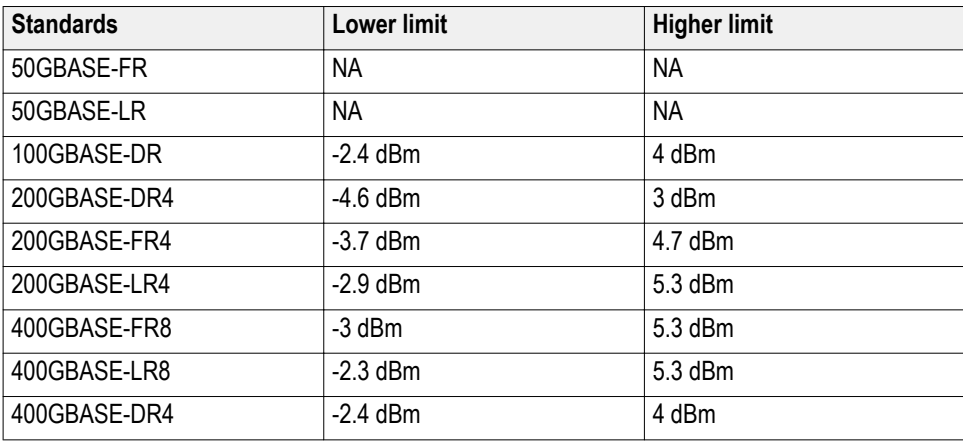

## **Outer optical modulation amplitude**

This measurement verifies that the outer optical modulation amplitude of the DUT is within the conformable limits according to the specification.

#### **Required test equipment**

*[Minimum system requirements](#page-14-0)*

*[Equipment connection diagram](#page-42-0)*

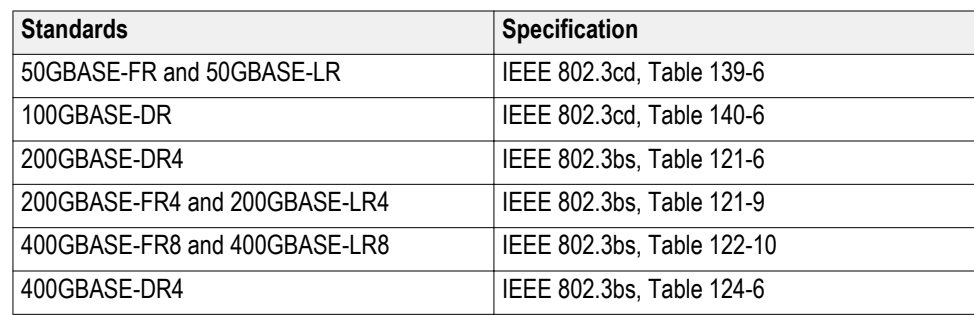

#### **Inputs**

- PAM4 equalized (FFE) optical signal
- Pattern length as input to the DUT panel

#### **Patterns supported**

■ Any repeating pattern

#### **Measurement procedure**

The outer optical modulation amplitude is the difference between the average optical launch power level P3, measured over the central 2 UI of the run of 7 threes and the average optical launch power level P0 measured over the central 2 UI of the run of 6 zeros.

This measurement is done using 80SJNB with coding as "PAM4". Equalized signal is used as input for the TDECQ measurement. The Feed Forward Equalizer with the Number of FFE taps set to 5 and FFE taps-per-symbol set to 2 is used to equalize the PAM4 signal.

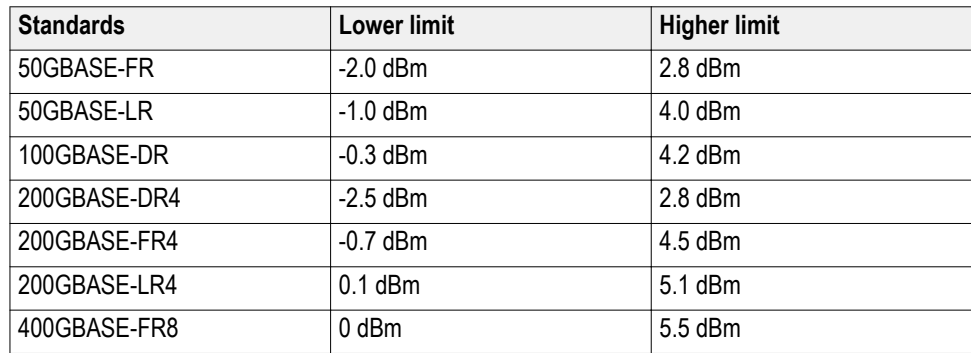

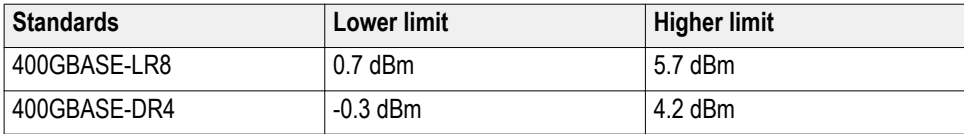

## **Signaling rate**

This measurement verifies that the signaling speed of the DUT is within the conformable limits according to the specification.

#### **Required test equipment**

*[Minimum system requirements](#page-14-0)*

#### *[Equipment connection diagram](#page-42-0)*

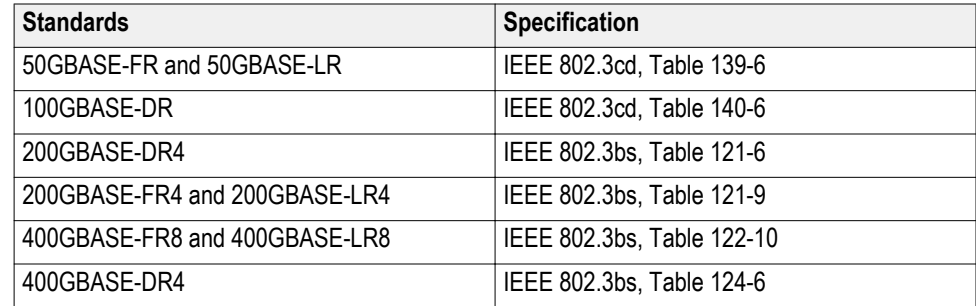

#### **Inputs**

- PAM4 equalized (FFE) optical signal
- Pattern length as input to the DUT panel

#### **Patterns supported**

■ Any repeating pattern

#### **Measurement procedure**

As per the specification, the DUT will transmit the PAM4 signal with the symbol rate of  $\pm 100$  ppm from the nominal symbol rate.

The Nominal symbol rate for standards is given in the following table.

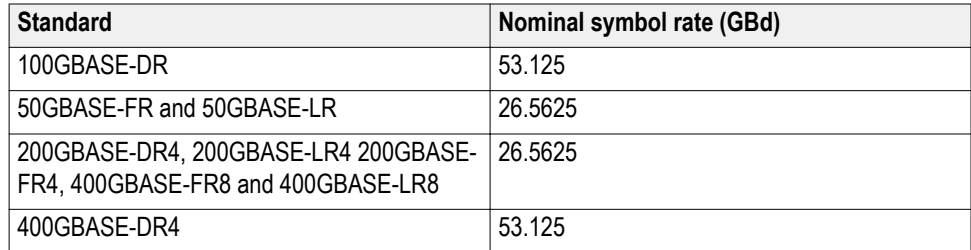

There are two cases to be considered while executing this measurement.

**Case1:** With a Tektronix external clock recovery unit

- Connect the data signal to the external Tektronix clock recovery unit; configure and lock the clock recovery unit.
- Launch the 400G-TXO application and connect the external clock recovery unit to the sampling oscilloscope through the USB interface.
- The data rate of the locked clock recovery unit is used as the result for this measurement.

This measurement will report an error, If clock recovery unit is not locked.

#### **Case1: Without Tektronix external Clock Recovery Unit**

If an external Tektronix Clock Recovery Unit is not available, then the value configured by the user in the DUT panel is used as result for this measurement.

- Low Limit : Nominal Data rate 100 ppm
- High Limit : Nominal Data rate  $+100$  ppm

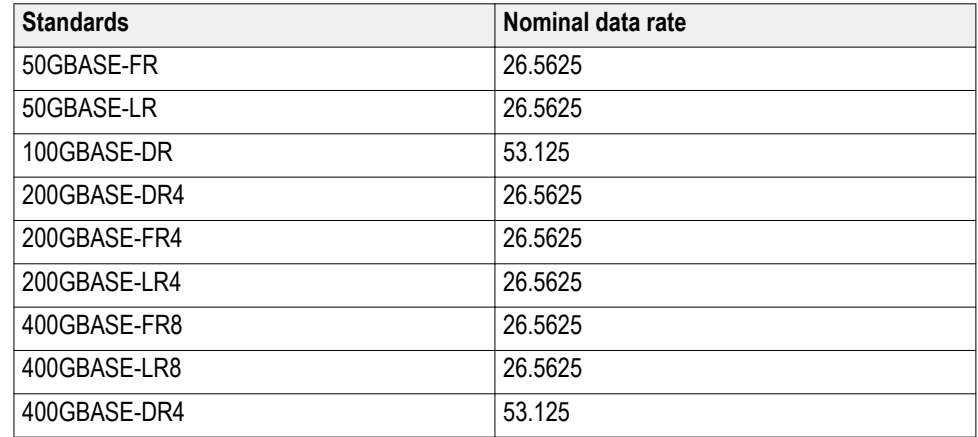

## **Launch power in OMAouter minus TDECQ**

This measurement verifies that the launch power in OMAouter minus TDECQ of the DUT is within the conformable limits according to the specification.

#### **Required test equipment**

*[Minimum system requirements](#page-14-0)*

*[Equipment connection diagram](#page-42-0)*

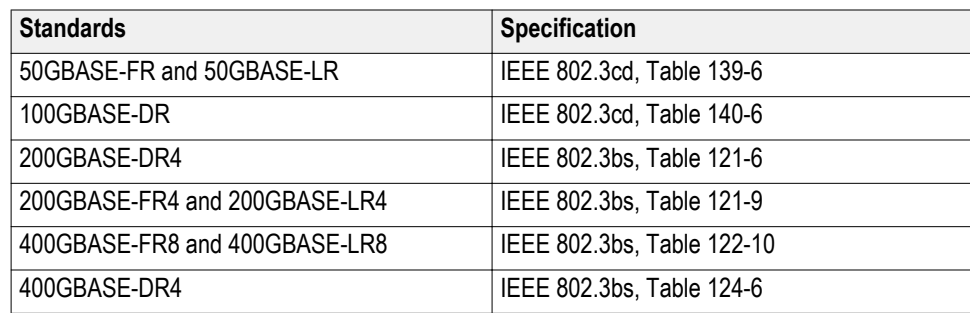

#### **Inputs**

- PAM4 equalized (FFE) optical signal
- Pattern length as input to the DUT panel

#### **Patterns supported**

■ Any repeating pattern

#### **Measurement procedure**

This measurement is a function of two 80SJNB measurements. Launch power in OMAouter minus TDECQ = OMAouter in dBm – TDECQ in dB.

This measurement is done using 80SJNB with coding as "PAM4". The Equalized signal is used as input for the TDECQ measurement. The Feed Forward Equalizer with the Number of FFE taps set to 5 and FFE taps-per-symbol set to 2 is used to equalize the PAM4 signal.

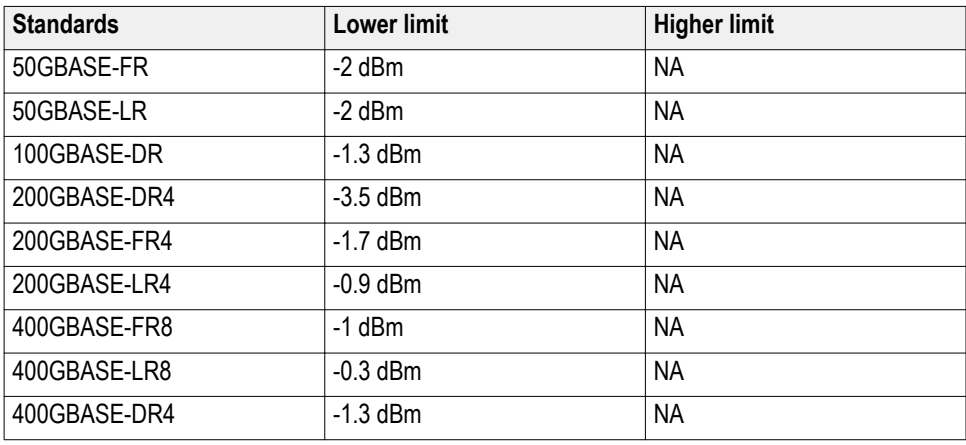

## **Extinction ratio**

This measurement verifies that the extinction ratio of the DUT is within the conformable limits according to the specification.

#### **Required test equipment**

*[Minimum system requirements](#page-14-0)*

*[Equipment connection diagram](#page-42-0)*

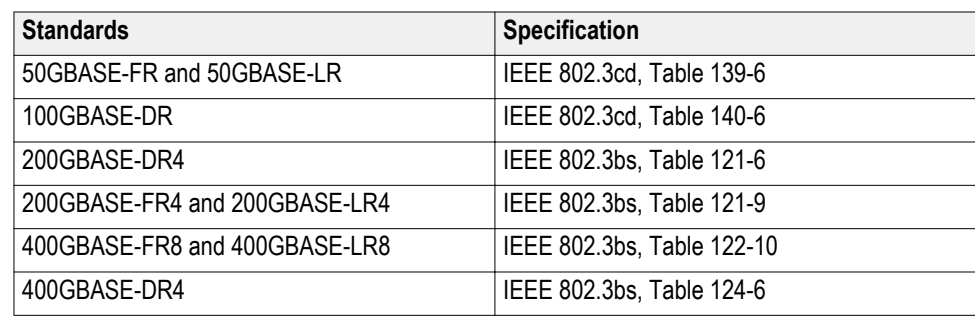

#### **Inputs**

- PAM4 equalized (FFE) optical signal
- Pattern length as input to the DUT panel

#### **Patterns supported**

■ Any repeating pattern

#### **Measurement procedure**

The Extinction Ratio (ER) of a PAM4 optical signal is the ratio of average optical launch power level P3 measured over the central 2 UI of the run of 7 threes and the average optical launch power level P0 measured over the central 2 UI of the run of 6 zeros.

The Extinction Ratio measurement accuracy will be increased if dark level compensation is done as pre-requisite.

This measurement is done using 80SJNB with coding as "PAM4". The equalized signal is used as input for the TDECQ measurement. The Feed Forward Equalizer with the Number of FFE taps set to 5 and FFE taps-per-symbol set to 2 is used to equalize the PAM4 signal.

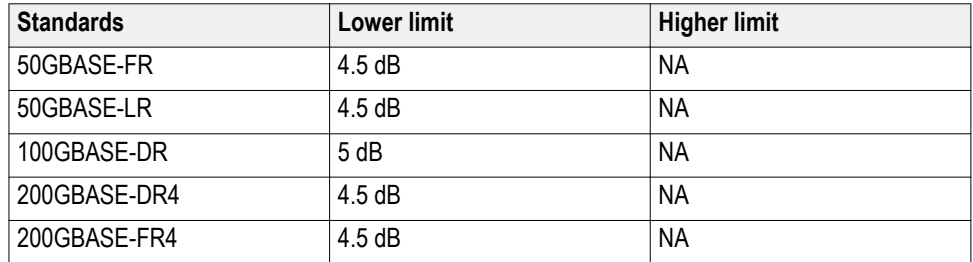

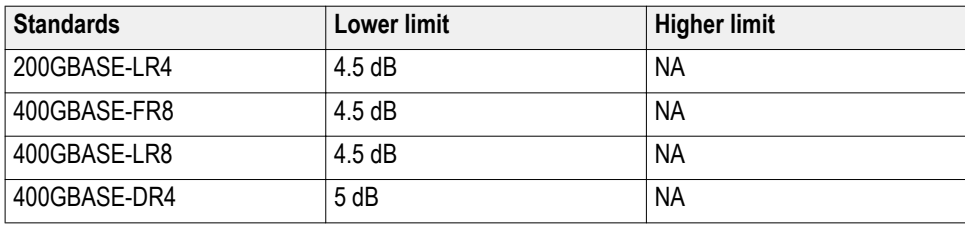

### **Average launch power of off-transmitter**

This measurement verifies that the average launch power of off-transmitter of the DUT is within the conformable limits according to the specification.

#### **Required test equipment**

*[Minimum system requirements](#page-14-0)*

*[Equipment connection diagram](#page-42-0)*

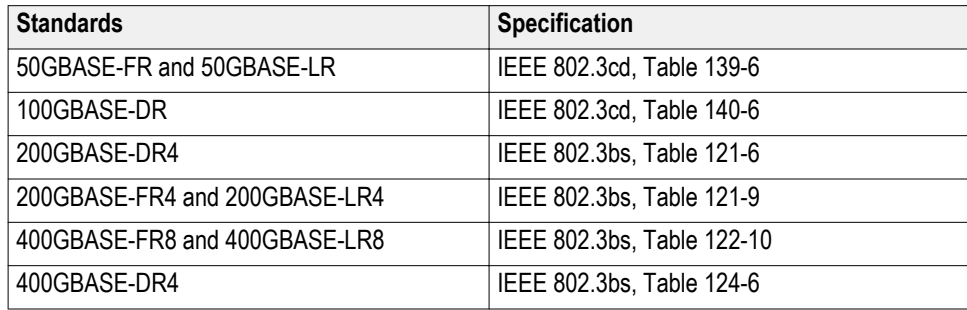

#### **Inputs**

NA

#### **Patterns supported**

NA

#### **Measurement procedure**

The average Launch Power with optical transmitter off can be measured only using an external optical power meter. Measure the result from power meter, convert the result to the dBm scale, and dial in the result in the pop-up displayed by the application. This result is used to compare with the limits and report pass/ fail of the test.

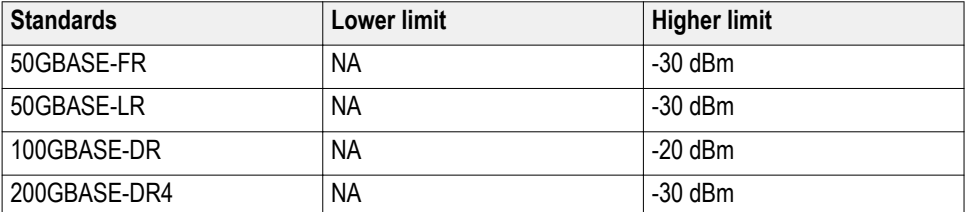

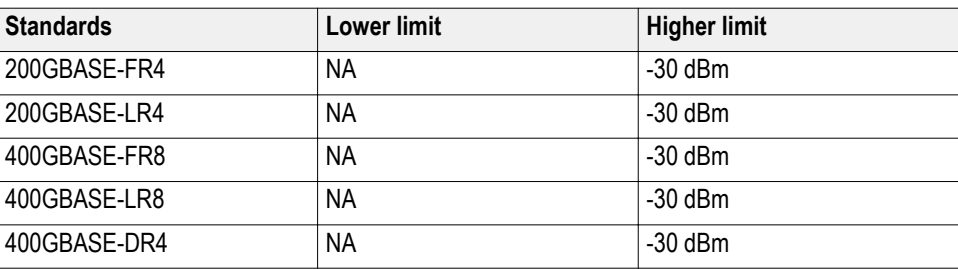

## **RINxOMA**

This measurement verifies that the extinction ratio of the DUT is within the conformable limits according to the specification.

#### **Required test equipment**

*[Minimum system requirements](#page-14-0)*

*[Equipment connection diagram](#page-42-0)*

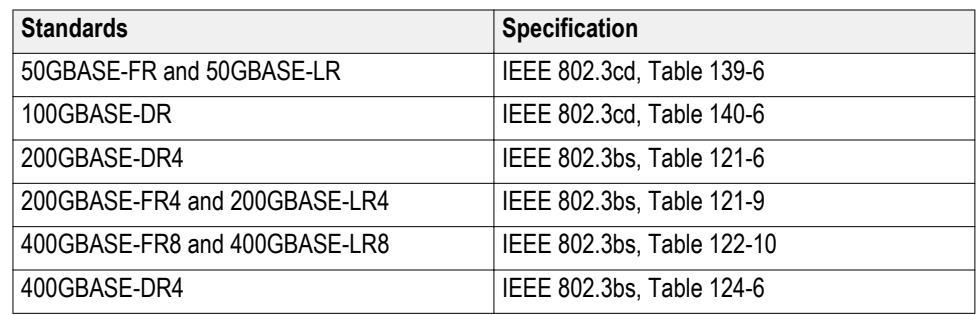

#### **Inputs**

- PAM4 equalized (FFE) optical signal
- Pattern length as input to the DUT panel

#### **Patterns supported**

■ Any repeating pattern

#### **Measurement procedure**

RINxOMA represents Relative Intensity Noise (RIN) of an optical signal measured using a setup with x dB of optical return loss. Mathematically, RINxOMA is defined as:

$$
RIN_xOMA = 10 * log_{10} \left(\frac{P_N}{BW * P_M}\right) dB/Hz
$$

Where:

 $RIN_xOMA = Relative$  intensity noise referred to optical modulation amplitude measured with x dB reflection

BW = Low pass bandwidth of filter – high pass bandwidth of DC blocking capacitor (noise bandwidth of the measuring system in Hz)

 $P_N$  = Electrical noise power in watts with modulation turned off

 $P_M$  = Electrical power in watts with modulation turned on

The PAM4 optical signal will have three eyes. RINxOMA will be computed for each eye and the worst RINxOMA is displayed as the measurement result. The worst RINxOMA is compared with the limits and either pass or fail is reported for the test.

The RINxOMA of the other two eyes are reported in specific comments for each measurement run.

The RINxOMA computation for three eyes of PAM4 signal depends on:

- OMA, OMA1, and OMA2 reported by JNB. OMA, OMA1, and OMA2 are optical modulation amplitudes for PAM eyes 0, 1, and 2 respectively.
- NoiseRMSHigh, NoiseRMSHigh1, and NoiseRMSHigh2 reported by JNB NoiseRMSHigh, NoiseRMSHigh1, and NoiseRMSHigh2 are random noise measurements on level high for PAM4 lower eye, middle eye, and upper eye respectively.
- NoiseRMSLow, NoiseRMSLow1, and NoiseRMSLow2 reported by JNB NoiseRMSLow, NoiseRMSLow1, and NoiseRMSLow2 are random noise measurements on level low for PAM4 lower eye, middle eye, and upper eye respectively.

Mathematically, RINxOMA for each eye is computed using the formula given below.

$$
RINxOMA = 10 * log_{10} \left( \frac{(\sqrt{(RandomNoiseHighLevel2 - ScopeNoise2)} + \sqrt{(RandomNoiseLowLevel2 - ScopeNoise2)}2}{(BW * (OMA)2)} \right)
$$

Where:

RandomNoiseHighLevel = random noise measurement result on level high RandomNoiseLowLevel = random noise measurement result on level low ScopeNoise = scope noise computed as part of calibration BW = optical bandwidth OMA = Optical modulation amplitude **Limits**

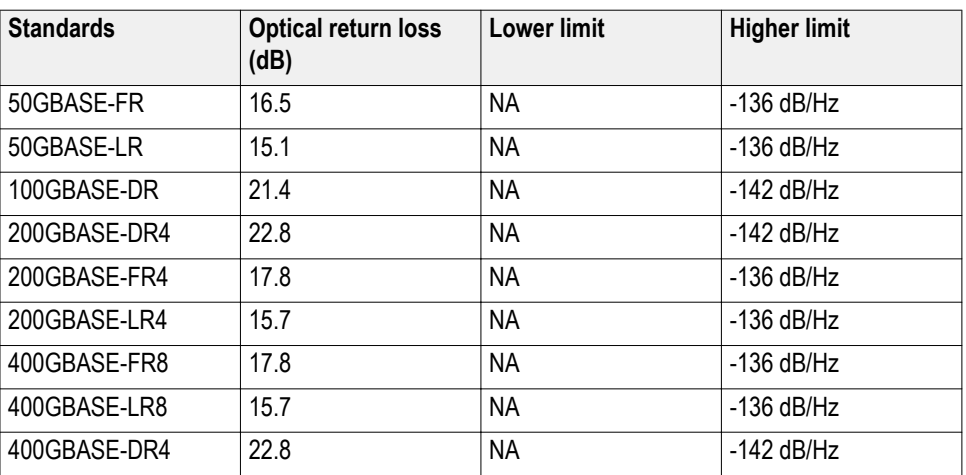

# **SCPI commands**

### **About SCPI command**

You can use Standard Commands for Programmable Instruments (SCPI) to communicate with the TekExpress application.

### **Socket configuration for SCPI commands**

This section describes the steps for TCPIP socket configuration and TekVISA configuration to execute the SCPI commands.

**TCPIP socket configuration 1.** Click **Start** > **Control Panel** > **System and Security** > **Windows Firewall** > **Advanced settings**

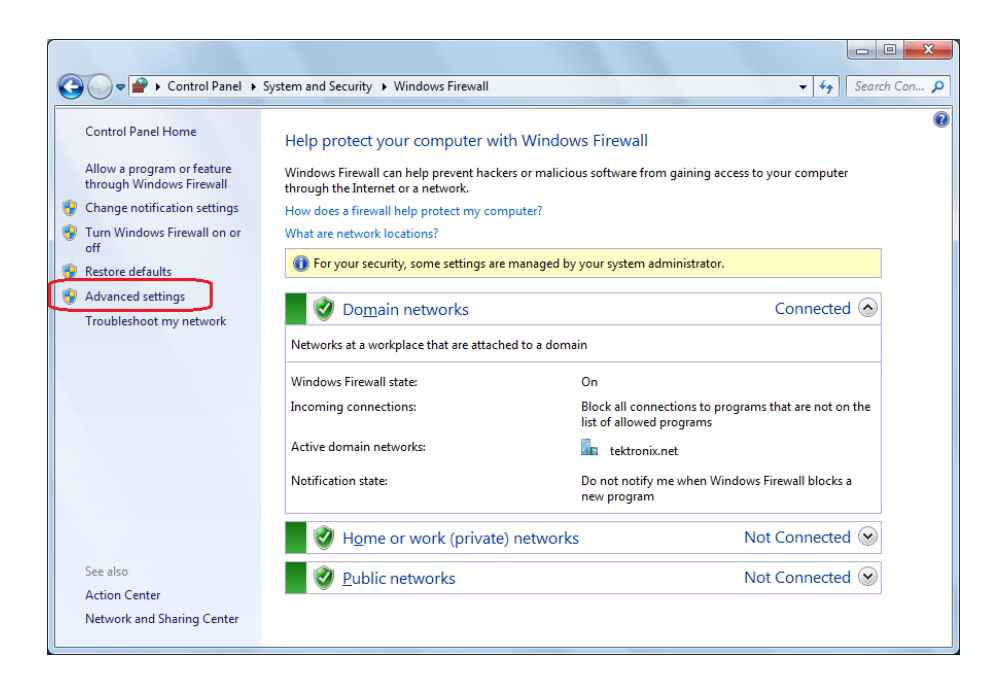

**2.** In Windows Firewall with Advanced Security menu, select **Windows Firewall with Advanced Security on Local Computer** > **Inbound Rules** and click New Rule…

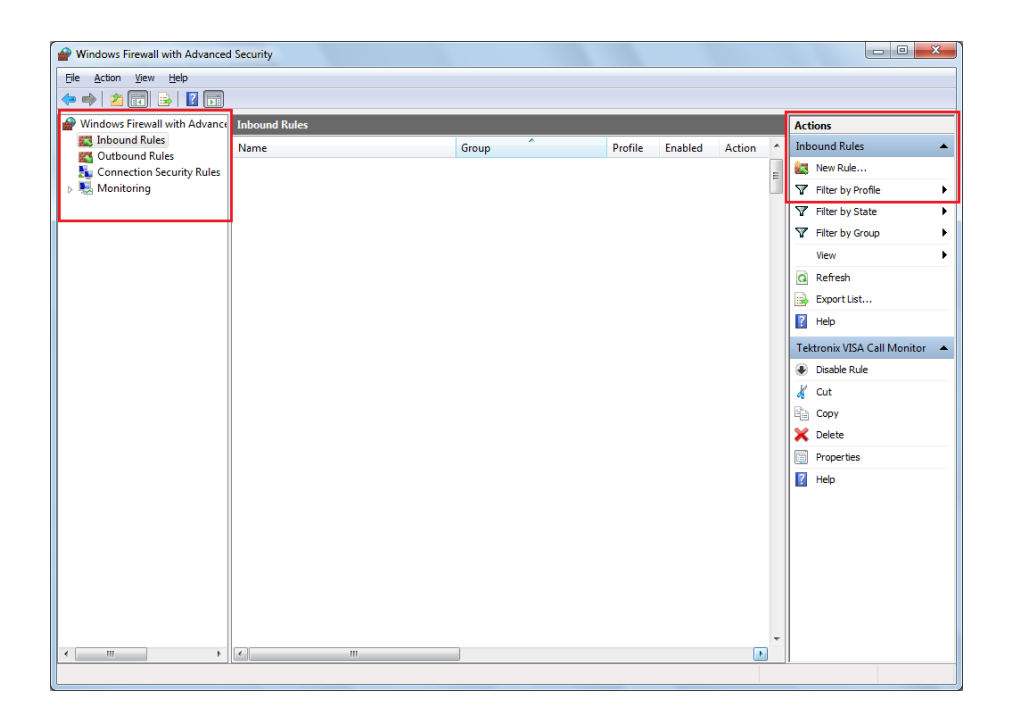

- **3.** In New Inbound Rule Wizard menu
	- **a.** Select **Port** and click **Next**

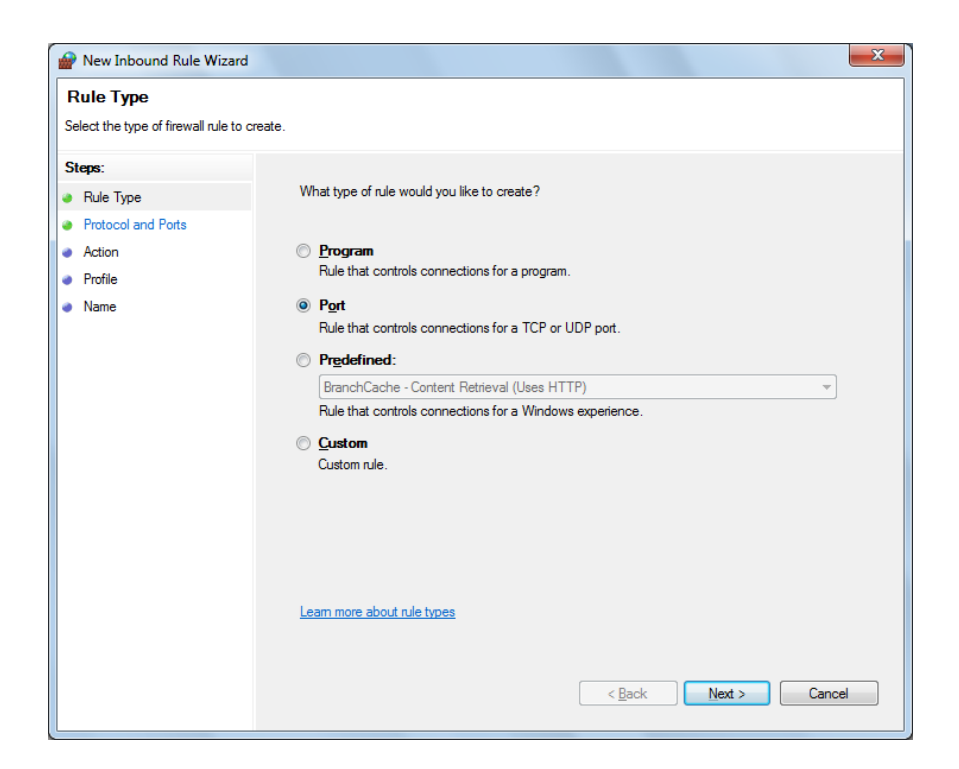

**b.** Select **TCP** as rule apply and enter 5000 for **Specific local ports** and click **Next**

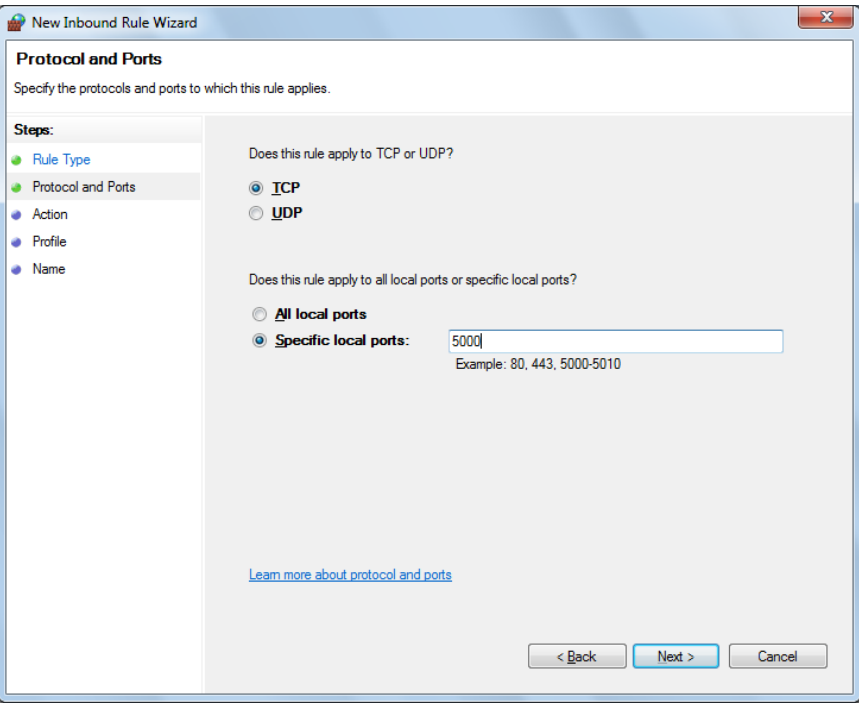

**c.** Select **Allow the connection** and click **Next**

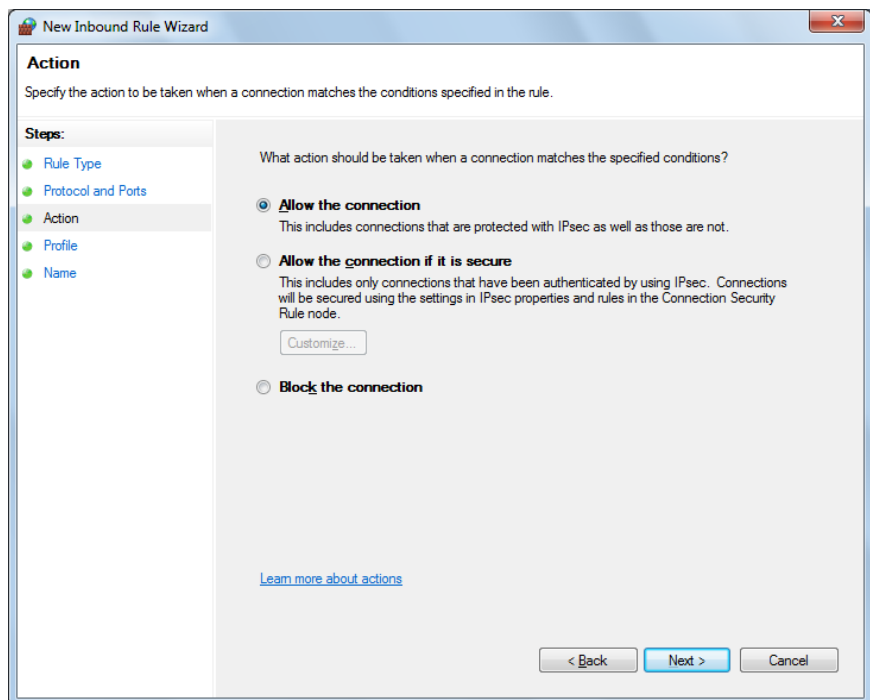

**d.** Select **Domain, Private, Public** and click **Next**

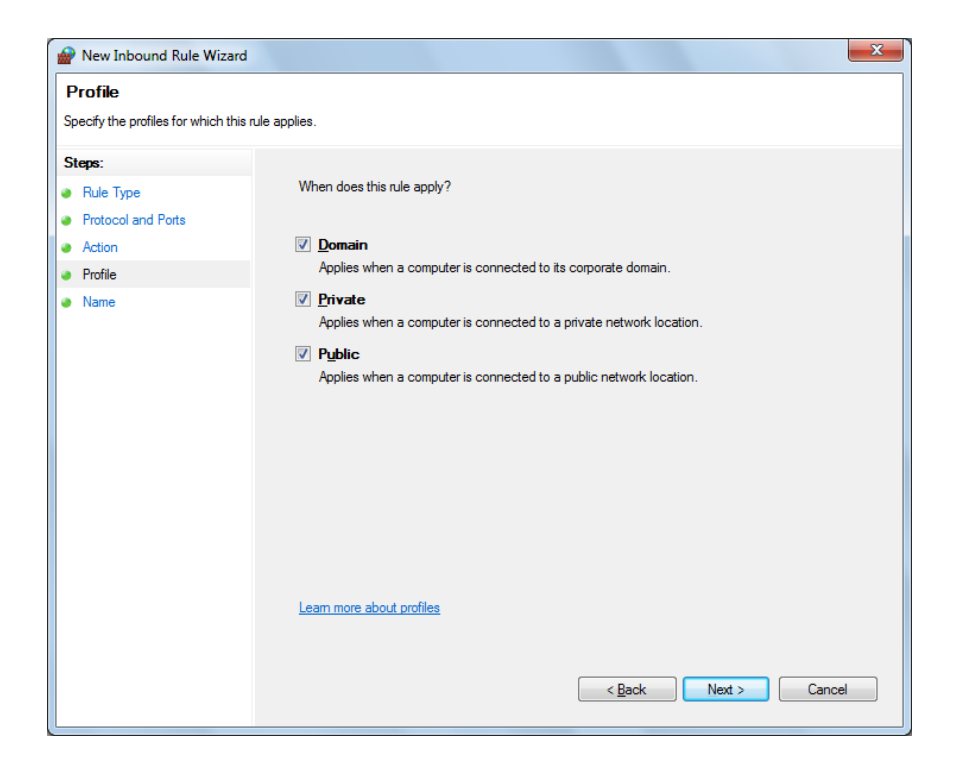

**e.** Enter **Name**, Description (optional), and click **Finish**

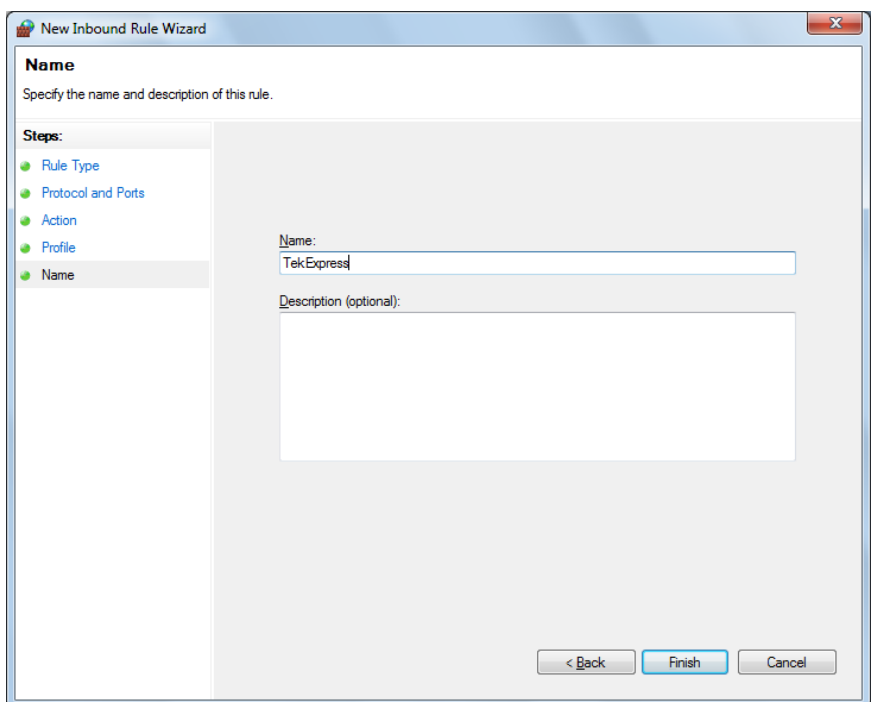

**4.** Check whether the Rule name is displayed in **Windows Firewall with Advanced Security menu** > **Inbound Rules**

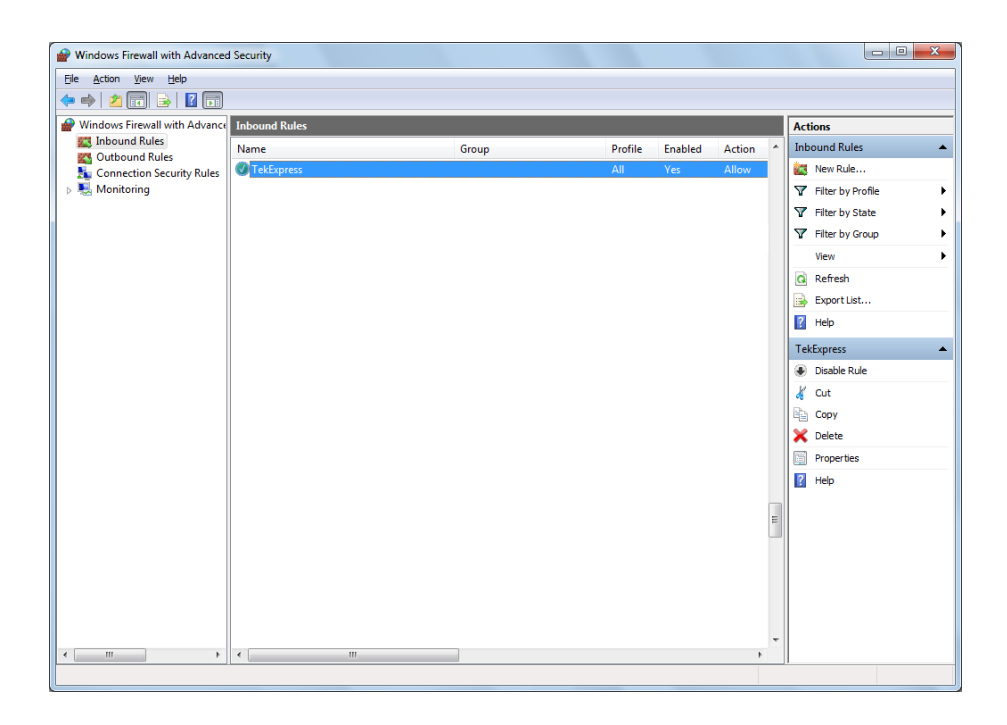

#### **TekVISA configuration 1.** Click **Start** > **All Programs** > **TekVISA** > **OpenChoice Instrument Manager**

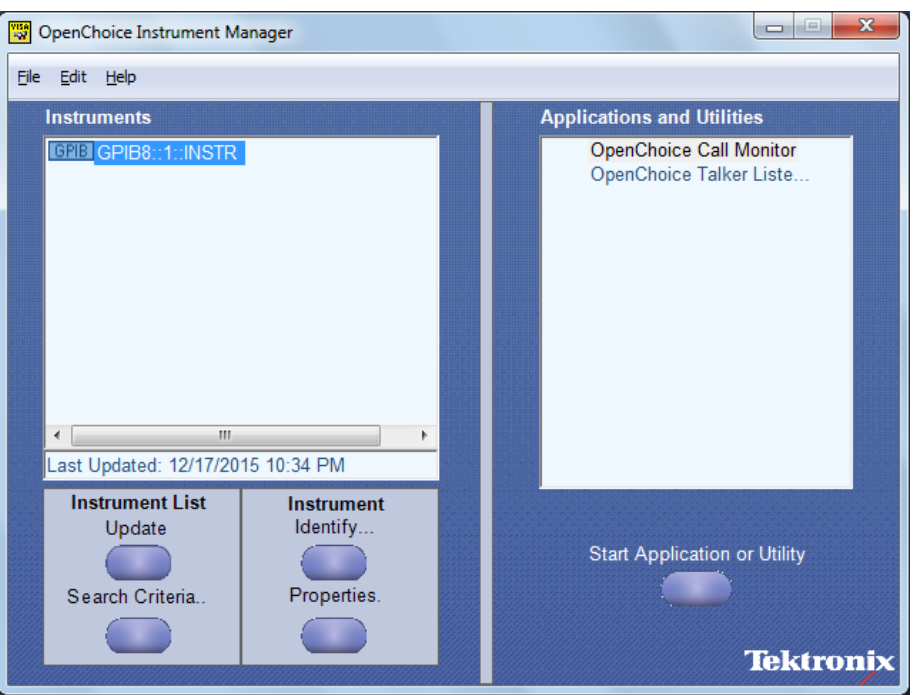

**2.** Click **Search Criteria**. In Search Criteria menu, click **LAN** to Turn-on. Select **Socket** from the drop-down list, enter the IP address of the

TekExpress device in **Hostname** and type **Port** as 5000. Click to configure the IP address with Port.

Enter the Hostname as 127.0.0.1 if the TekVISA and TekExpress application are in the same system, else enter the IP address of the TekExpress application system.

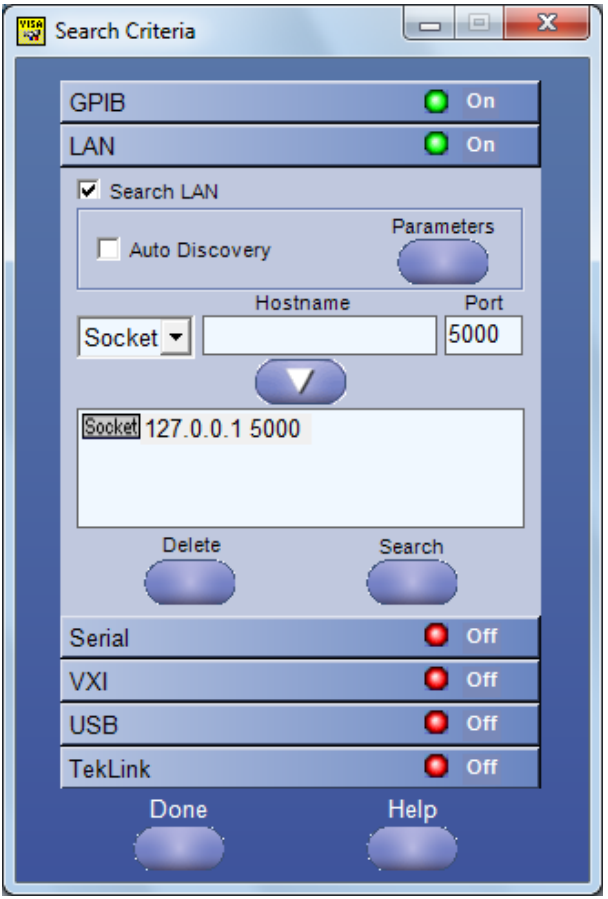

**3.** Click **Search** to setup the TCPIP connection with the host. Check whether the TCPIP host name is displayed in **OpenChoice Instrument Manager** > **Instruments**

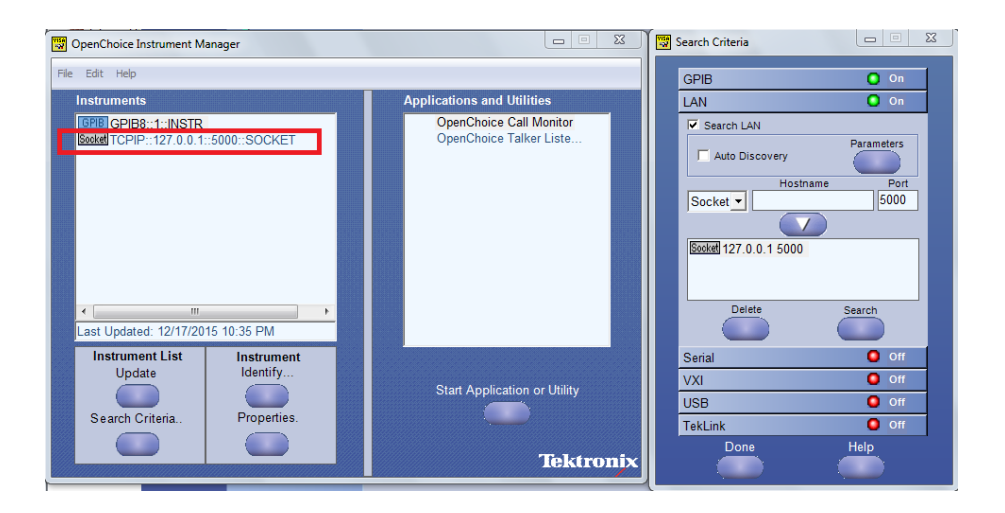

**4.** Double-click **OpenChoice Takler Listener** and enter the Command \*IDN? in command entry field and click **Query**. Check that the Operation is successful and Talker Listener Readout displays the Command / Data.

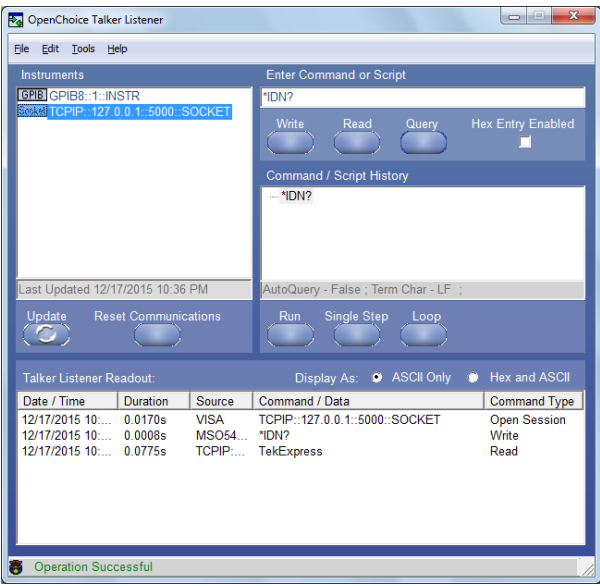

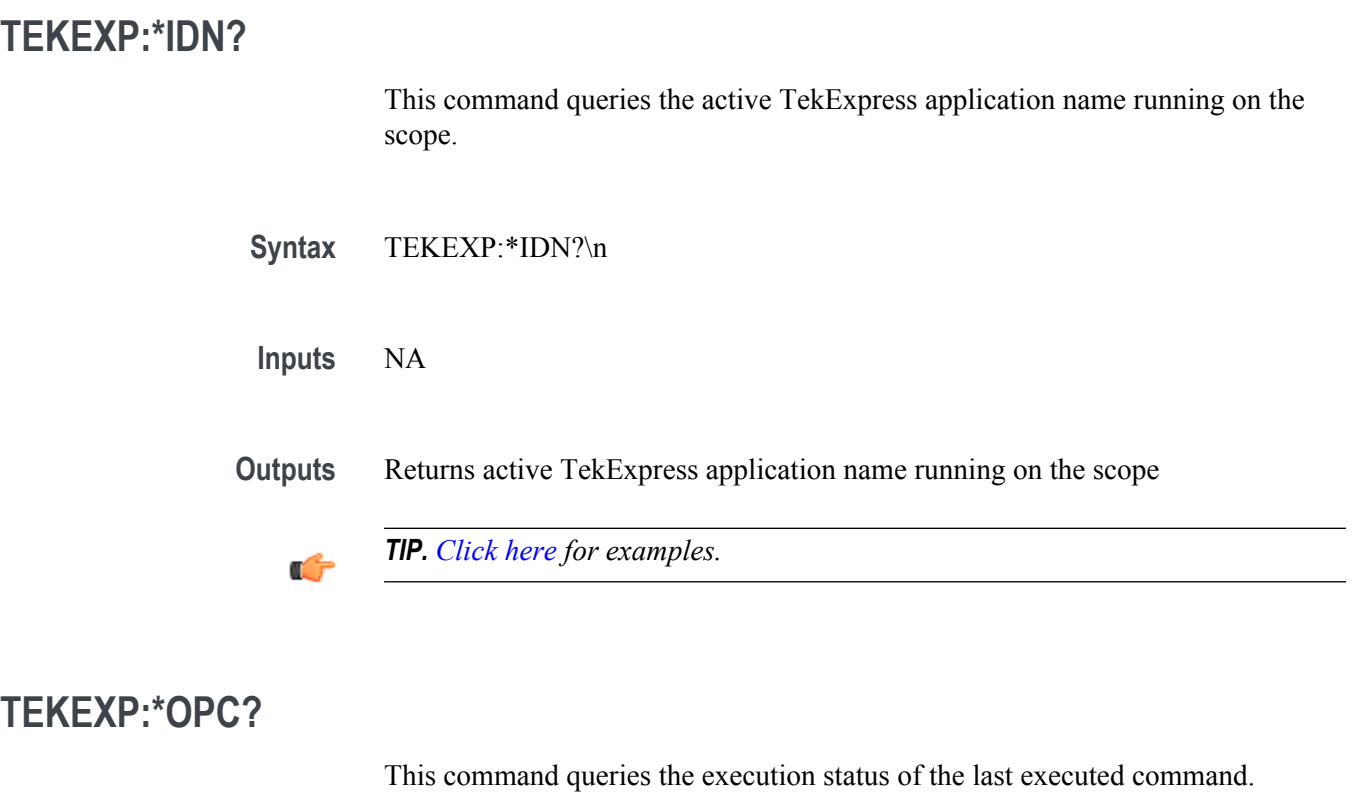

**Syntax** TEKEXP:\*OPC?\n

**Inputs** NA

**Outputs** 0 - last command execution is not complete

1 - last command execution is complete

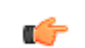

*TIP. [Click here](#page-86-0) for examples.*

## **TEKEXP:EXPORT**

This command returns all the bytes of data to the specified file.

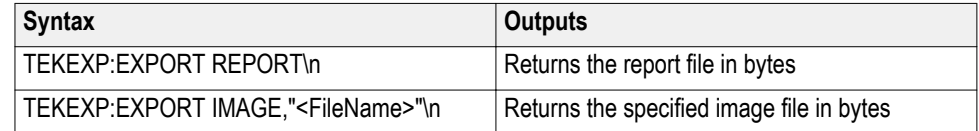

**Inputs** FileName - Specifies the file name

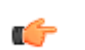

*TIP. [Click here](#page-86-0) for examples.*

## **TEKEXP:INFO?**

This command queries the information about the file(s).

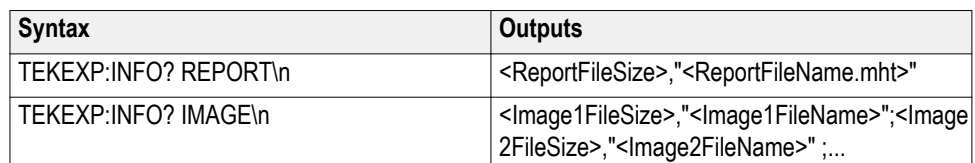

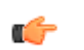

*TIP. [Click here](#page-86-0) for examples.*
<span id="page-72-0"></span>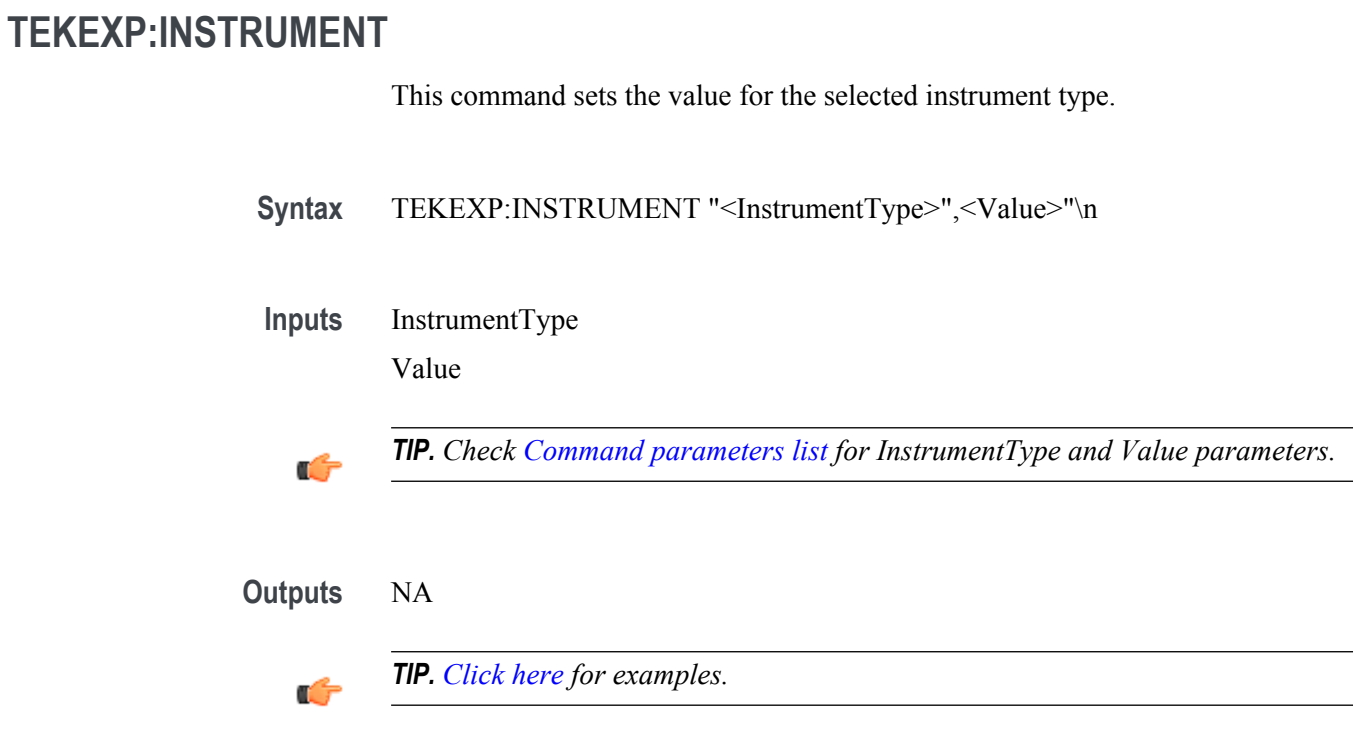

### **TEKEXP:INSTRUMENT?**

This command queries the instrument selected for the specified instrument type.

Syntax TEKEXP:INSTRUMENT? "<InstrumentType>"\n

**Inputs** InstrumentType

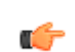

*TIP. Check [Command parameters list](#page-82-0) for InstrumentType parameters.*

<span id="page-73-0"></span>**Outputs** Returns the instrument selected for the specified instrument type

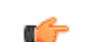

*TIP. [Click here](#page-86-0) for examples.*

### **TEKEXP:LASTERROR?**

This command queries the last error string occurred for the current TCP session. If there are no errors since startup, or since the last call to TEKEXP:LASTERROR?\n, this command returns an empty string.

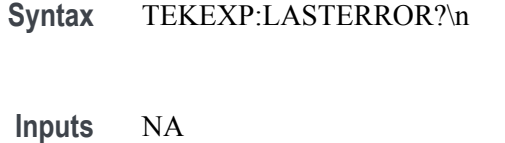

**Outputs** <string>

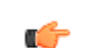

*TIP. [Click here](#page-86-0) for examples.*

# **TEKEXP:LIST?**

This command queries the list of available device, suite, test, version or instrument.

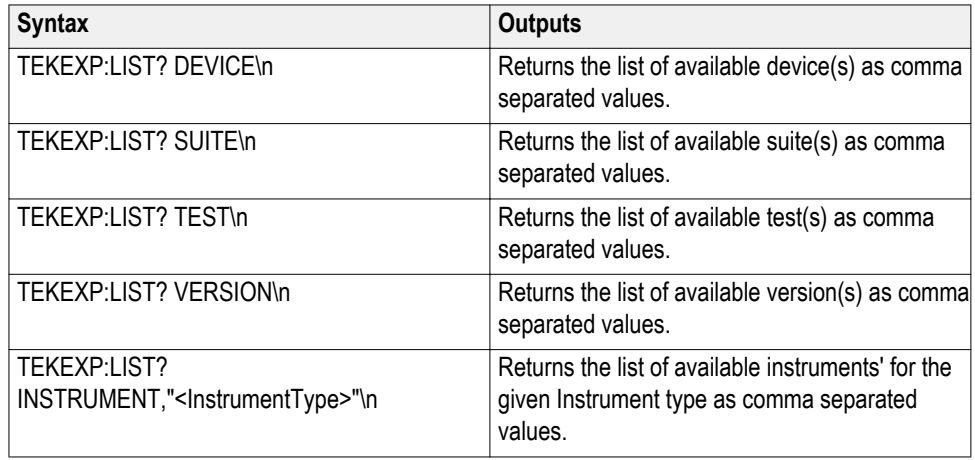

<span id="page-74-0"></span>*NOTE. This command returns the list of items within double quotes (""). Iterate the receive procedure until the list ends with double quotes otherwise the next query commands won't work as expected.*

**Inputs** InstrumentType

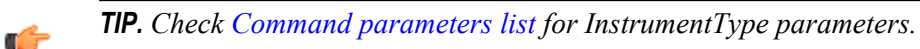

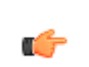

*TIP. [Click here](#page-86-0) for examples.*

### **TEKEXP:MODE**

This command sets the execution mode as compliance or user defined.

Syntax TEKEXP:MODE {COMPLIANCE | USER-DEFINED}\n

**Inputs** {COMPLIANCE | USER-DEFINED}

**Outputs** NA

Ú

### <span id="page-75-0"></span>**TEKEXP:MODE?**

This command queries the execution mode type.

**Syntax** TEKEXP:MODE?\n

**Inputs** NA

**Outputs** {COMPLIANCE | USER-DEFINED}

Ú

*TIP. [Click here](#page-86-0) for examples.*

### **TEKEXP:POPUP**

This command sets the response to the active popup shown in the application.

Syntax TEKEXP:POPUP "<PopupResponse>"\n

**Inputs** PopupResponse

**Outputs** NA

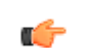

<span id="page-76-0"></span>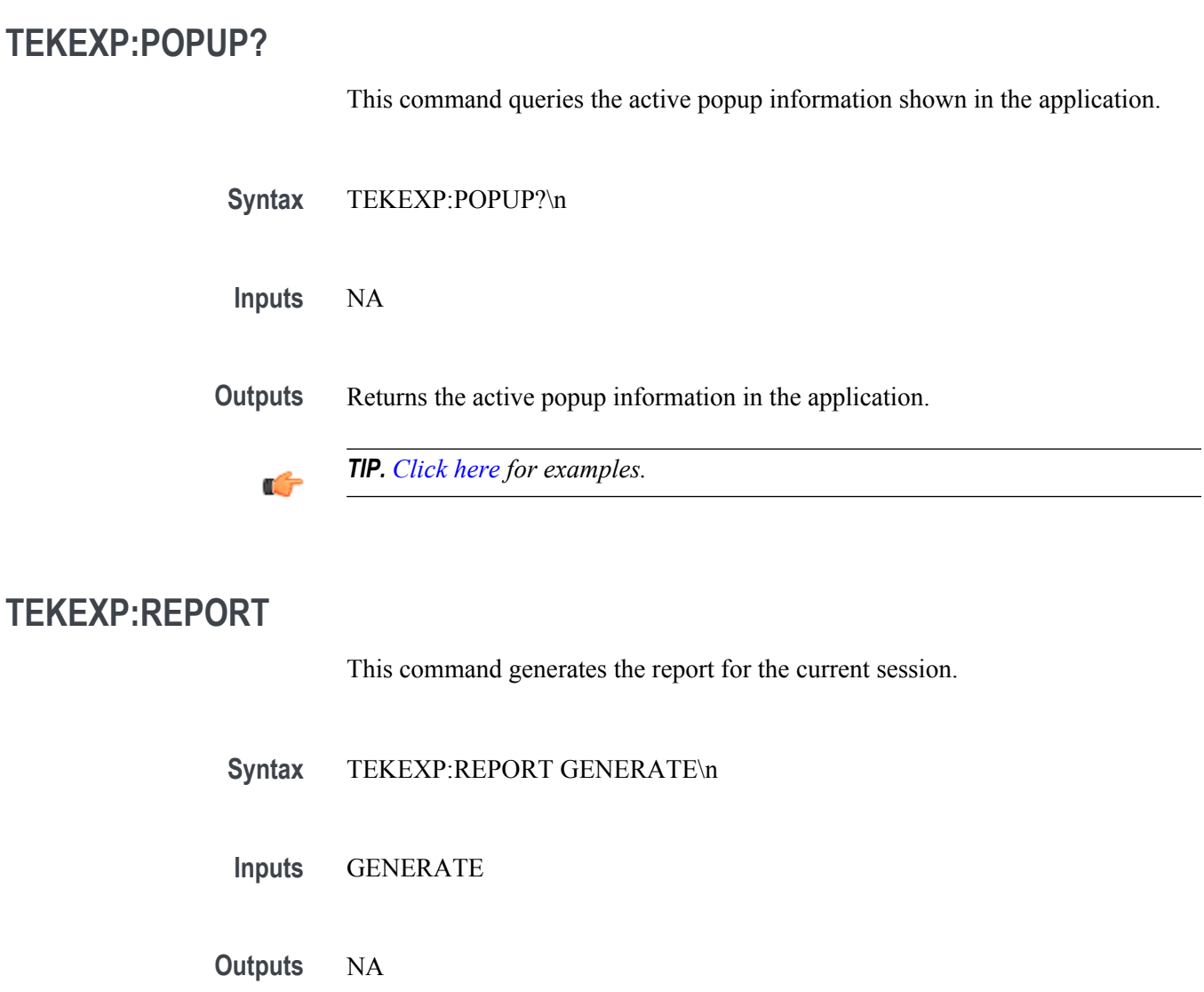

*TIP. [Click here](#page-86-0) for examples.*

Ú

<span id="page-77-0"></span>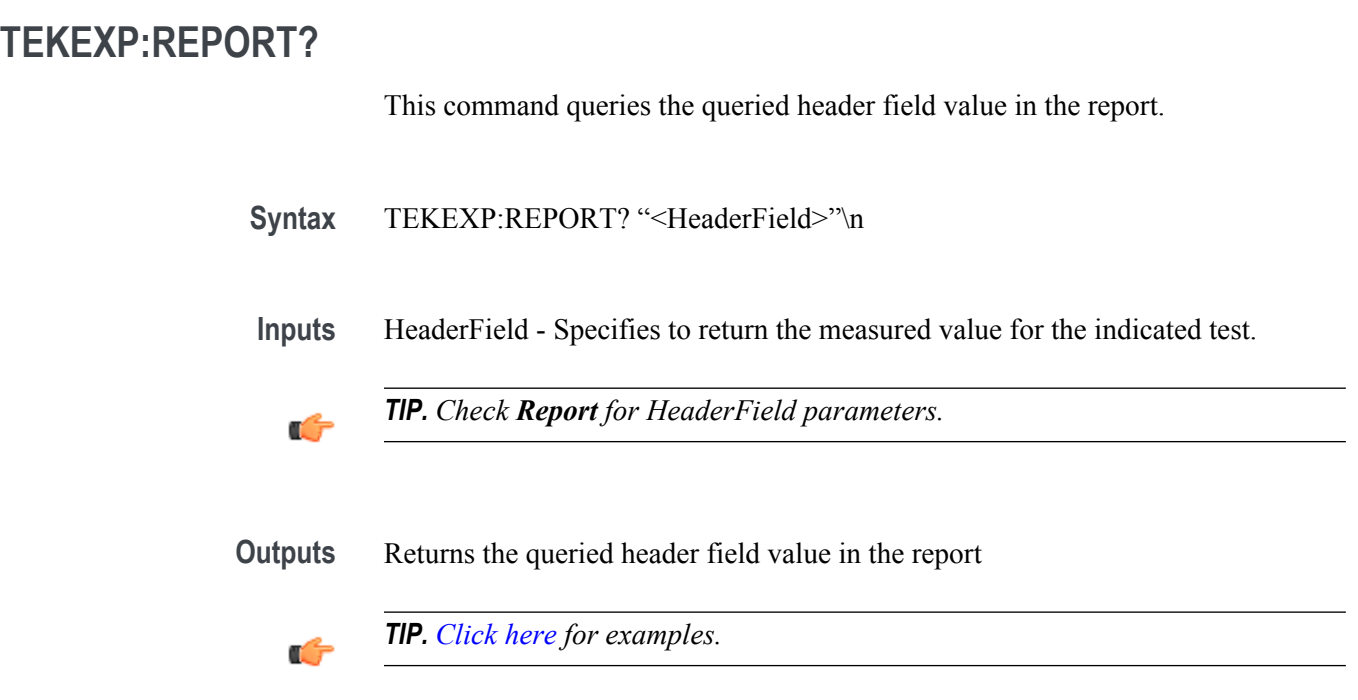

### **TEKEXP:RESULT?**

This command queries the result available in report summary/details table.

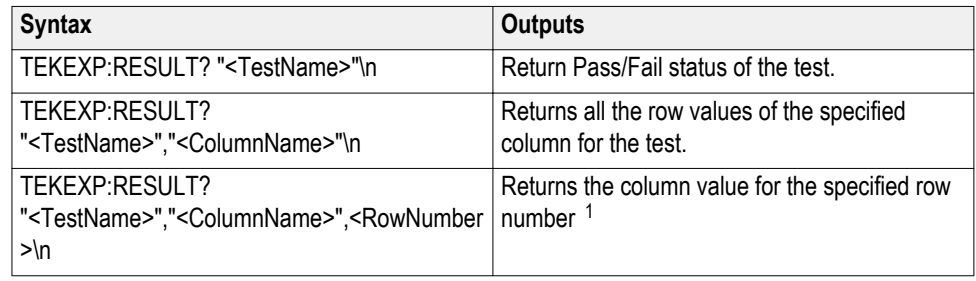

<sup>&</sup>lt;sup>1</sup> Row number starts from zero.

<span id="page-78-0"></span>**Inputs** TestName - Specifies the name of the test for which to obtain the test result value.

ColumnName - Specifies the column name for the measurement

RowNumber - Specifies the row number of the measurement

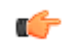

*TIP. Check Results panel for TestName, ColumnName, and RowNumber parameters.*

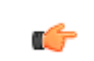

*TIP. [Click here](#page-86-0) for examples.*

### **TEKEXP:SELECT**

This command selects the device, suite, version, or test.

**Syntax** TEKEXP:SELECT <string1>,<string2>,<string4>\n TEKEXP:SELECT TEST,<string3>,<string4>\n

 $$ <string2> = {DeviceName | SuiteName | VersionName} <string3> = {"<TestName>"| ALL| REQUIRED }  $\langle$ string4 $\rangle$  = {TRUE | FALSE}

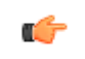

*TIP. Check [Command parameters list](#page-82-0) for DeviceName, SuiteName, VersionName, and TestName parameters.*

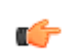

<span id="page-79-0"></span>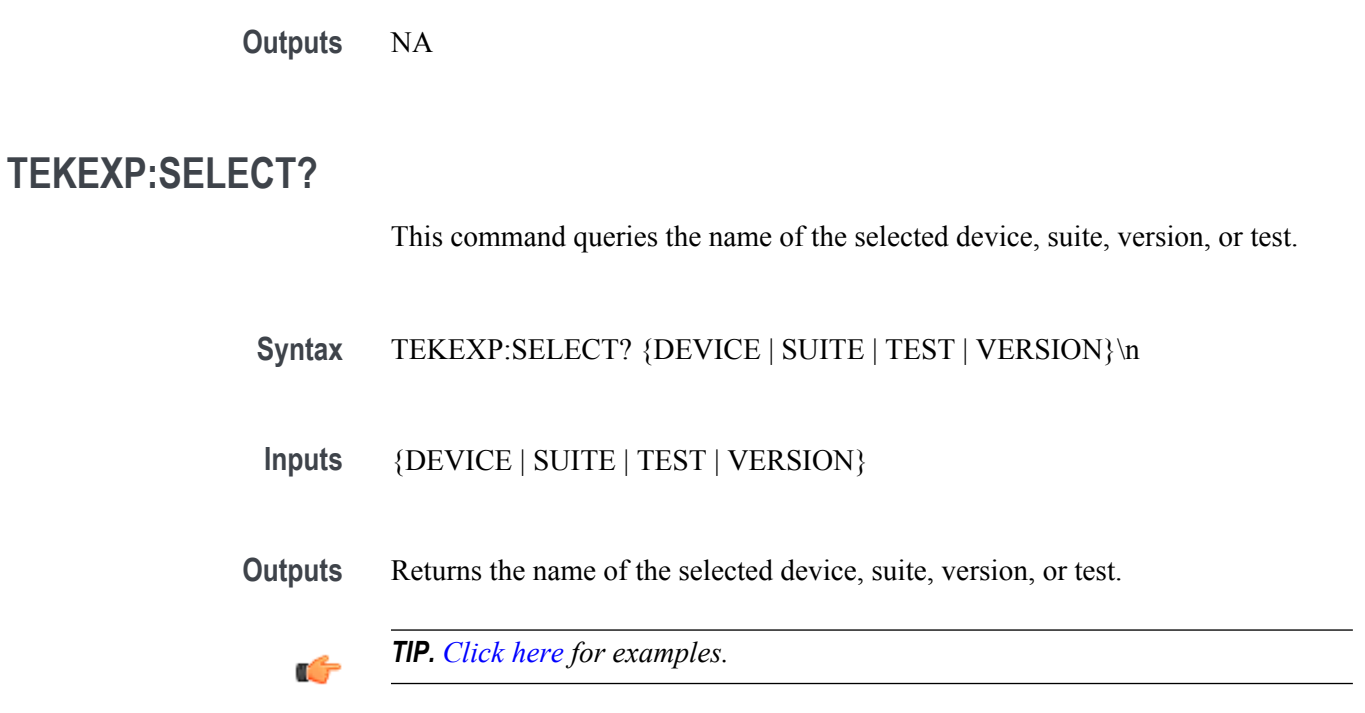

# **TEKEXP:SETUP**

This command sets the value of the current setup.

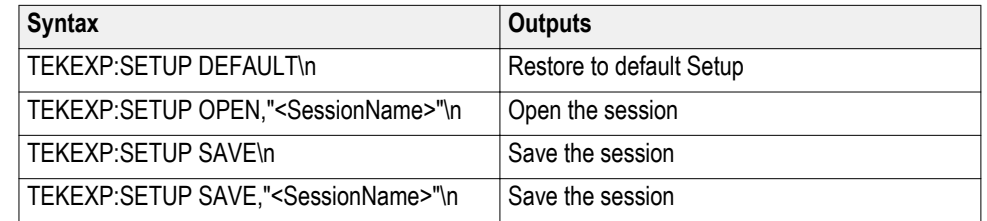

**Inputs** SessionName - The name of the session

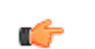

<span id="page-80-0"></span>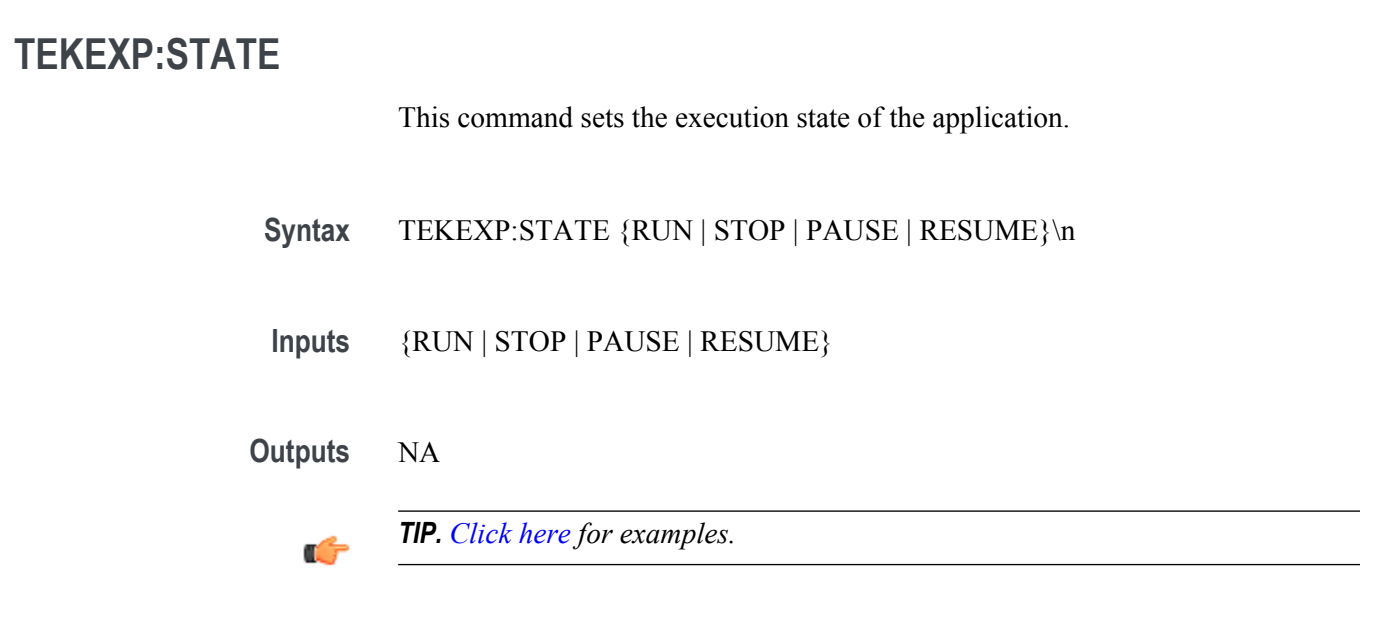

# **TEKEXP:STATE?**

This command queries the current setup state.

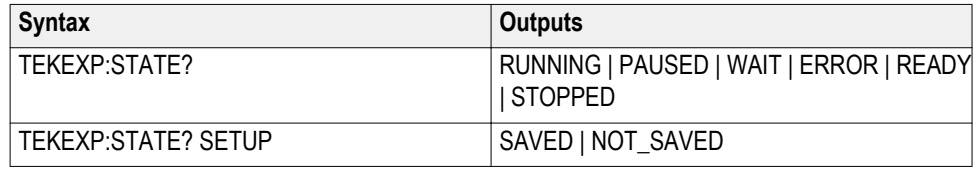

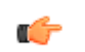

<span id="page-81-0"></span>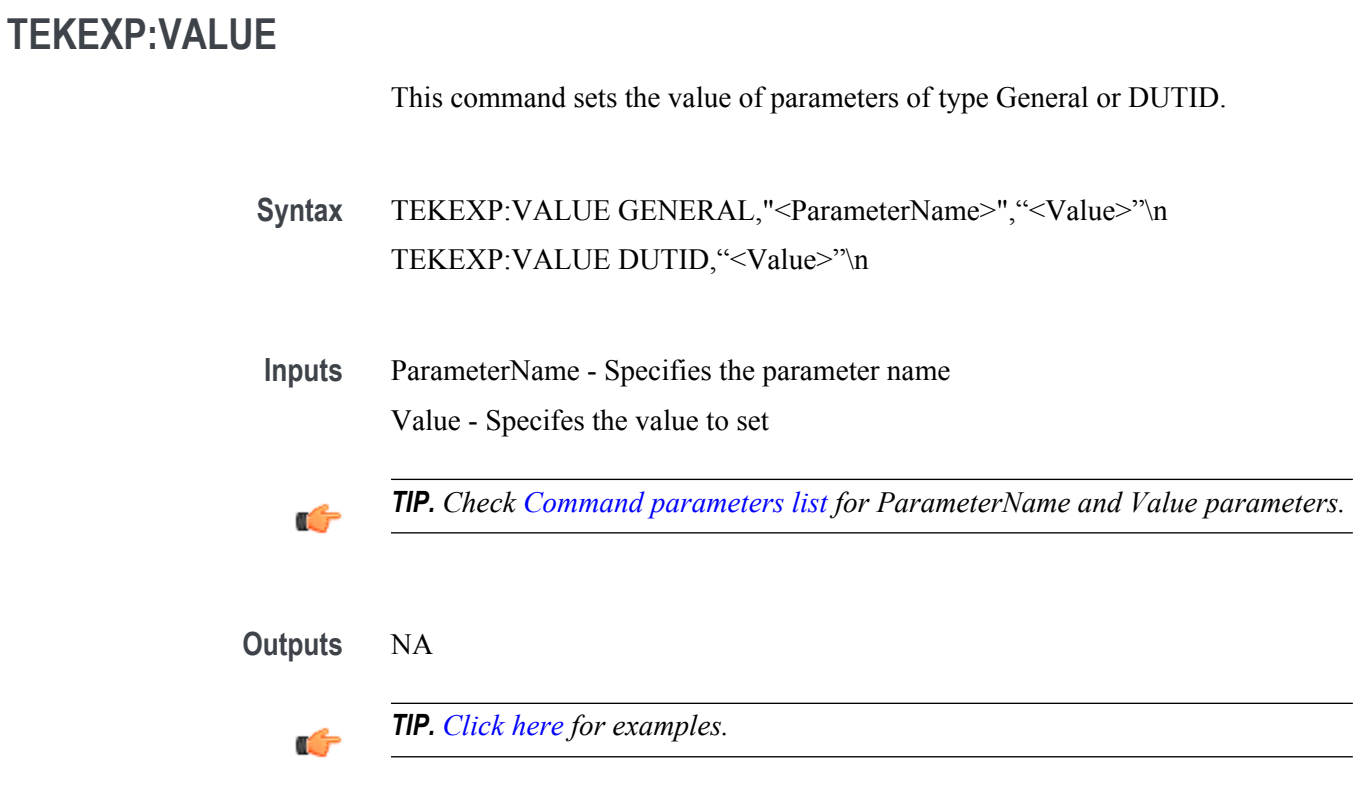

# **TEKEXP:VALUE?**

This command queries the value of the parameter for type General or DUTID.

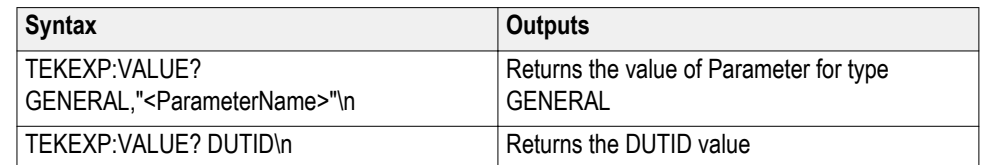

**Inputs** ParameterName - Specifies the parameter name

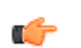

*TIP. Check [Command parameters list](#page-82-0) for ParameterName parameters.*

<span id="page-82-0"></span>**Outputs** Returns the value of Parameter for type GENERAL | DUTID.

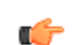

*TIP. [Click here](#page-86-0) for examples.*

### **Command parameters list**

This section provides the parameters list for the SCPI commands.

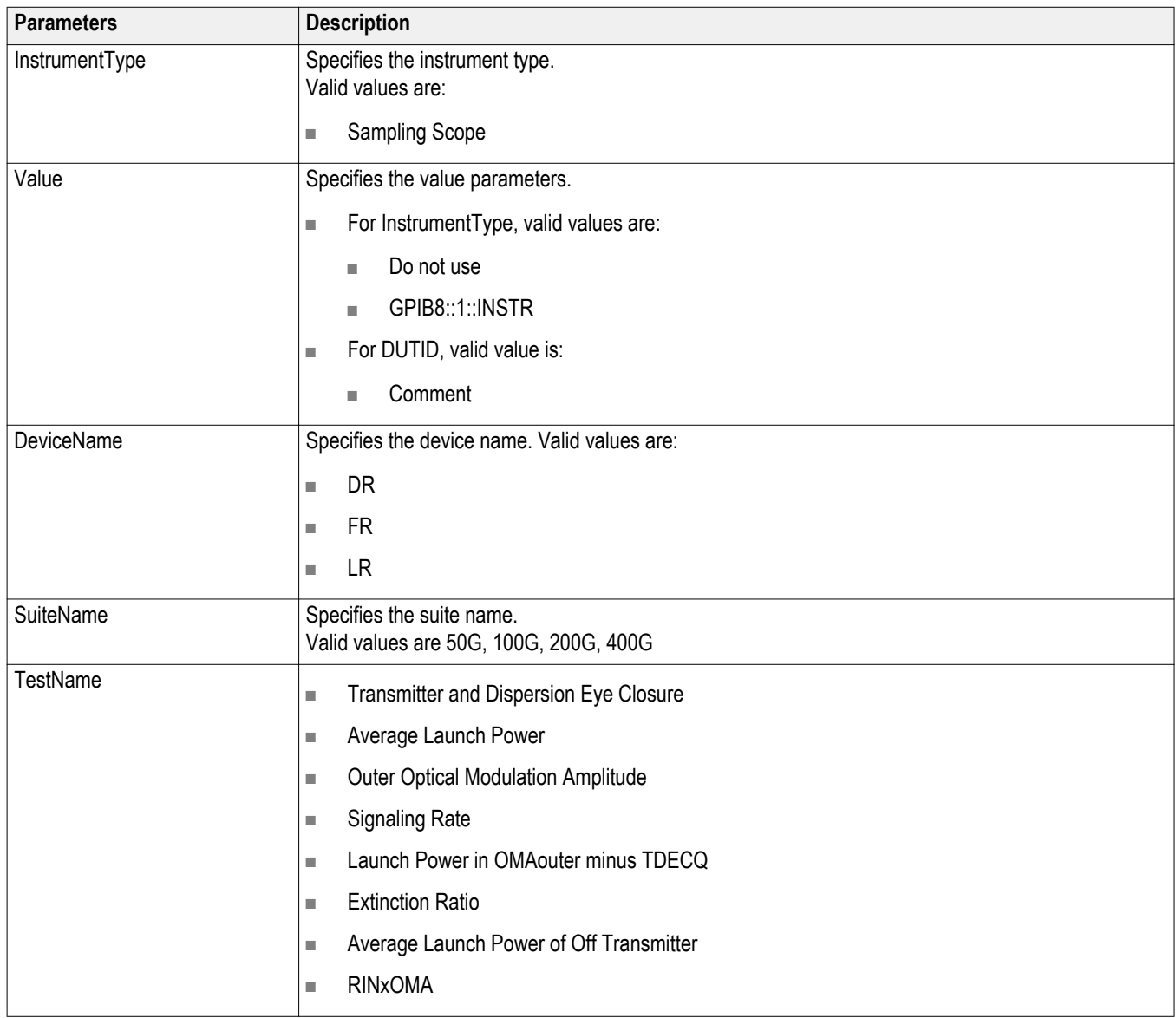

#### **ParameterName and Value for General**

Specifies the ParameterName and Value for General, Acquire and Analyze. The configuration parameters available are not same for measurements.

#### **Table 15: ParameterName and Value for General**

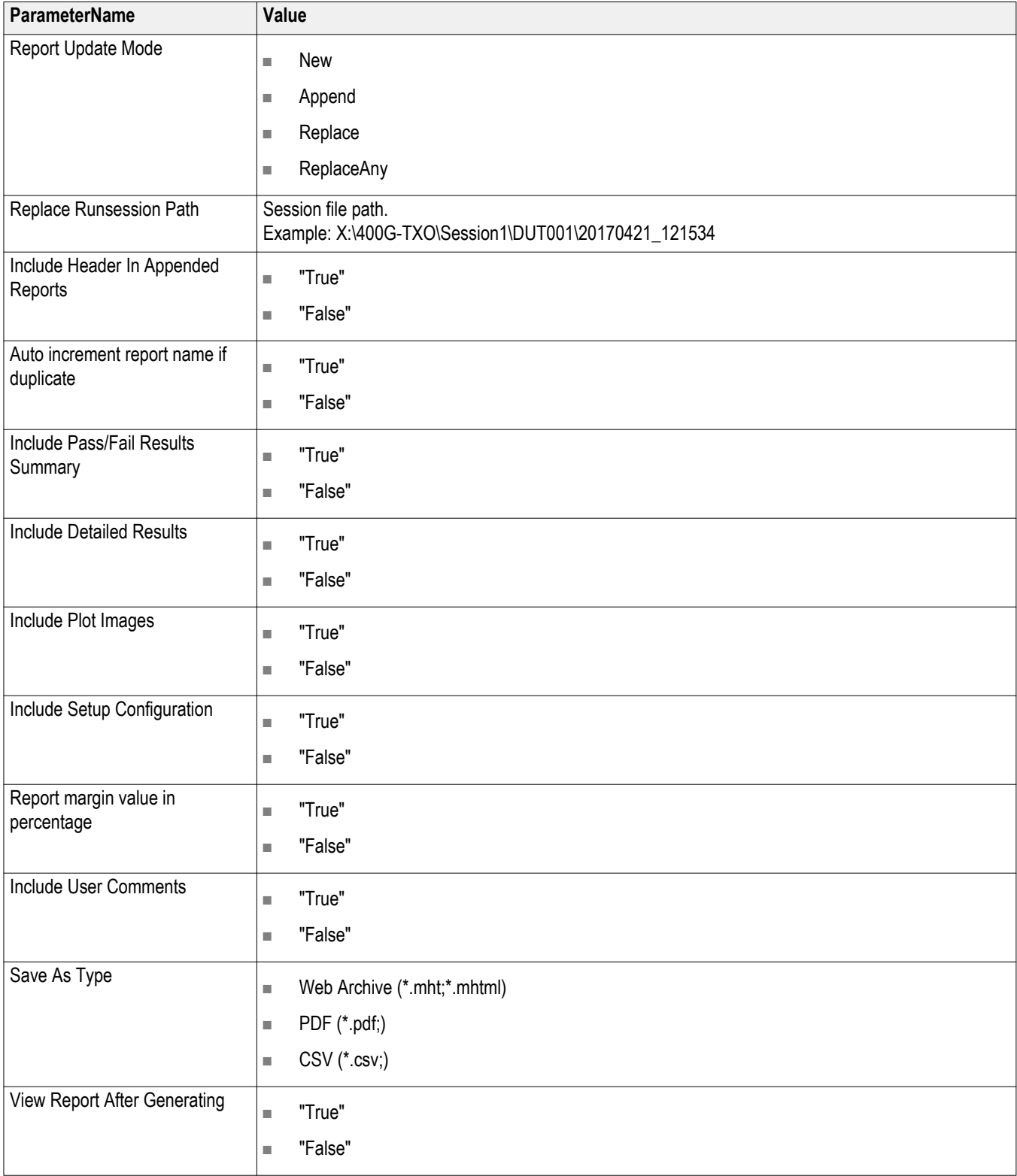

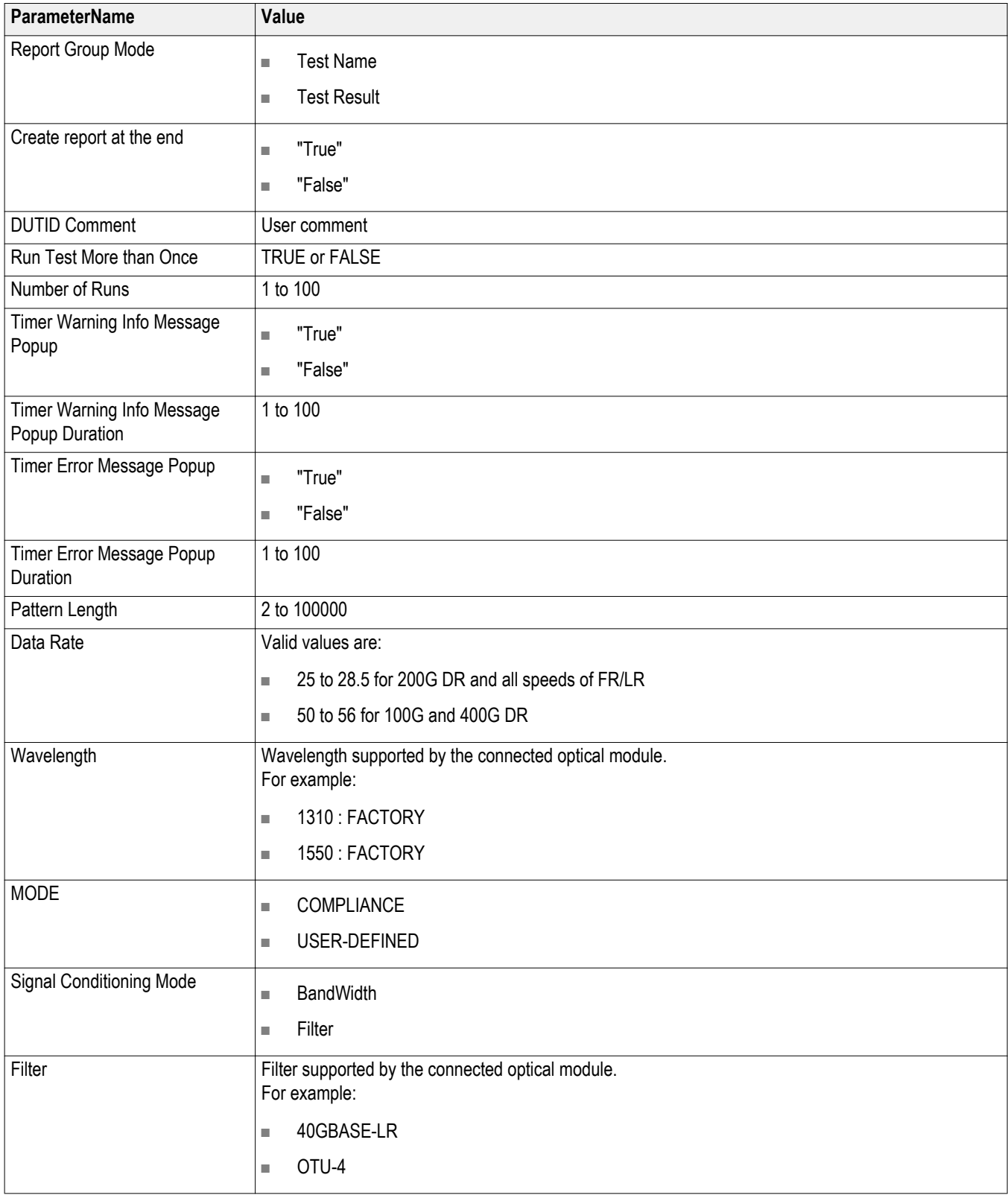

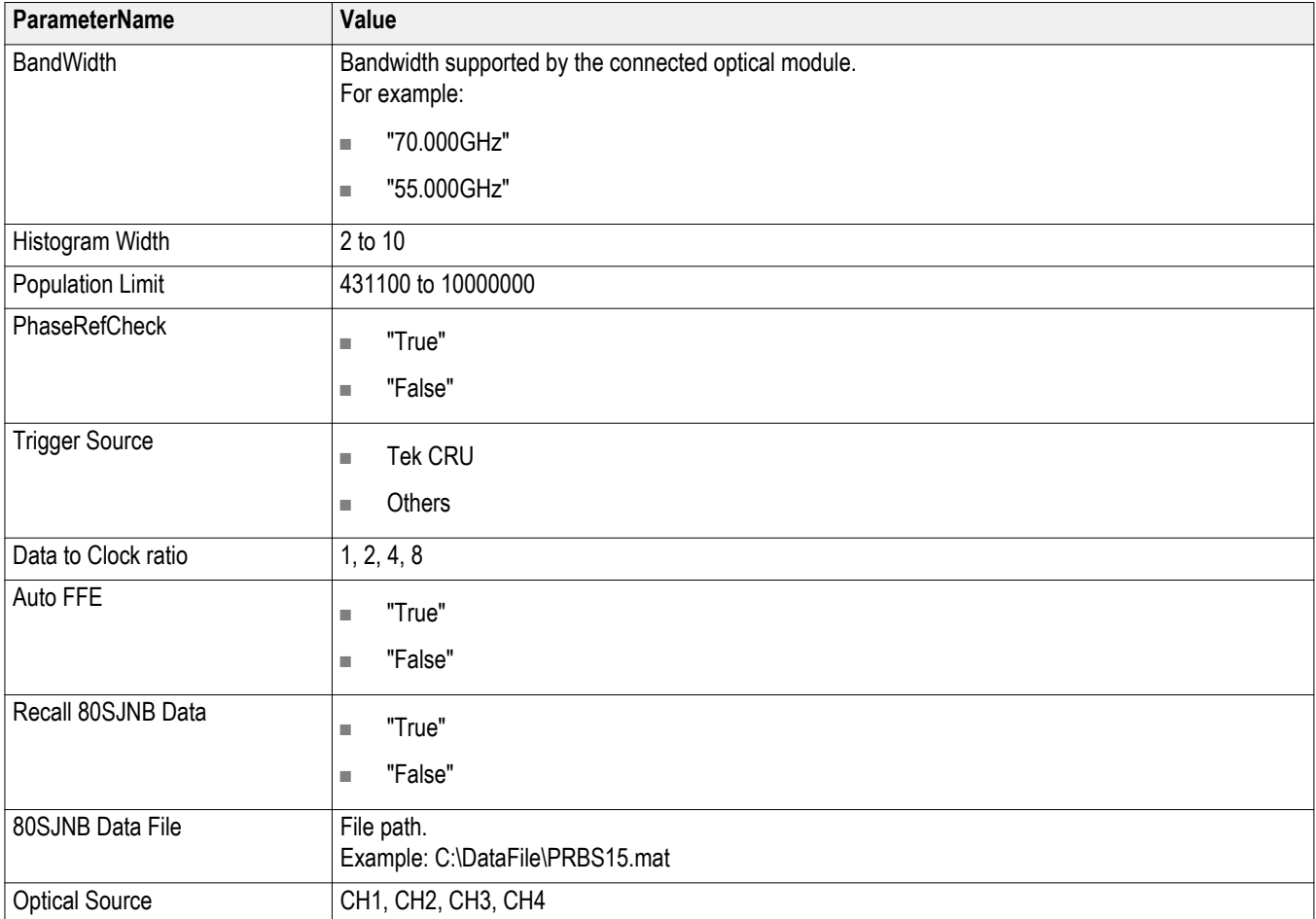

# <span id="page-86-0"></span>**Examples**

This section provides the examples for the SCPI commands.

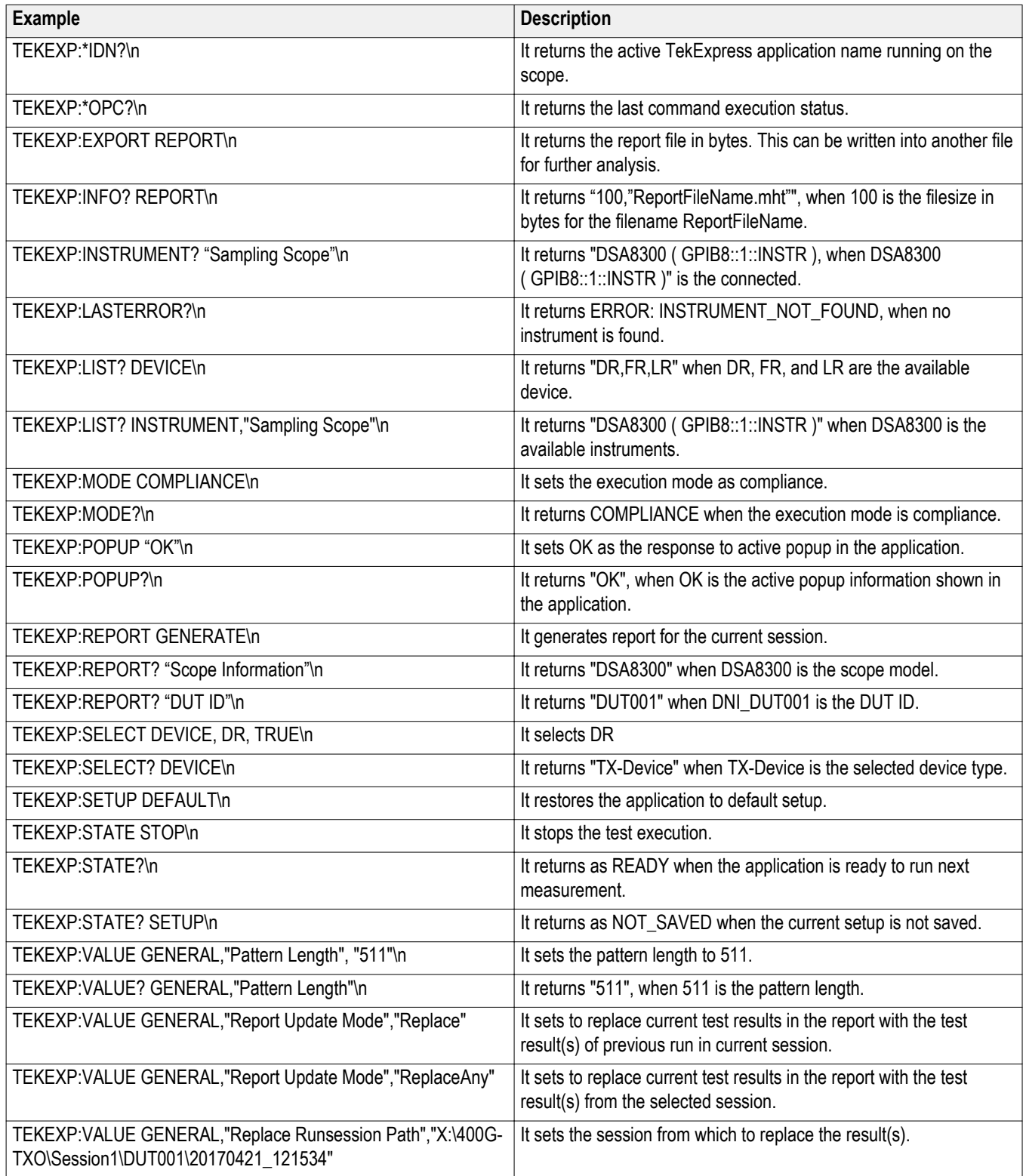

# **References**

# **Technology overview**

The 400G-TXO application provides measurements for characterization of 50G, 100G, 200G, and 400G PAM4 (pulse amplitude modulation) optical signal at TP2. All measurements will be done on a sampling oscilloscope using either base oscilloscope, 80SJNB, or measurements.

#### **Table 16: 400G-TXO optical standards**

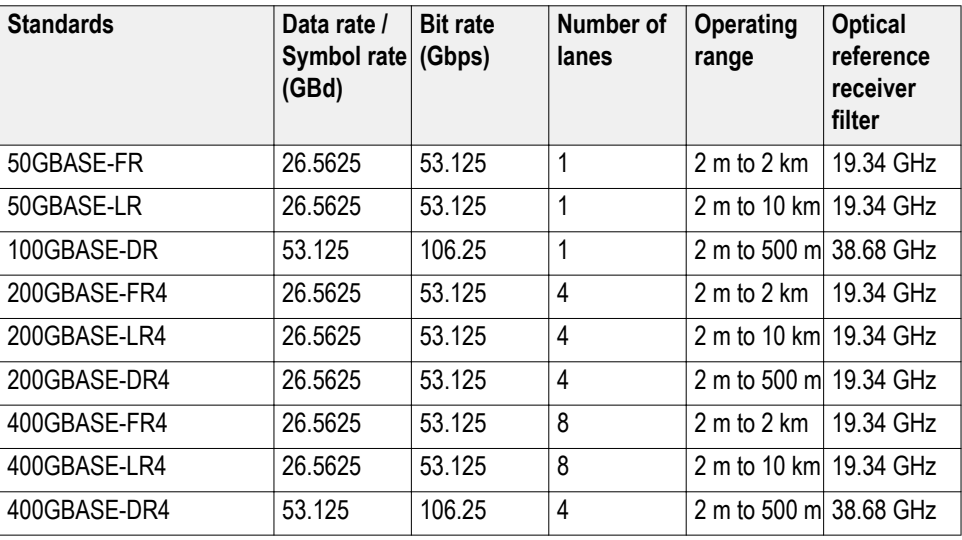

#### **Table 17: 400G-TXO measurements and the standards they support**

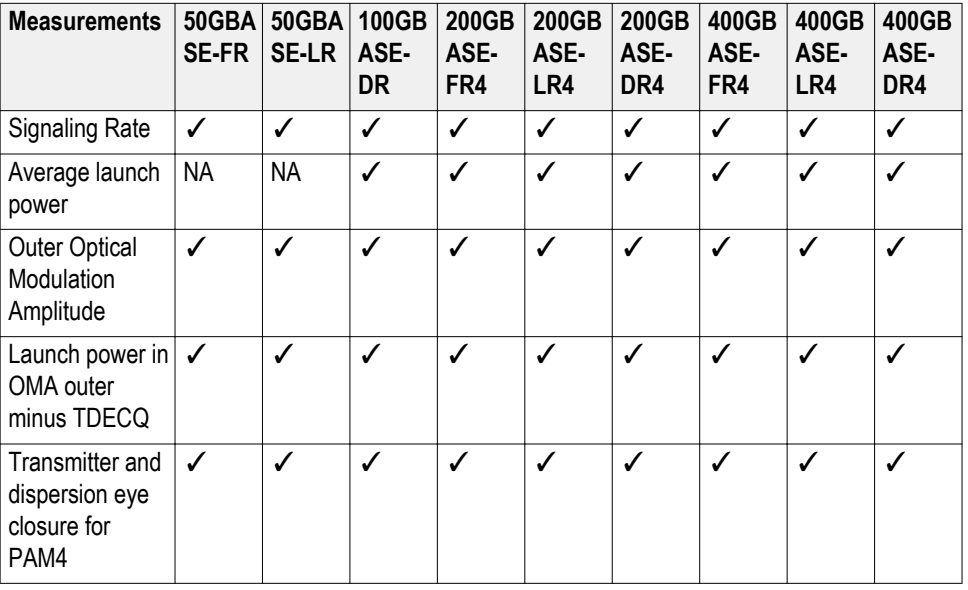

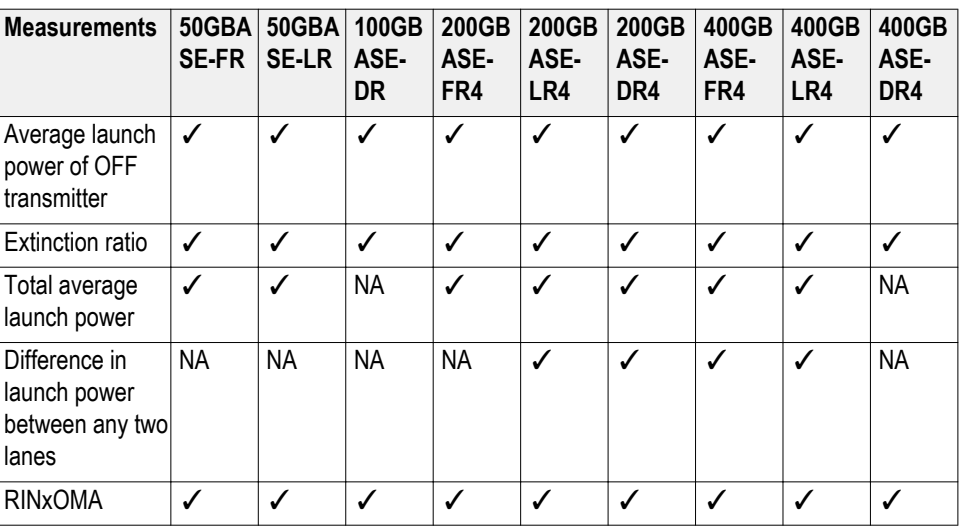

### **Tektronix clock recovery unit (CRU)**

The Tektronix clock recovery unit is configured with the Nominal Data rate (set by the user in GUI), Corner frequency of 10 MHz, Slope of 20 dB/decade, for example, 0 dB peaking, and Lock range of 10 MHz.

The CRU locked data rate value is used as the result for the Signaling Rate measurement. The following flow diagram shows the detailed flow used by the CRU locking mechanism in the 400G-TXO application.

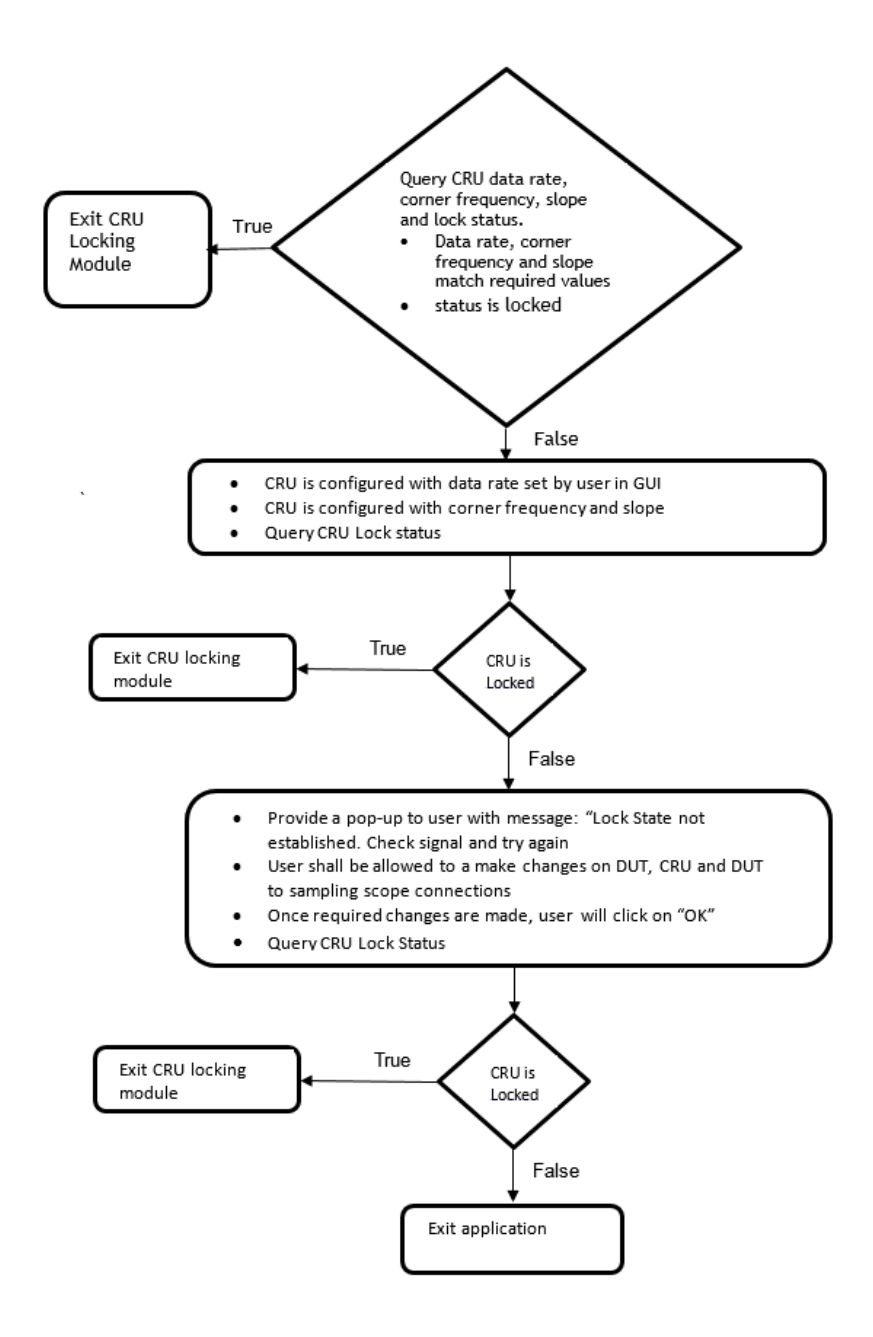

The SUBRATE CLOCK output of the CRU is given to Clock input / Pre-scale of the sampling oscilloscope. The CLK OUTPUT of the CRU is sent to the phase reference module.

#### *NOTE.*

- *■ The 400G-TXO application only supports an external clock recovery unit (optional).*
- *■ Tektronix clock recovery unit supports up to 28 GBd.*

### **Clock / Pre-scalar**

The clock signal (synchronous to data) can be provided using either the Tektronix external CRU, or other source having clock signal in synchronous with data and perform similar to the Tektronix external CRU. If you use another trigger source, then you can configure the clock divider parameter.

The clock divider is the ratio of the data rate to the frequency of the clock signal, fed as an input to the phase reference. It is used to determine the frequency of phase characterization (used only if phase reference module is present in one of the slots in the main frame).

Phase characterization frequency = Data rate / Clock divider

### **Phase reference characterization**

The phase reference module is not a mandatory requirement for 400G-TXO measurements. If a phase reference module is present in any of the sampling oscilloscope slots, then the setup provides a clock signal synchronous with data as input to the phase reference module (can use the recovered clock from the CRU). Phase reference characterization is done with the phase correction mode as "triggered" and the input frequency equal to frequency of the input clock signal.

*NOTE. The recovered clock frequency from CR286A is half of the data rate, when the data rate is greater than 14.3 Gb/s.*

The 400G-TXO application uses only one phase reference module; if the system has multiple modules, then the lower numbered slot is used and others are ignored. This slot/channel information is obtained from the phase reference source query, using the instrument programmatic interface internally.

If there is no phase reference module, then the query results in C1C2 (default), and performs an additional query of model number. If the model number is 82A04B, then proceed with phase reference characterization, otherwise skip the phase reference characterization.

# <span id="page-92-0"></span>**Parameters**

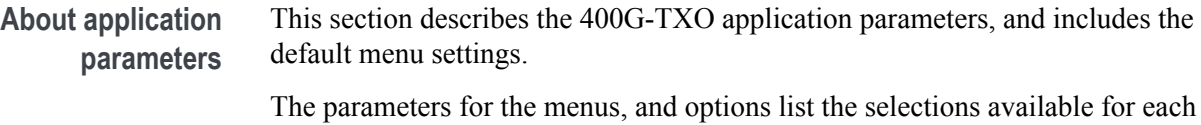

**Setup panel configuration parameters**

#### **DUT tab parameters.**

and include the default values.

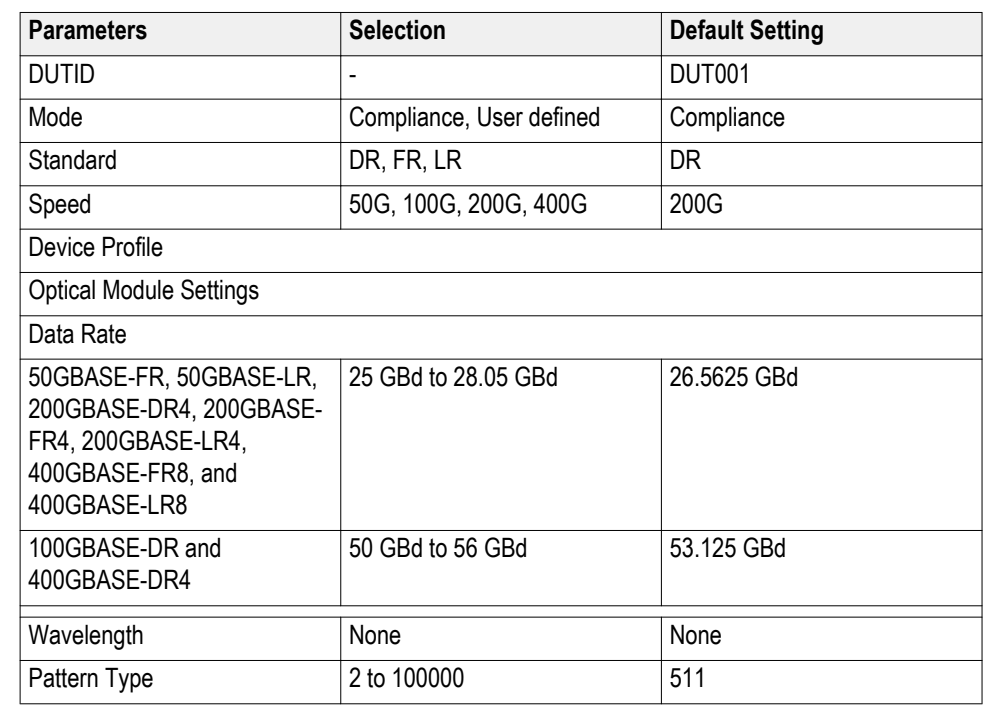

#### **Test Selection tab parameters.**

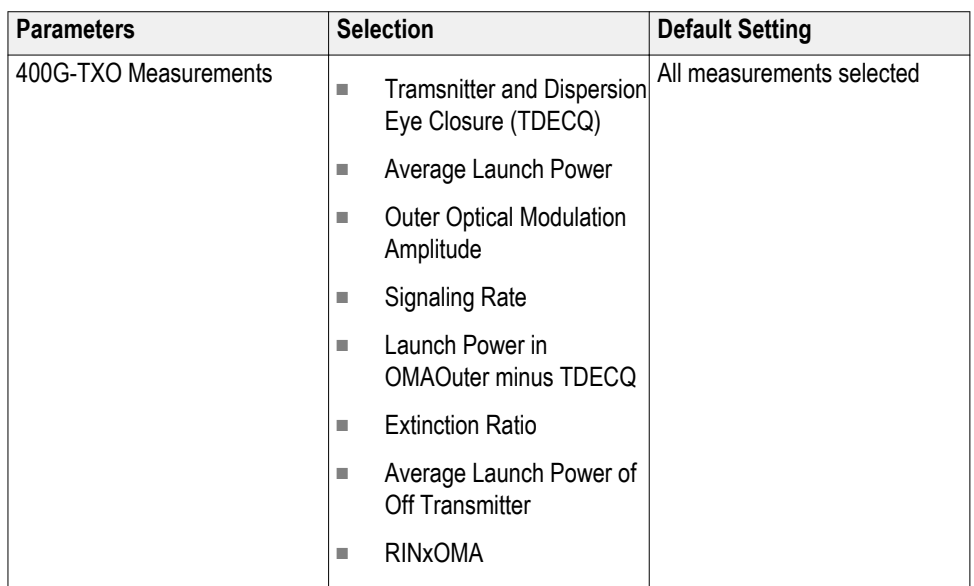

#### **Configuration tab parameters.**

#### **Table 18: Global settings parameters**

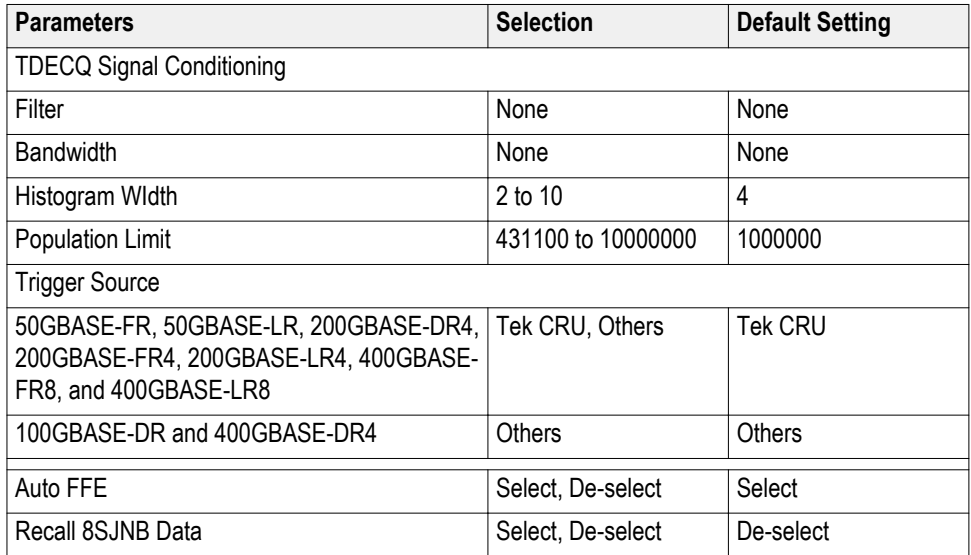

#### **Preferences tab parameters.**

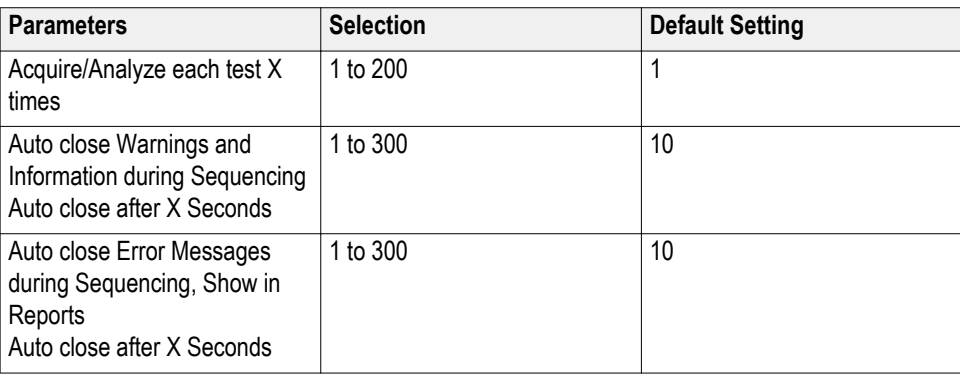

### **Reports panel parameters**

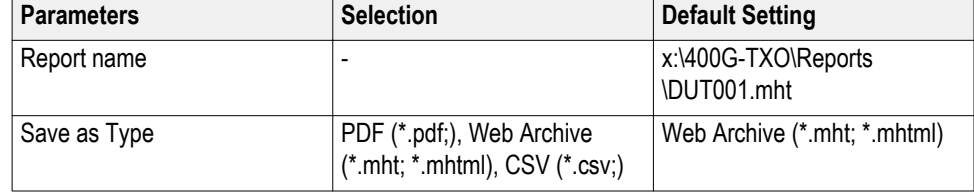

# **Index**

100GBASE-DR, [vi](#page-9-0) 200GBASE-DR4, [vi](#page-9-0) 200GBASE-FR4, [vi](#page-9-0) 200GBASE-LR4, [vi](#page-9-0) 400G-TXO features, [vi](#page-9-0) 400G-TXO measurements average launch power, [42](#page-51-0) average launch power of off-transmitter, [49](#page-58-0) outer optical modulation amplitude, [44](#page-53-0), [47,](#page-56-0) [48](#page-57-0) RINxOMA, [50](#page-59-0) signaling rate, [45](#page-54-0) transmitter and dispersion eye closure (TDECQ), [41](#page-50-0) 400GBASE-DR4, [vi](#page-9-0) 400GBASE-FR8, [vi](#page-9-0) 400GBASE-LR8, [vi](#page-9-0) 50GBASE-FR, [vi](#page-9-0) 50GBASE-LR, [vi](#page-9-0)

# **A**

About Application Parameters, [83](#page-92-0) About TekExpress, [vi](#page-9-0) Acquire parameters including in test reports, [29](#page-38-0) viewing in reports, [31](#page-40-0) Acquisition tab, [21](#page-30-0) Analysis options, [24](#page-33-0) Application directories, [7](#page-16-0) Application panels overview, [10](#page-19-0) Application version (show), [7](#page-16-0)

# **B**

Button calibration, [21](#page-30-0) clear log, [25](#page-34-0) Email settings, [24](#page-33-0) save, [25](#page-34-0)

# **C**

Calibration button, [21](#page-30-0)

Command buttons, [12](#page-21-0) Configuration tab, [18](#page-27-0) Configuration tab parameter instruments detected, [22](#page-31-0) Configuration tab parameters global settings, [22](#page-31-0) Configuring email notifications, [17](#page-26-0) Connected instruments searching for, [15](#page-24-0) Connection requirements, [33](#page-42-0) Create a test setup from default settings, [40](#page-49-0)

# **D**

DUT ID, [19](#page-28-0) DUT parameter device, [19](#page-28-0) device profile, [19](#page-28-0) DUT type device, [19](#page-28-0) DUT-instrument setup, [33](#page-42-0)

# **E**

Email notifications, [17](#page-26-0) Equipment setup, [33](#page-42-0) Extensions, file names, [8](#page-17-0)

# **F**

Features (400G-TXO), [vi](#page-9-0) File name extensions, [8](#page-17-0)

# **G**

GPIB, [15](#page-24-0)

# **H**

Help conventions, [2](#page-11-0)

# **I**

Installing the software

switch matrix application, [6](#page-15-0) Instrument-DUT setup, [33](#page-42-0) **Instruments** discovering connected, [15](#page-24-0) viewing connected, [15](#page-24-0) Instruments and accessories required, [6](#page-15-0) Instruments detected, [22](#page-31-0)

# **K**

Keep on top, [9](#page-18-0)

### **L**

LAN, [15](#page-24-0) License agreement (show), [7](#page-16-0) Live waveforms, [19](#page-28-0) Loading a test setup, [40](#page-49-0) Log view save file, [25](#page-34-0)

# **M**

Menus Options, [14](#page-23-0) Minimum system requirements, [5](#page-14-0) My TekExpress folder files stored in, [28](#page-37-0)

# **N**

Names, file extensions, [8](#page-17-0) Non-VISA, [15](#page-24-0)

# **O**

Opening a saved test setup, [40](#page-49-0) Options menu Instrument control settings, [15](#page-24-0) keep on top, [9](#page-18-0) Oscilloscope calibration, [35](#page-44-0) Oscilloscope compensation, [35](#page-44-0)

### **P**

Panels, [10](#page-19-0) Pattern, [19](#page-28-0) Pattern type, [19](#page-28-0) Preferences menu, [27](#page-36-0) Preferences tab send an Email, [24](#page-33-0) setup panel, [24](#page-33-0)

# **R**

Recalling a test setup, [40](#page-49-0) Related documentation, [1](#page-10-0) Report contents, [32](#page-41-0) Report name, [30](#page-39-0) Report options, [29](#page-38-0) Report sections, [31](#page-40-0) Reports receiving in email notifications, [17](#page-26-0) Reports panel, [10](#page-19-0), [28](#page-37-0) Resource file, [9](#page-18-0) Results panel summary of test results, [27](#page-36-0) test name, [27](#page-36-0) Running tests, [38](#page-47-0)

# **S**

Save log file, [25](#page-34-0) Saving tests, [28](#page-37-0) Schematic button (DUT-instrument setup), [33](#page-42-0) SCPI commands Command parameters list, [73](#page-82-0) Examples, [77](#page-86-0) TEKEXP׃\*IDN?, [61](#page-70-0) TEKEXP׃\*OPC?, [61](#page-70-0) TEKEXP׃EXPORT, [62](#page-71-0) TEKEXP׃INFO?, [62](#page-71-0) TEKEXP׃INSTRUMENT, [63](#page-72-0) TEKEXP׃INSTRUMENT?, [63](#page-72-0) TEKEXP׃LASTERROR?, [64](#page-73-0) TEKEXP׃LIST?, [64](#page-73-0) TEKEXP׃MODE, [65](#page-74-0) TEKEXP׃MODE?, [66](#page-75-0) TEKEXP׃POPUP, [66](#page-75-0) TEKEXP׃POPUP?, [67](#page-76-0) TEKEXP׃REPORT, [67](#page-76-0)

TEKEXP׃REPORT?, [68](#page-77-0) TEKEXP׃RESULT?, [68](#page-77-0) TEKEXP׃SELECT, [69](#page-78-0) TEKEXP׃SELECT?, [70](#page-79-0) TEKEXP׃SETUP, [70](#page-79-0) TEKEXP׃STATE, [71](#page-80-0) TEKEXP׃STATE?, [71](#page-80-0) TEKEXP׃VALUE, [72](#page-81-0) TEKEXP׃VALUE?, [72](#page-81-0) Selecting test report contents, [29](#page-38-0) Selecting tests, [20](#page-29-0) Serial, [15](#page-24-0) Session folders and files, [28](#page-37-0) Setting up equipment, [33](#page-42-0) Setup acquisition tab, [21](#page-30-0) Setup files, [39](#page-48-0) Setup panel DUT parameter, [18](#page-27-0) preferences tab, [18](#page-27-0) test selection, [18](#page-27-0) Show acquire parameters, [21](#page-30-0) Signal conditioning bandwidth, [19](#page-28-0) filter, [19](#page-28-0) Software installation switch matrix application, [6](#page-15-0) Source, [19](#page-28-0) Status panel log view, [25](#page-34-0) message history, [25](#page-34-0) test status tab, [25](#page-34-0) Support, [2](#page-11-0) System requirements, [5](#page-14-0)

# **T**

Technical support, [2](#page-11-0) Tek Link, [15](#page-24-0) Test Name, [21](#page-30-0)

Test reports, [31](#page-40-0) Test results emailing, [17](#page-26-0) Test selection 400G-TXO, [20](#page-29-0) test description, [20](#page-29-0) Test selection controls, [20](#page-29-0) Test setup files, [28](#page-37-0), [39](#page-48-0) Test setups creating, [40](#page-49-0) load, [40](#page-49-0) open, [40](#page-49-0) recalling, [40](#page-49-0) Test status acquire status, [25](#page-34-0) analysis status, [25](#page-34-0) auto scroll, [25](#page-34-0) Test-related files, [28](#page-37-0) Tests running, [38](#page-47-0) Trigger source, [22](#page-31-0)

# **U**

USB, [15](#page-24-0) User Comments including in reports, [31](#page-40-0)

# **V**

View a report, [31](#page-40-0) View application license agreement, [7](#page-16-0) View application software version, [7](#page-16-0) VXI, [15](#page-24-0)

### **W**

Waveform files locating and storing, [28](#page-37-0) Wavelength, [19](#page-28-0)